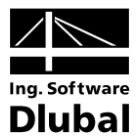

Vydání září 2012

Program

# **RF-GLASS**

Posouzení jednovrstvého, vrstveného a izolačního skla

# **Popis** programu

Všechna práva včetně práv k překladu vyhrazena.

Bez výslovného souhlasu společnosti Ing. Software Dlubal s.r.o. není povoleno tento popis programu ani jeho jednotlivé části jakýmkoli způsobem dále šířit.

© Ing. Software Dlubal s.r.o. Anglická 28 120 00 Praha 2

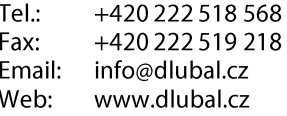

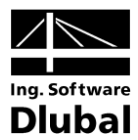

# **Obsah**

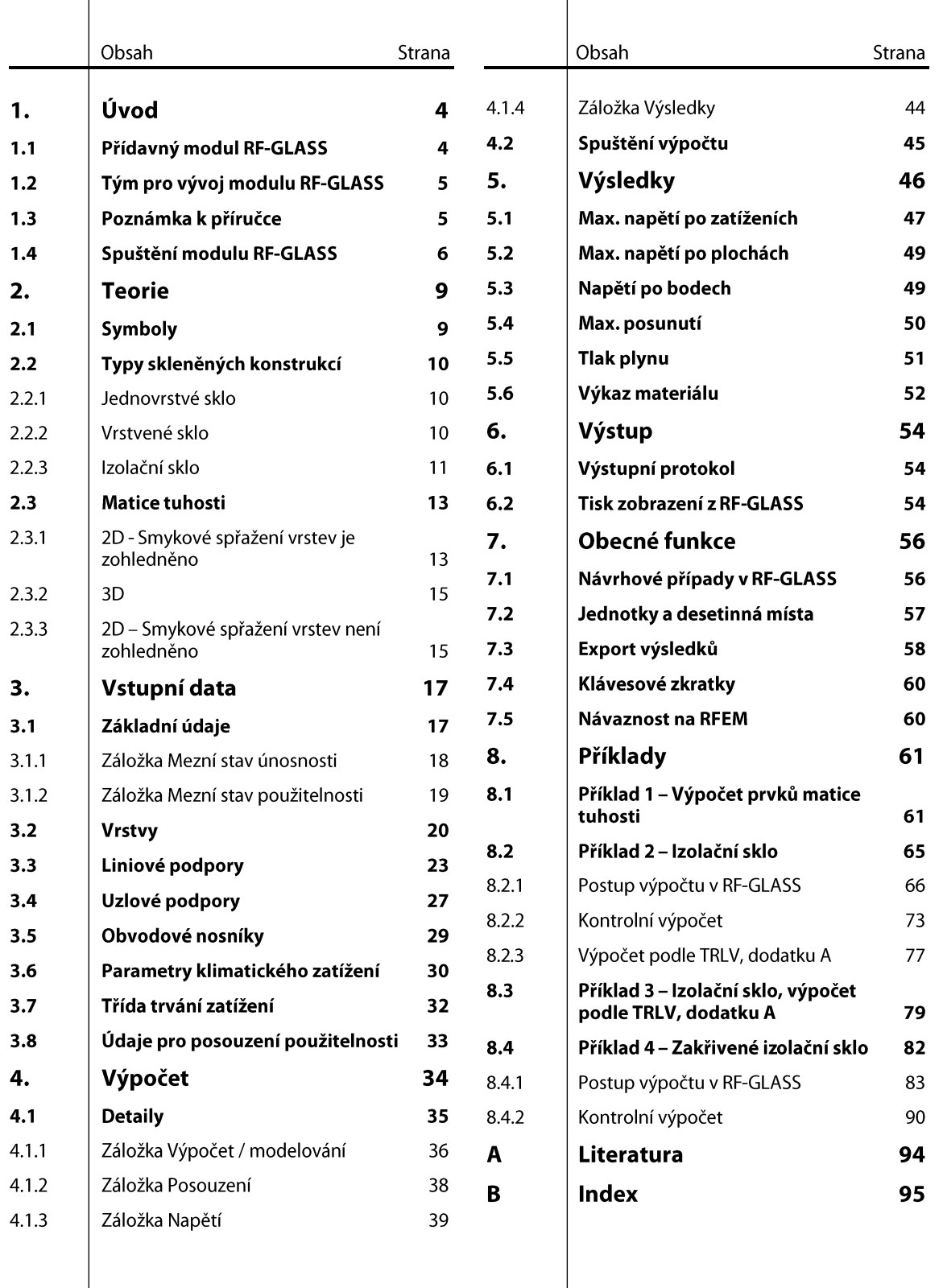

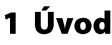

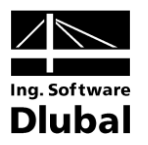

# Úvod

## Přídavný modul RF-GLASS  $1.1$

Přídavný modul RF-GLASS od společnosti Ing. Software Dlubal s.r.o. slouží k výpočtu deformací a napětí skleněných ploch. Uživatel zde může vytvářet všechny typy zasklení, tedy nejen skla jednovrstvá, ale i vrstvená a izolační. Dále je možné se rozhodnout, zdali ve výpočtu chceme zohlednit smykové spřažení vrstev či nikoliv.

K dispozici je zde materiálová databáze se všemi běžnými typy skel, fólií i plynů. Tato databáze obsahuje všechny podstatné materiálové parametry podle norem DIN 18008-1:2010-12, E DIN EN 13474, předpisu TRLV:2006-08 a směrnic DIBt. Do databáze může uživatel samozřejmě přidávat i další materiály.

U izolačních skel se ve výpočtu zohledňuje nejen vnější zatížení, ale i změny teploty, atmosférického tlaku a nadmořské výšky, které působí na mezivrstvu plynu. K dispozici je i zjednodušený výpočet podle dodatku A normy DIN 18008-1:2010-12 či předpisu TRLV:2006-08.

Modul přináší uživateli díky svému přehlednému uspořádání a intuitivním tabulkám pro zadání vstupních údajů výrazné usnadnění práce. V této příručce jsou popsány všechny potřebné informace pro práci s modulem RF-GLASS, včetně vzorových příkladů.

Stejně jako ostatní moduly je i RF-GLASS plně integrovanou součástí programu RFEM. Není přitom pouze optickou součástí programu. Výsledky modulu včetně grafických zobrazení lze totiž začlenit do výstupního protokolu programu RFEM. Celý výpočet tak lze pohodlně a především jednotně upravit a uspořádat. Shodná struktura všech modulů v neposlední řadě umožňuje snadno si osvojit práci i s tímto modulem.

Při práci s hlavním programem RFEM a jeho přídavným modulem RF-GLASS Vám přejeme hodně úspěchů.

Vaše společnost ING. SOFTWARE DLUBAL S.R.O.

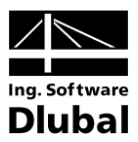

## Tým pro vývoj modulu RF-GLASS  $1.2$

Na vývoji modulu RF-GLASS se podíleli:

# Koordinátoři programu

Dipl.-Ing. Georg Dlubal Dipl.-Ing. (FH) Younes El Frem

# **Programátoři**

doc. Ing. Ivan Němec, CSc. Mgr. Petr Zajíček

Ing. Pavel Bartoš

Ing. Lukáš Weis Mgr. Vítězslav Štembera, Ph.D.

## Databáze průřezů a materiálů

Ing. Jan Rybín, Ph.D.

# Design programu, dialogů a ikon

Dipl.-Ing. Georg Dlubal

MgA. Robert Kolouch

Mgr. Michaela Kryšková

M.Sc. Dipl.-Ing. Frank Lobisch

# Testování programu

Mar. Vítězslav Štembera, Ph.D. Ing. Iva Horčičková

# Manuály, dokumentace a překlady

Ing. Iva Horčičková Mgr. Vítězslav Štembera, Ph.D.

# Technická podpora a konečná kontrola

Dipl.-Ing. (BA) Markus Baumgärtel Dipl.-Ing. (BA) Sandy Baumgärtel Dipl.-Ing. (FH) Steffen Clauß Dipl.-Ing. (FH) Matthias Entenmann Dipl.-Ing. Frank Faulstich Dipl.-Ing. (FH) René Flori M.Sc. Dipl.-Ing. (BA) Shaobin Ding Dipl.-Ing. (FH) Bastian Kuhn Dipl.-Ing. (FH) Andreas Hörold Dipl.-Ing. (FH) Stefan Frenzel

Dipl.-Ing. (FH) Walter Fröhlich M.Sc. Dipl.-Ing. Frank Lobisch Dipl.-Ing. (FH) Alexander Meierhofer M. Eng. Dipl.-Ing. (BA) Andreas Niemeier M. Eng. Dipl.-Ing. (FH) Walter Rustler M.Sc. Dipl.-Ing. (BA) Frank Sonntag Dipl.-Ing. (FH) Christian Stautner Dipl.-Ing. (FH) Robert Vogl Dipl.-Ing. (FH) Andreas Wopperer

### Poznámka k příručce  $1.3$

Tematické oblasti jako požadavky na výpočetní systém a postup instalace jsou podrobně popsány v manuálu k hlavnímu programu RFEM, a proto je v této příručce ponecháme stranou. Pozornost naopak soustředíme na zvláštnosti, které přináší práce s tímto přídavným modulem.

Při popisu modulu RF-GLASS vycházíme z pořadí a struktury tabulek se vstupními a výstupními daty. V textu uvádíme popisované ikony (tlačítka) v hranatých závorkách, např. [Detaily]. Tlačítka jsou zároveň zobrazena na levém okraji. Názvy dialogů, tabulek a jednotlivých menu jsou pak v textu vyznačeny kurzivou, aby bylo snadné vyhledat je v programu.

Do této příručky zařazujeme také index pro rychlé vyhledání určitých termínů. Pokud však ani tak nenaleznete to, co potřebujete, pak se Vám na našich webových stránkách www.dlubal.cz nabízí vyhledávač, pomocí kterého můžete dle zadaných kritérií listovat v rozsáhlém seznamu Otázky a odpovědí.

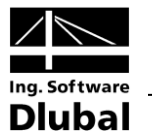

## Spuštění modulu RF-GLASS 1.4

Přídavný modul RF-GLASS lze v RFEMu spustit několika způsoby.

# Hlavní nabídka

Modul RF-GLASS můžeme vyvolat příkazem z hlavní nabídky programu RFEM

Přídavné moduly → Ostatní → RF-GLASS.

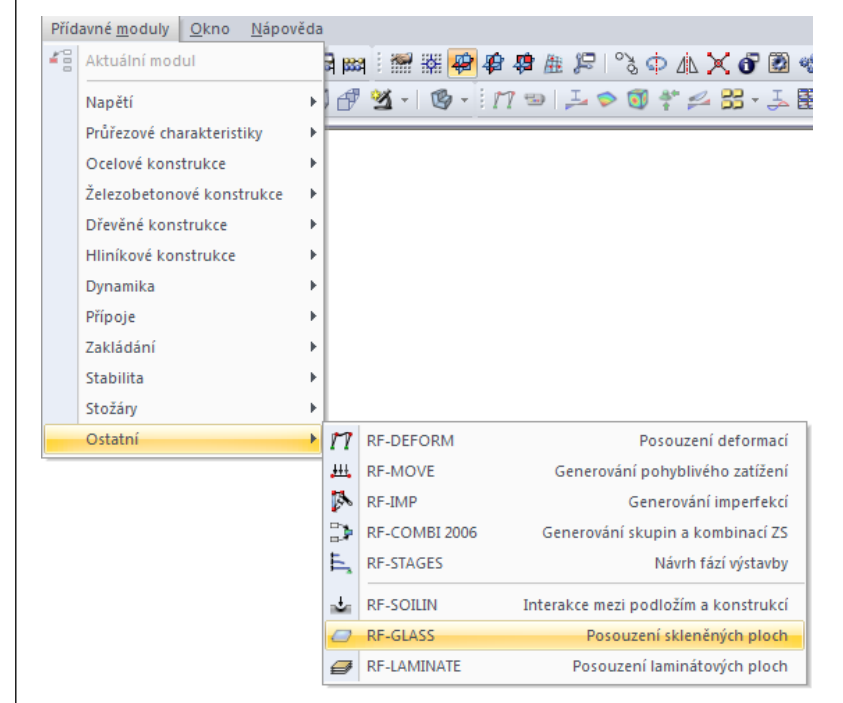

Obr. 1.1: Hlavní nabídka: *Přídavné moduly Ostatní RF-GLASS*

# Navigátor

Modul RF-GLASS lze dále vyvolat z navigátoru Data kliknutím na položku

Přídavné moduly → RF-GLASS – Posouzení skleněných ploch.

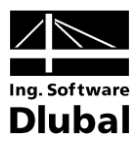

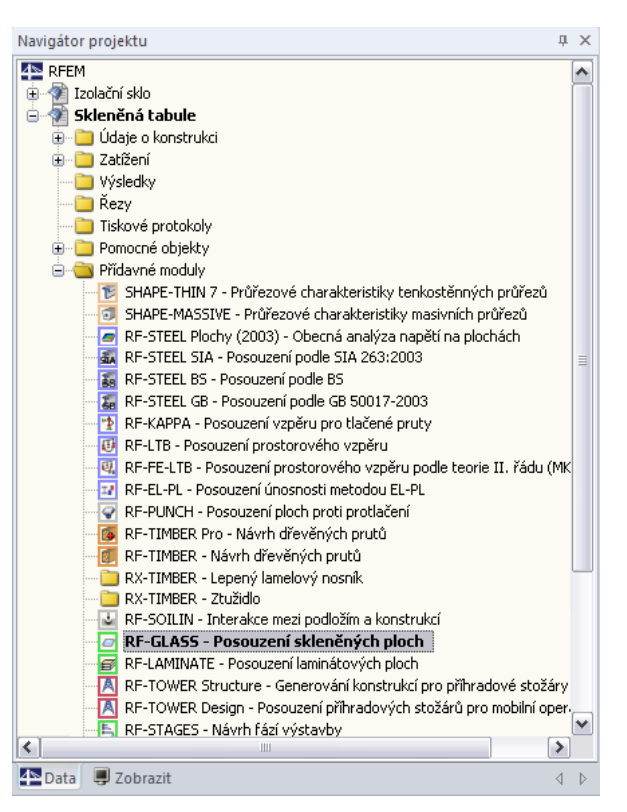

Obr. 1.2: Navigátor *Data*: *Přídavné moduly RF-GLASS*

# Panel

Pokud jsou v určitém modelu v RFEMu již k dispozici výsledky z modulu RF-GLASS, pak lze daný případ z tohoto modulu nastavit v seznamu zatěžovacích stavů. Pomocí tlačítka [Zapnout/vypnout výsledky] se v grafickém okně zobrazí posuny nebo napětí.

V panelu máme nyní k dispozici tlačítko [RF-GLASS], kterým lze modul RF-GLASS spustit.

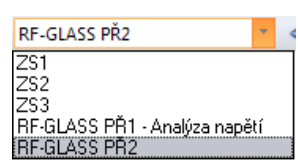

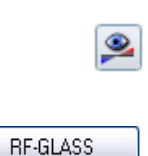

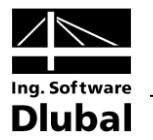

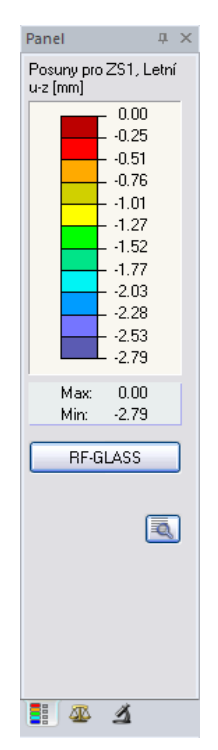

Obr. 1.3: Panel: Tlačítko [RF-GLASS]

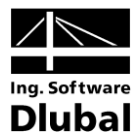

# 2. Teorie

V této kapitole jsou uvedeny teoretické základy, které jsou nutné k práci s modulem RF-GLASS.

## $2.1$ Symboly

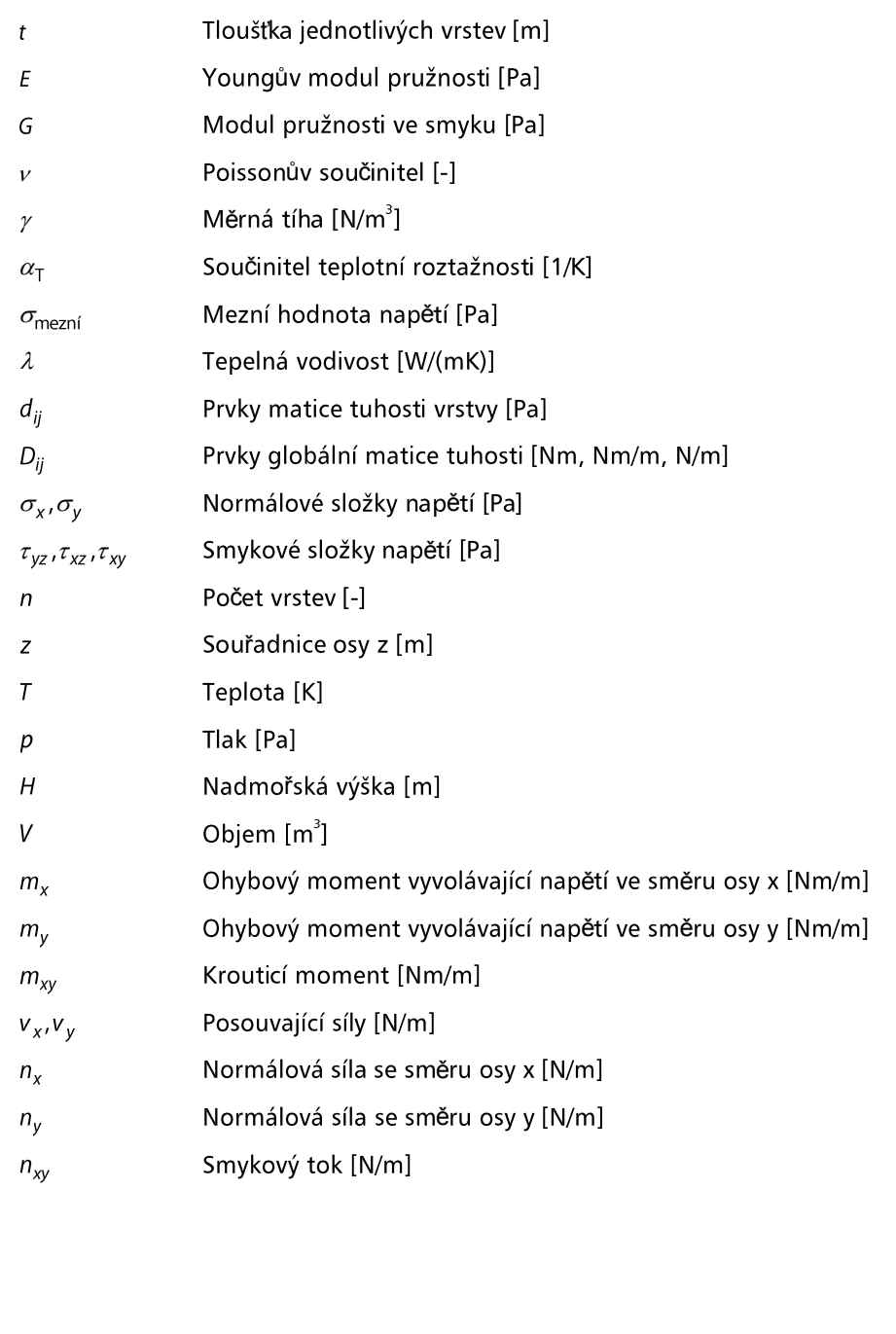

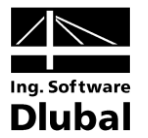

## Typy skleněných konstrukcí  $2.2$

Jak již bylo zmíněno v úvodu, existují skla jednovrstvá, vrstvená a izolační. V následujících kapitolách bude uvedeno, jak se jednotlivé typy modelují.

#### Jednovrstvé sklo  $2.2.1$

Jednovrstvé sklo je nejjednodušší případ skladby. Pro jednovrstvá skla je možné použít:

- · 2D výpočet (deskovou teorií)
- 3D výpočet (modelování pomocí těles)

Výpočet pomocí deskové teorie má omezení při výpočtu desek s extrémní tloušťkou. V tomto případě je nutné zvolit výpočet pomocí těles. Jednoduché přibližné kritérium čtu pomocí deskové teorie je dáno vztahem *t* / L≤ tloušťka a L je délka strany počítané desky (případně charakteristický rozměr konstrukce).

#### $2.2.2$ Vrstvené sklo

Vrstvené sklo je složeno minimálně ze dvou skleněných tabulí, spojených mezivrstvou, nejčastěji tvořenou fólií, případně pryskyřicí.

Pro vrstvená skla je možný:

- 2D výpočet se smykovým spřažením vrstev (deskovou teorií)
- 3D výpočet (modelování pomocí těles)
- 2D výpočet bez smykového spřažení vrstev (deskovou teorií)

# 2D výpočet se smykovým spřažením vrstev

Vybrané ploše nebo plochám se přiřadí tuhost, která se spočítá na základě skladby jednotlivých vrstev. Plocha se pak modeluje pomocí běžných plošných prvků.

# 3D výpočet

U vrstvených skel je obvykle fólie, kterou jsou jednotlivá skla spojena, mnohem tenčí čin tloušťky fólie a jejího modulu pružnosti ve smyku  $t$  $\cdot$ G  $\,$ je tak o 3-7 řádů nižší než součin tloušťky skla s jeho modulem pružnosti ve smyku. V tomto případě má hmotná normála po deformaci ve skle a fólii výrazně odlišný směr, viz Obr. 2.2, a desková 2D teorie dává zkreslené výsledky. V tomto případě je možné zvolit 3D výpočet, jehož výsledky jsou přesné, ale časově náročnější.

# 2D výpočet bez smykového spřažení vrstev

Další možností je pak výpočet pomocí 2D deskové teorie bez zohlednění smykového spřažení vrstev. Jednotlivé skleněné tabule pak po sobě mohou "klouzat". Tento výpočet se doporučuje pro dlouhodobě působící zatížení, kdy by se únosnost spojovací fólie ve smyku neměla zohledňovat, protože její vlastnosti závisí na délce trvání zatížení a teplotě.

Všechny tři uvedené možnosti jsou znázorněny na Obr. 2.1.

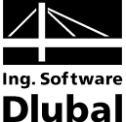

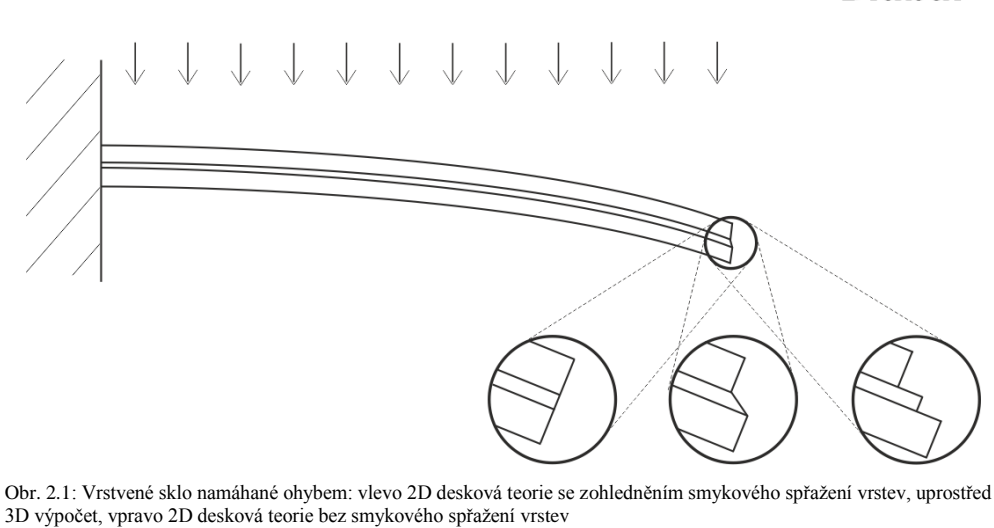

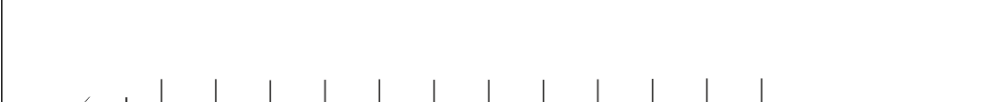

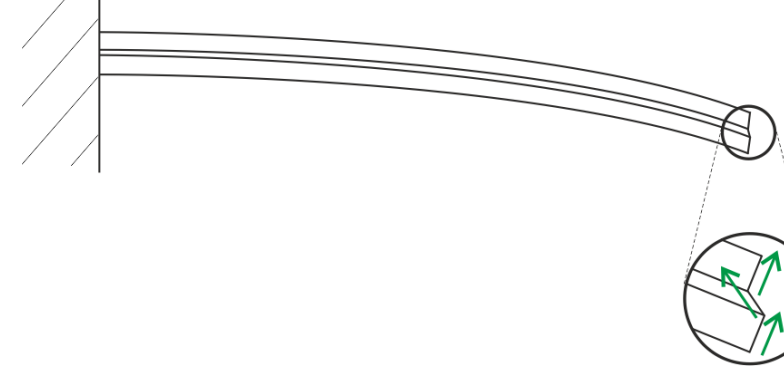

Obr. 2.2: Zalomení hmotné normály u vrstveného skla (3D výpočet)

#### $2.2.3$ Izolační sklo

Izolační sklo se skládá nejen z jednotlivých tabulí skla a mezivrstvy plynu, ale dále je zde distanční rámeček a primární a sekundární tmel. Všechny tyto složky jsou podstatné pro celkové chování. Uživatel proto v modulu RF-GLASS kromě skladby jednotlivých vrstev má možnost zadat i vlastnosti sekundárního tmelu a parametry klimatického zatížení.

Pro izolačních skla probíhá výpočet ve 3D, tedy všechny vrstvy jsou modelovány tělesy. Vrstva typu Plyn se modeluje pomocí objemového prvku speciálně vytvořeného pro tento výpočet. Jedná se o tzv. "Plyn mezi dvěma plochami". Při výpočtu se pak vychází ze stavové rovnice pro ideální plyn. Sklo se vyrábí při teplotě  $T_p$ , tlaku  $p_p$  a počátečním objemu (dané mezivrstvy) plynu  $V_0$ .

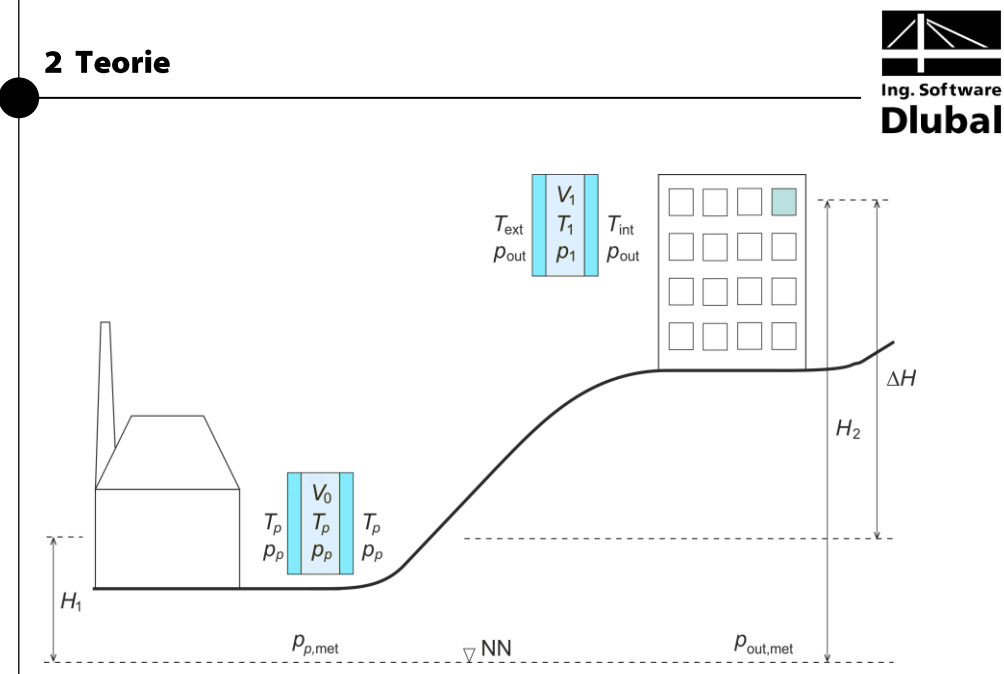

Obr. 2.3: Parametry klimatického zatížení: vlevo výroba, vpravo montáž, NN = střední hladina moře

Zatížení změnou teploty se převádí na změnu okolního tlaku  $p_{\text{out}}$  pomocí koeficientu  $c_1$ . Okolní tlak  $p_{out}$ , zahrnující změnu atmosférického tlaku přepočteného na hladinu ře  $\Delta p_{\rm met}$ , změnu teploty plynu  $\Delta T$  a změnu okolního tlaku změnou výšky  $\Delta$ dán vztahem

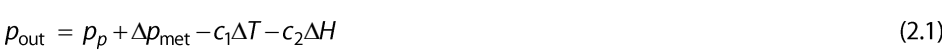

$$
\Delta p_{\text{met}} = p_{\text{out,met}} - p_{p,\text{met}} \tag{2.2}
$$

$$
\Delta T = T_1 - T_p \tag{2.3}
$$
\n
$$
\Delta H = H_2 - H_1 \tag{2.4}
$$

$$
H = H_2 - H_1 \tag{2.4}
$$

kde

$$
c_1 = \frac{p_p}{T_p} \quad \text{Pa/K} \tag{2.5}
$$
\n
$$
c_2 = 12 \quad \text{Pa/m} \tag{2.6}
$$

Řešení dále splňuje rovnici rovnováhy

$$
\rho_p V_0 = \rho_1 V_1 \tag{2.7}
$$

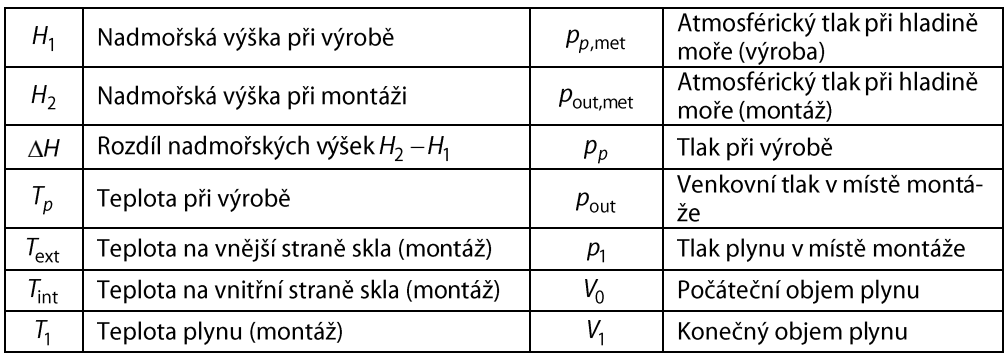

Tabulka 2.1: Symboly pro izolační sklo

Výpočet izolačních skel probíhá vždy teorií III. řádu, tj. teorií velkých deformací, za použití

NEWTON-RAPHSONOVY metody.

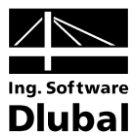

#### Matice tuhosti  $2.3$

Sklo je izotropní materiál, proto je definováno modulem pružnosti E, smykovým modulem G a Poissonovým součinitelem  $v$ , mezi nimiž platí vztah

$$
G = \frac{E}{2 \cdot (1 + \nu)}\tag{2.8}
$$

#### 2D - Smykové spřažení vrstev je zohledněno  $2.3.1$

Uvažujme desku tvořenou n vrstvami izotropního materiálu. Každá z vrstev má tloušťku  $t_i$ a minimální a maximální z-souřadnici  $z_{i;min}$ ,  $z_{i;max}$ .

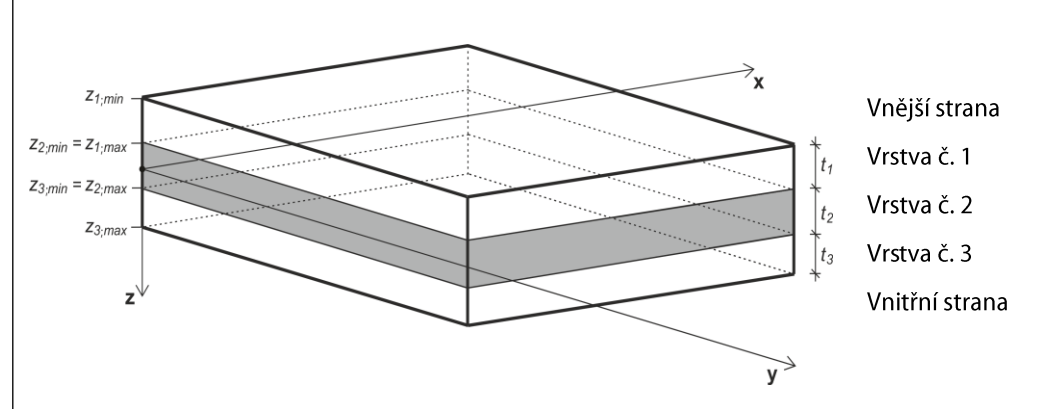

Obr. 2.4: Schéma vrstev

Pro každou vrstvu je matice tuhosti d<sub>i</sub> podle následujícího vztahu

$$
\mathbf{d}_{i} = \begin{bmatrix} d_{i,11} & d_{i,12} & 0 \\ d_{i,22} & 0 & 0 \\ \text{sym.} & d_{i,33} \end{bmatrix} = \begin{bmatrix} \frac{E_{i}}{1 - v_{i}^{2}} & \frac{v_{i}E_{i}}{1 - v_{i}^{2}} & 0 \\ \frac{E_{i}}{1 - v_{i}^{2}} & 0 & 0 \\ \text{sym.} & G_{i} \end{bmatrix}, \quad G_{i} = \frac{E_{i}}{2 \cdot (1 + v_{i})} \qquad i = 1,...,n \qquad (2.9)
$$

Globální matice tuhosti má tvar

$$
\mathbf{D} = \begin{bmatrix} D_{11} & D_{12} & 0 & 0 & 0 & D_{16} & D_{17} & 0 \\ D_{22} & 0 & 0 & 0 & sym. & D_{27} & 0 \\ D_{33} & 0 & 0 & sym. & sym. & D_{38} \\ D_{44} & 0 & 0 & 0 & 0 \\ D_{55} & 0 & 0 & 0 & 0 \\ sym. & D_{66} & D_{67} & 0 \\ D_{77} & 0 & D_{88} \end{bmatrix}
$$
 (2.10)

 $\left\lceil m_{\text{x}}\right\rceil$ 

 $m_{\rm v}$ 

 $m_{xy}$ 

 $=$ 

 $V_X$ 

 $v_y$ 

 $n_{x}$ 

 $|n_{y}$ 

 $|n_{xy}|$ 

**Dlubal** 

 $\kappa_{\mathsf{x}}$ 

 $\kappa_{y}$ 

 $K_{xy}$ 

 $|\gamma_{xz}$ 

 $\gamma_{yz}$ 

 $\varepsilon_{\mathsf{x}}$ 

 $\varepsilon_{y}$ 

 $\gamma_{xy}$ 

 $\mathbf 0$ 

 $\pmb{0}$ 

 $\overline{0}$ 

 $\mathbf 0$ 

 $\mathbf 0$ 

 $\mathbf 0$ 

 $D_{88}$ 

 $D_{16}$ 

 $\overline{0}$ 

 $\mathbf 0$ 

 $D_{\rm 66}$ 

sym.  $D_{27}$ 

 $D_{17}$ 

sym. sym.  $D_{38}$ 

 $\overline{0}$ 

 $\mathbf 0$ 

 $D_{67}$ 

 $D_{77}$ 

 $(2.11)$ 

Ohyb a kroucení Smyk Membránové namáhání Excentricita

## Prvky matice tuhosti (ohyb a kroucení) [Nm]

 $D_{11}$   $D_{12}$ <br> $D_{22}$ 

 $\overline{0}$ 

 $\pmb{0}$ 

 $D_{33}$ 

sym.

 $\mathbf 0$ 

 $\pmb{0}$ 

 $\mathbf 0$ 

 $D_{44}$ 

 $\mathbf 0$ 

 $\pmb{0}$ 

 $\mathbf 0$ 

 $\,0\,$ 

 $D_{55}$ 

$$
D_{11} = \sum_{i=1}^{n} \frac{z_{i;\max}^3 - z_{i;\min}^3}{3} d_{i;11} \qquad D_{12} = \sum_{i=1}^{n} \frac{z_{i;\max}^3 - z_{i;\min}^3}{3} d_{i;12}
$$

$$
D_{22} = \sum_{i=1}^{n} \frac{z_{i;\max}^3 - z_{i;\min}^3}{3} d_{i;22}
$$

 $D_{33} = \sum_{i=1}^{n} \frac{z_{i;\text{max}}^3 - z_{i;\text{min}}^3}{3} d_{i;33}$ 

 $D_{38} = \sum_{i=1}^{n} \frac{z_{i;\text{max}}^2 - z_{i;\text{min}}^2}{2} d_{i;33}$ 

 $D_{88} = \sum_{i=1}^{n} t_i d_{i;33}$ 

## Prvky matice tuhosti (účinky excentricity) [Nm/m]

$$
D_{16} = \sum_{i=1}^{n} \frac{z_{i;\max}^2 - z_{i;\min}^2}{2} d_{i;11}
$$
\n
$$
D_{17} = \sum_{i=1}^{n} \frac{z_{i;\max}^2 - z_{i;\min}^2}{2} d_{i;12}
$$
\n
$$
D_{27} = \sum_{i=1}^{n} \frac{z_{i;\max}^2 - z_{i;\min}^2}{2} d_{i;22}
$$

Prvky matice tuhosti (membrána) [N/m]

$$
D_{66} = \sum_{i=1}^{n} t_i d_{i,11}
$$
\n
$$
D_{67} = \sum_{i=1}^{n} t_i d_{i,12}
$$
\n
$$
D_{77} = \sum_{i=1}^{n} t_i d_{i,22}
$$

## Prvky matice tuhosti (smyk) [N/m]

Přesný postup výpočtu smykových prvků matice tuhosti nebude uveden, ale platí pro ně následující vztah

$$
\max_{i} \left( \frac{5}{6} G_i t_i \right) \le D_{44} = D_{55} \le \frac{5}{6} \max_{i} (G_i) \sum_{i=1}^{n} t_i
$$
\n(2.12)

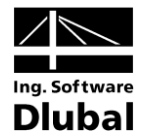

#### $2.3.2$  $3D$

V případě, že model je vytvořen pomocí těles, je použita následující matice tuhosti

$$
\begin{bmatrix}\n\sigma_x \\
\sigma_y \\
\sigma_z \\
\tau_{yz} \\
\tau_{xy}\n\end{bmatrix} = \begin{bmatrix}\n\frac{1}{E} & -\frac{v}{E} & 0 & 0 & 0 \\
& \frac{1}{E} & -\frac{v}{E} & 0 & 0 & 0 \\
& & \frac{1}{E} & 0 & 0 & 0 \\
& & & \frac{1}{E} & 0 & 0 & 0 \\
& & & & \frac{1}{G} & 0 & 0 \\
& & & & & \frac{1}{G} & 0 \\
& & & & & & \frac{1}{G} & 0\n\end{bmatrix} \begin{bmatrix}\n\varepsilon_x \\
\varepsilon_y \\
\varepsilon_z \\
\varepsilon_z \\
\gamma_{xz} \\
\gamma_{xz} \\
\gamma_{xy}\n\end{bmatrix}, G = \frac{E}{2 \cdot (1 + v)}
$$
\n(2.13)

#### 2D - Smykové spřažení vrstev není zohledněno  $2.3.3$

Uvažujme nyní desku tvořenou n vrstvami izotropního materiálu, kdy jednotlivé vrstvy nejsou smykově spřaženy. Každá z vrstev má tloušťku  $t_i$  a minimální a maximální z-souřadnici  $Z_{i;\min}, Z_{i;\max}$ .

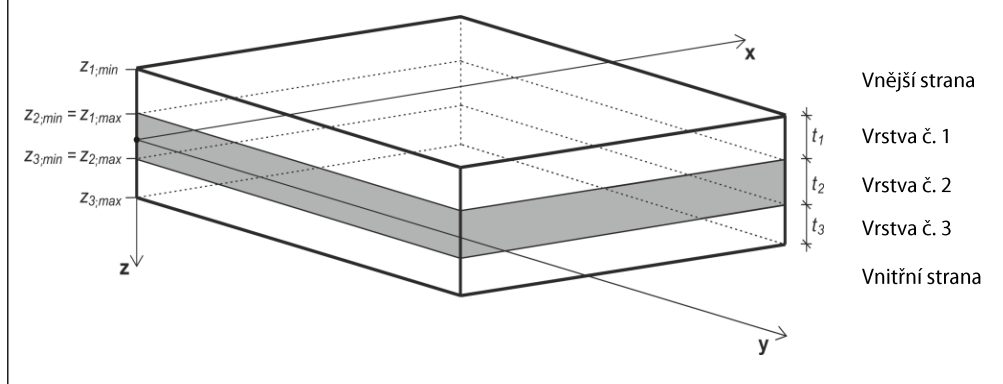

Obr. 2.5: Schéma vrstev

Pro každou vrstvu je matice tuhosti d<sub>i</sub> podle následujícího vztahu 

$$
\mathbf{d}_{i} = \begin{bmatrix} d_{i;11} & d_{i;12} & 0 \\ d_{i;22} & 0 & 0 \\ \text{sym.} & d_{i;33} \end{bmatrix} = \begin{bmatrix} \frac{E_{i}}{1 - v_{i}^{2}} & \frac{v_{i}E_{i}}{1 - v_{i}^{2}} & 0 \\ \frac{E_{i}}{1 - v_{i}^{2}} & 0 & 0 \\ \text{sym.} & G_{i} \end{bmatrix}, \quad G_{i} = \frac{E_{i}}{2 \cdot (1 + v_{i})} \quad i = 1,...,n \quad (2.14)
$$

ng. Software **Dlubal** 

Globální matice tuhosti má tvar

Prvky matice tuhosti (ohyb a kroucení) [Nm]

$$
D_{11} = \sum_{i=1}^{n} \frac{t_i^3}{12} d_{i,11}
$$
\n
$$
D_{12} = \sum_{i=1}^{n} \frac{t_i^3}{12} d_{i,12}
$$
\n
$$
D_{22} = \sum_{i=1}^{n} \frac{t_i^3}{12} d_{i,22}
$$

 $D_{33} = \sum_{i=1}^{n} \frac{t_i^3}{12} d_{i;33}$ 

Prvky matice tuhosti (membrána) [N/m]

$$
D_{66} = \sum_{i=1}^{n} t_i d_{i;11}
$$
\n
$$
D_{67} = \sum_{i=1}^{n} t_i d_{i;12}
$$
\n
$$
D_{77} = \sum_{i=1}^{n} t_i d_{i;22}
$$

 $D_{88} = \sum_{i=1}^{n} t_i d_{i;33}$ 

Prvky matice tuhosti (smyk) [N/m]

$$
D_{44} = \sum_{i=1}^{n} \frac{5}{6} G_{i;11} t_i
$$
\n
$$
D_{55} = \sum_{i=1}^{n} \frac{5}{6} G_{i;22} t_i
$$

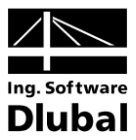

# 3. Vstupní data

Vstupní údaje o konstrukci se zadávají v tabulkách, kde se zobrazují i výsledky výpočtu.

Po spuštění modulu RF-GLASS se v novém okně na levé straně zobrazí navigátor, který obsahuje všechny aktuálně přístupné tabulky. Nad navigátorem se nachází rozbalovací seznam všech případně již zadaných návrhových případů (viz kapitola 7.1, strana 56).

Tabulky lze otevřít buďkliknutím na jejich název v navigátoru modulu RF-GLASS nebo je lze postupně nalistovat pomocí vlevo znázorněných tlačítek [<] a [>], příp. pomocí kláves [F2] a [F3].

Tlačítkem [Výpočet] spustíme po zadání všech vstupních údajů výpočet.

Kliknutím na tlačítko [Detaily...] otevřeme dialog, v němž lze nastavit mezní posun, metodu analýzy a další parametry výpočtu (viz kapitola 4.1, strana 35).

Tlačítkem [Grafika] otevřeme pracovní plochu RFEMu.

Kliknutím na tlačítko [OK] uložíme zadané údaje a zavřeme modul RF-GLASS, zatímco tlačítkem [Storno] modul ukončíme bez uložení dat.

## Základní údaje  $3.1$

V tabulce 1.1 Základní údaje se vybírají plochy a zatížení k posouzení. Uživatel má možnost stanovit zatěžovací stavy, kombinace zatížení nebo kombinace výsledků pro posouzení mezního stavu únosnosti a mezního stavu použitelnosti zvlášť v příslušných záložkách.

# Posoudit

K výběru ploch k posouzení slouží vstupní pole, do něhož se zadávají čísla jednotlivých ploch. Výběr lze ulehčit aktivováním zaškrtávacího políčka Vše. Tlačítkem [Vybrat plochy jednotlivě] lze plochy zvolit graficky v pracovním okně RFEMu. Seznam již přednastavených čísel ploch lze rychle vymazat pomocí tlačítka [Smazat aktuální seznam ploch] nebo vybrat dvojím kliknutím a přepsat ručně.

# **Komentář**

V tomto poli, které se nachází ve spodní části tabulky, může uživatel uvést vlastní poznámky či vysvětlivky k aktuálnímu návrhovému případu v modulu RF-GLASS.

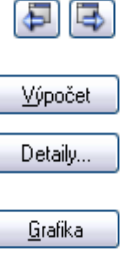

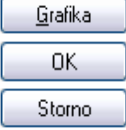

ী

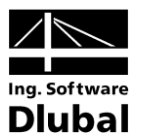

## RF-GLASS - [Skleněná tabule] Soubor Nastavení Nápověda PŘ1 - Analýza napětí V 1.1 Základní údaje Tri Tenayza naped<br>Vstupní údaje<br>– Základní údaje<br>– Vstvy<br>– Liniové podpory<br>– Uzlové podpory<br>– Obvodové nosníky Plochy č **To X** Dyse Mezní stav únosnosti Mezní stav použitelnosti .<br>Evistující zatěži Výběr pro p<br>**G**z ZS1  $\frac{a_s}{\frac{a_i}{\frac{a_i}{\frac{a$  $\begin{array}{c} \hline \textbf{v} \\ \hline \textbf{v} \end{array}$  $\overline{\mathbf{R}}$ Výpočet a posouzen<br>skleněných ploch  $\begin{array}{|c|c|}\hline \mathbf{v} & \mathbf{e}_2 \\ \hline \mathbf{v} & \mathbf{e}_1 \end{array}$  $2 - 8$  $Vse$  $\n **D** 5\n$ Výpočet Detaily... Grafika OK Storno

#### $3.1.1$ Záložka Mezní stav únosnosti

Obr. 3.1: Tabulka 1.1 *Základní údaje –* záložka *Mezní stav únosnosti*

# Existující zatěžovací stavy

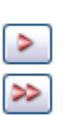

V této sekci se zobrazí seznam všech zatěžovacích stavů, kombinací zatížení a kombinací výsledků vytvořených v RFEMu. Pomocí tlačítka [▶] lze vybrané zatěžovací stavy, kombinace zatížení nebo kombinace výsledků zařadit do seznamu vpravo Výběr pro posouzení. Jednotlivé položky lze vybrat i dvojím kliknutím. Tlačítkem [▶▶] převedeme do seznamu vpravo všechny položky najednou.

Několikanásobný výběr zatěžovacích stavů lze provést také pomocí klávesy [Ctrl], jak je běžné ve Windows. Lze tak vybrat a převést do seznamu vpravo několik zatěžovacích stavů najednou.

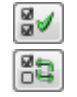

Ve spodní části sekce má uživatel možnost použít tlačítka [Vybrat vše] a [Obrátit výběr], která spolu s rozbalovacím seznamem usnadňují výběr požadovaných zatěžovacích stavů, kombinací zatížení a kombinací výsledků.

Pokud je u zatěžovacích stavů nebo kombinací zatížení uvedena hvězdička (\*), jak například vidíme na Obr. 3.1 u ZS3, nelze je posoudit. V takovém případě jim totiž nebyla přiřazena žádná zatížení nebo obsahují výlučně imperfekce. Toto však neplatí pro izolační skla, která nemusejí být zatížena vnějším zatížením z RFEMu, ale mohou být zatížena pouze změnou teploty, atmosférického tlaku či nadmořské výšky (viz kapitola 3.6, strana 30). Pro tyto případy po vyplnění tabulky 1.2 Vrstvy, kde uživatel zvolí alespoň jednu vrstvu Plynu, v tabulce 1.1 Základní údaje zmizí u zatěžovacích stavů bez přiřazeného zatížení hvězdička (\*) a je možné je vybrat k posouzení.

Protože výpočet izolačního skla probíhá vždy teorií III. řádu, tj. teorií velkých deformací, není možné počítat kombinace výsledků pro izolační sklo.

# Výběr pro posouzení

V pravém sloupci jsou uvedena zatížení vybraná k posouzení. Tlačítkem [4] můžeme vybrané zatěžovací stavy, kombinace zatížení nebo kombinace výsledků ze seznamu

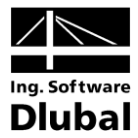

opět odstranit. I zde lze výběr položek provést dvojím kliknutím. Tlačítkem [44] smažeme celý seznam.

V této sekci dále jednotlivým zatěžovacím stavům, kombinacím zatížení a kombinacím výsledků přiřazujeme návrhovou situaci Trvalou a dočasnou nebo Mimořádnou. Na základě této volby se přiřadí dílčí součinitele pro vlastnosti materiálu. Hodnoty dílčích součinitelů lze upravit v dialogu Detaily v záložce Posouzení. Dialog Detaily se otevře kliknutím na tlačítko [Detaily...].

#### Záložka Mezní stav použitelnosti  $3.1.2$

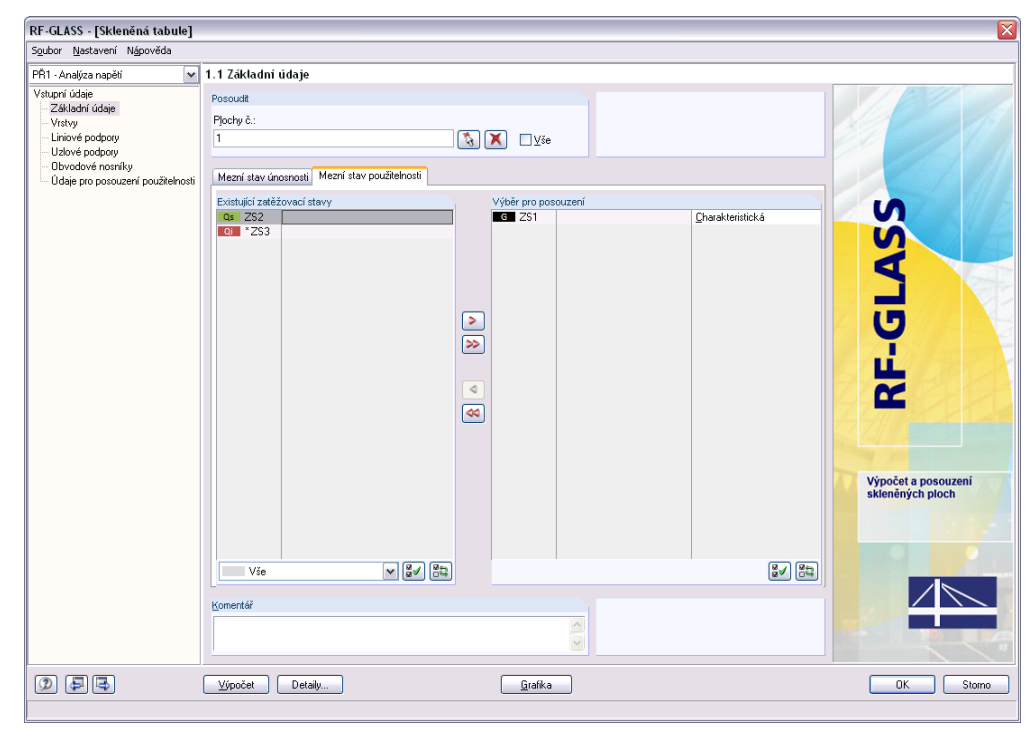

Obr. 3.2: Tabulka 1.1 *Základní údaje –* záložka *Mezní stav použitelnosti*

# Existující zatěžovací stavy

V této sekci se zobrazí seznam všech zatěžovacích stavů, kombinací zatížení nebo kombinací výsledků vytvořených v RFEMu. Po výběru do seznamu vpravo Výběr pro posouzení se v navigátoru zobrazí další tabulka 1.8 Údaje pro posouzení použitelnosti.

# Výběr pro posouzení

Zařazení zatěžovacích stavů, kombinací zatížení a kombinací výsledků do seznamu k posouzení, příp. jejich odstranění ze seznamu se provádí stejným způsobem jako v předchozí záložce (viz kapitola 3.1.1, strana 18).

Ve Výběru pro posouzení se také přiřazuje jednotlivým zatěžovacím stavům, kombinacím zatížení a kombinacím výsledků kombinace účinků Charakteristická, Častá nebo Kvazistálá. Na základě této volby se použijí různé mezní hodnoty pro průhyb. Mezní hodnoty lze upravit v dialogu Detaily v záložce Posouzení. Dialog Detaily se otevře kliknutím na tlačítko [Detaily...].

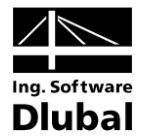

## $3.2$ Vrstvy

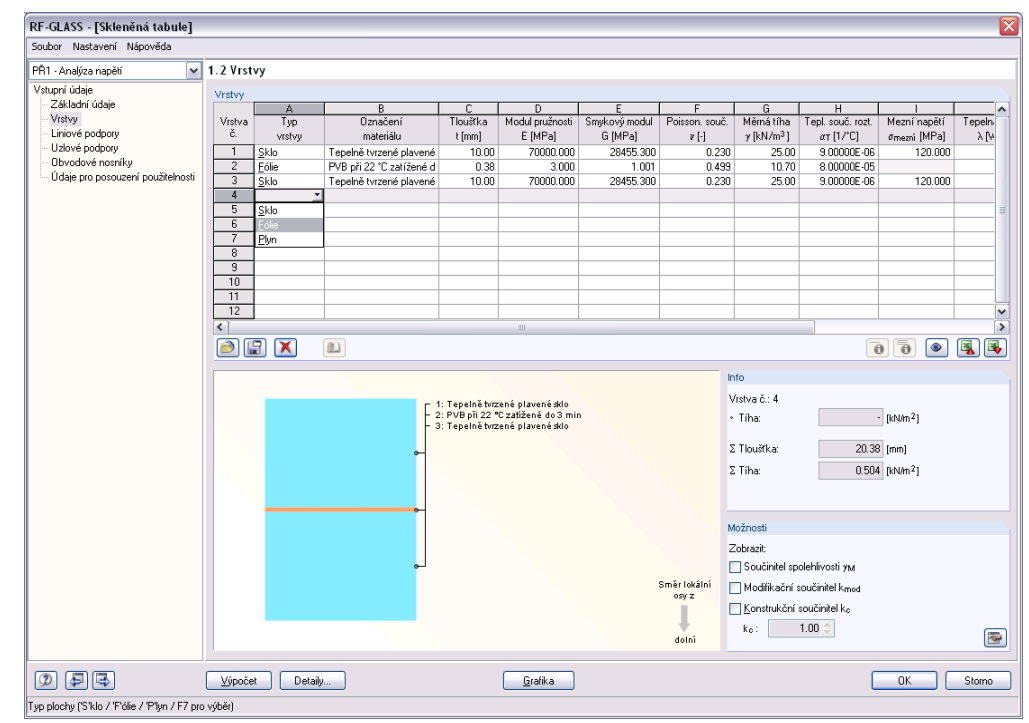

Obr. 3 . 3: Tabulka 1.2 *Vrstvy*

V této tabulce se definují jednotlivé vrstvy skleněné konstrukce. Pro každý návrhový případ lze zadat jednu skladbu. Ve sloupci A Typ vrstvy se nám nabízí 3 položky: Sklo, říslušný materiál lze vybrat přímo z databáze, kde je př ů se všemi nezbytnými parametry. Databázi materiálů řeme kliknutím na tlačítko [Př říslušného řádku ve sloupci B a klikneme na tlačítko [...], příp. stiskneme funkč klávesu [F7].

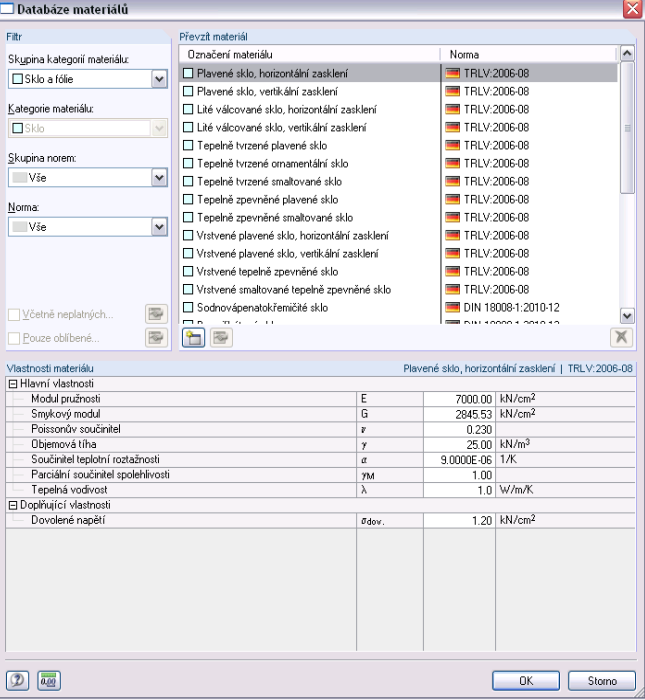

### $\mathbf{u}$ **B** Označení materiálu jě tvrzené plavené sklo<mark>\_...</mark> | PVB při 22 °C zatížené (h∖ Tepelně tvrzené plavené

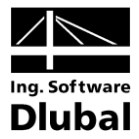

Obr. 3.4: Databáze materiálů

V závislosti na tom, jaký typ vrstvy jsme v tabulce 1.2 ve sloupci A zvolili, se nám v materiálové databázi v sekci Filtr přednastaví odpovídající kategorie materiálu. Nabídku materiálů můžeme pak redukovat pomocí Skupiny norem či Normy. V seznamu Převzít materiál, který se nachází vpravo, lze vybrat určitý materiál a ve spodní části dialogu zkontrolovat jeho parametry. Po kliknutí na tlačítko [OK], stisknutím klávesy [µ] nebo dvojím kliknutím se materiál převezme do tabulky 1.2 Vrstvy modulu RF-GLASS. V modulu pak lze přímo v tabulce upravovat veškeré parametry materiálu.

V materiálové databázi skla pro předpis TRLV se rozlišuje zasklení vertikální a horizontální. Následující obrázek vysvětluje, kdy je konstrukce považována za horizontální a kdy za vertikální. Pro skla, u kterých není toto rozdělení uvedeno, jsou všechny parametry pro oba typy zasklení shodné.

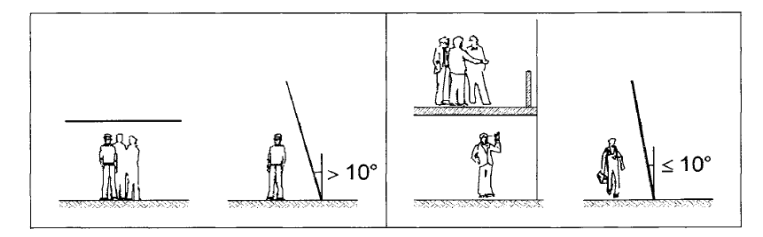

Obr. 3.5: Vlevo horizontální zasklení, vpravo vertikální zasklení [\[6\]](#page-93-0)

Jednotlivé vrstvy mohou být jak pevného (sklo či fólie) tak plynného skupenství. Pokud skladba obsahuje vrstvu plynu (jedná se tak o izolační sklo), zobrazí se (jak vidíme na Obr. 3.6), která strana je považována na vnější a která za vnitřní. Tato informace je důležitá pro zadávání dalších parametrů v tabulce 1.6 Parametry klimatického zatížení, která se zobrazí v navigátoru. Tuto tabulku popisujeme v kapitole 3.6 na straně 30.

Důležité je dále upozornit, že vrstva plynu musí být vždy na obou stranách sevřena vrstvami z pevného materiálu (ze skla nebo fólie).

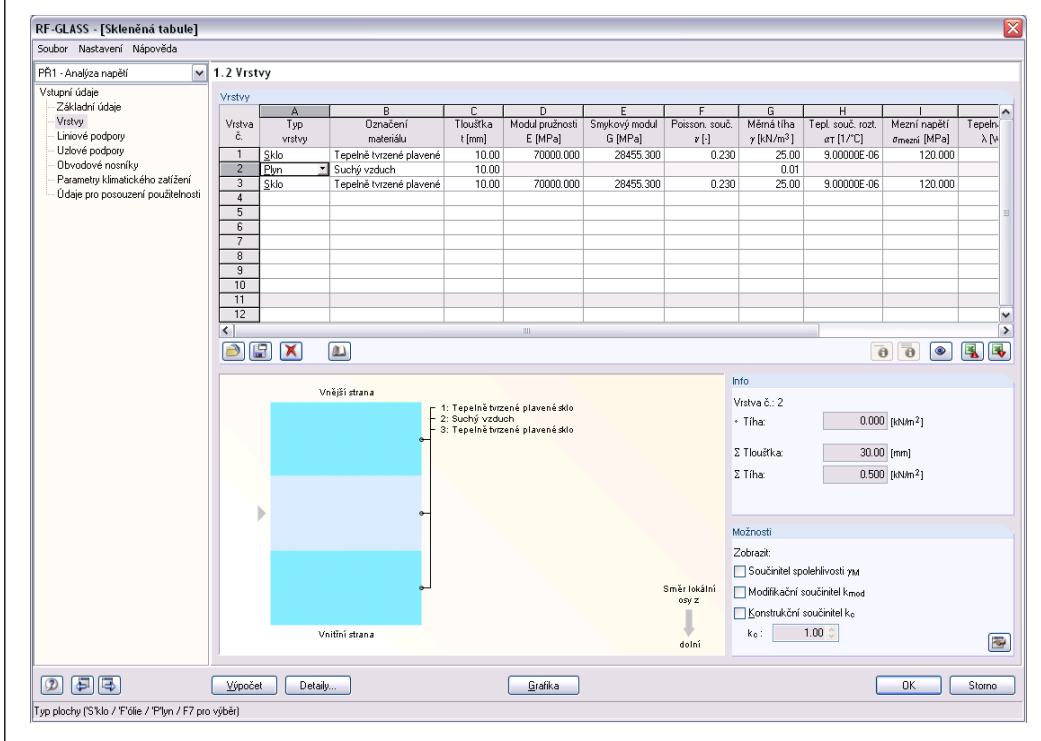

Obr. 3.6: Tabulka 1.2 *Vrstvy* – izolační zasklení

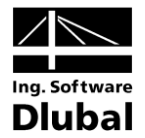

Pod tabulkou 1.2 má uživatel k dispozici celou řadu užitečných tlačítek, která mají následující funkce:

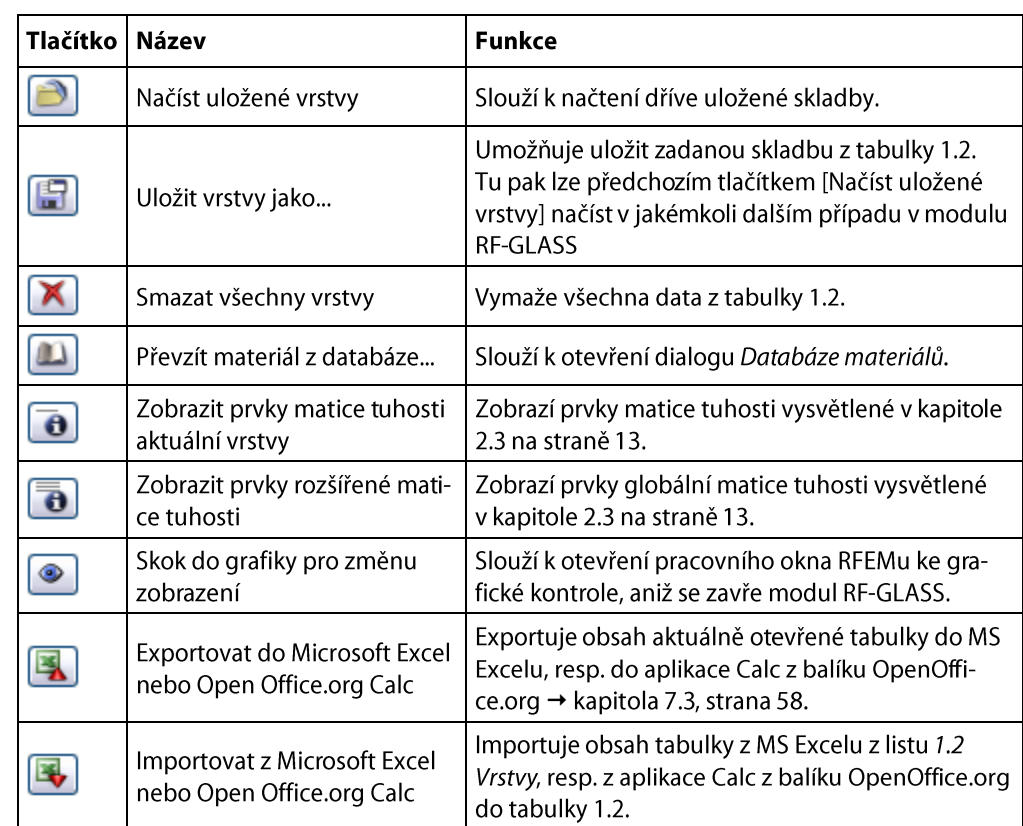

Tabulka 3.1: Tlačítka v tabulce *Vrstvy*

V tabulce 1.2 Vrstvy vpravo dole je informace o plošné tíze právě vybrané vrstvy, o celkové tloušťce a plošné tíze konstrukce. Dále jsou zde k dispozici zaškrtávací políčka pro ění součinitele spolehlivosti  $\gamma_M$ , modifikačního souč  $k_{\text{mod}}$ a konstrukčního součinitele k<sub>c</sub>. Jestliže zaškrtneme políčko Modifikační součinitel k<sub>mod</sub>, viz Obr. 3.7, zobrazí se v navigátoru další tabulka 1.7 Třída trvání zatížení.

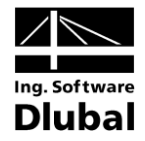

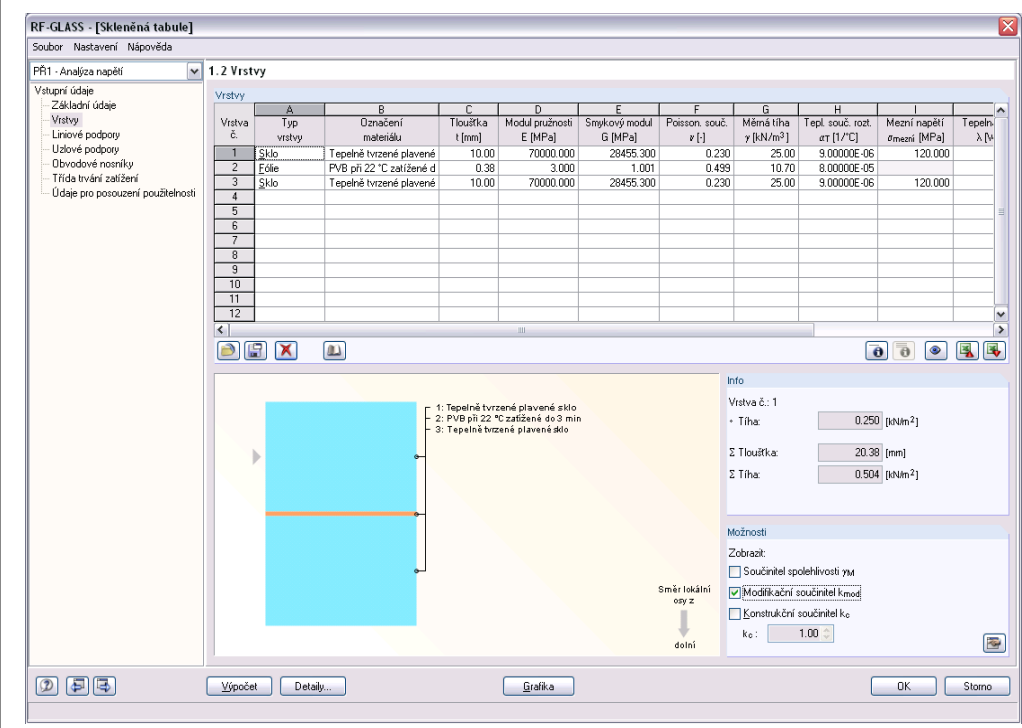

Obr. 3.7: Tabulka 1.2 *Vrstvy* – modifikační součinitel *k*mod

### <span id="page-22-0"></span>Liniové podpory  $3.3$

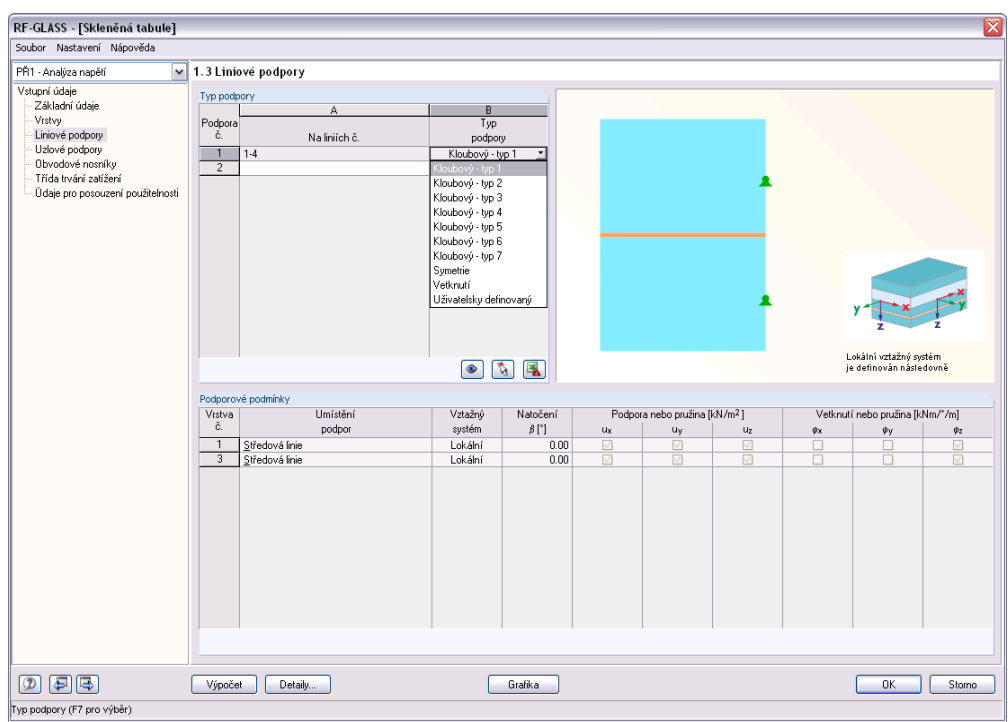

Obr. 3.8: Tabulka 1.3 *Liniové podpory*

Analýza v modulu RF-GLASS vyžaduje přesné zadání statického modelu. Uživatel má proto k dispozici devět typů předdefinovaných liniových podpor a uživatelsky definovanou liniovou podporu. Podpory zadané v modulu RF-GLASS slouží pouze pro tento modul a neovlivňují žádným způsobem zadání v RFEMu.

## 3 Vstupní data

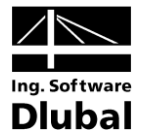

V tabulce 1.3 Liniové podpory ve sloupci A vybereme linie, na nichž podpora působí. Ve sloupci B zvolíme jeden z možných devíti typů podpor (Kloubový – typ 1 až Kloubový – typ 7, Symetrie nebo Vetknutí) nebo vybereme uživatelsky definovanou liniovou podporu, která nám umožní zadání v tabulce ve spodní části dialogu. Pro okamžitou kontrolu slouží dynamický obrázek, v němž je zobrazeno přesné umístění liniových podpor na jednotlivých vrstvách. Všechny předdefinované liniové podpory jsou vztaženy k lokálnímu souřadnému systému, který je pro modul RF-GLASS definován tak, že osa x je ve střednici vybrané linie, osa y je v rovině plochy zadané v RFEMu a osa z je kolmo na plochu zadanou v RFEMu.

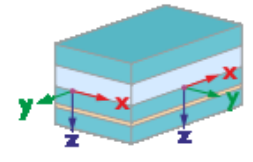

Obr. 3.9: Lokální souřadný systém modulu RF-GLASS

Důležité je upozornit, že pro vrstvené sklo je rozdíl v okrajových podmínkách pro předdefinované liniové podpory typu Kloubový (typ 1, 3, 5, 7) pro případ 2D výpočtu a v případě 3D výpočtu. Pokud výpočet probíhá ve 2D (deskovou teorií), jsou uvedené podpory kloubové, zatímco při 3D výpočtu, kdy jsou všechny vrstvy modelovány tělesy, se jedná o částečná vetknutí, což je patrné z následujícího obrázku:

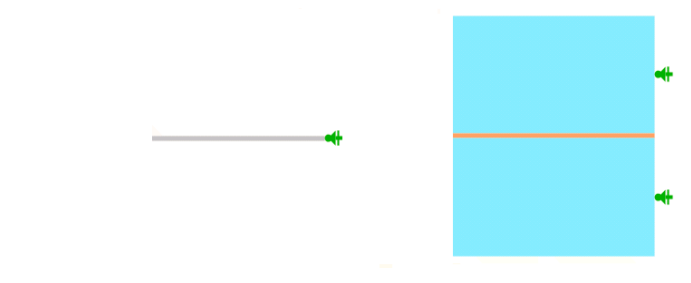

Obr. 3.10: Liniová podpora typu Kloubový – typ 5, vlevo 2D výpočet, vpravo 3D výpočet

Předdefinované typy podpor jsou zobrazeny a popsány v následující tabulce:

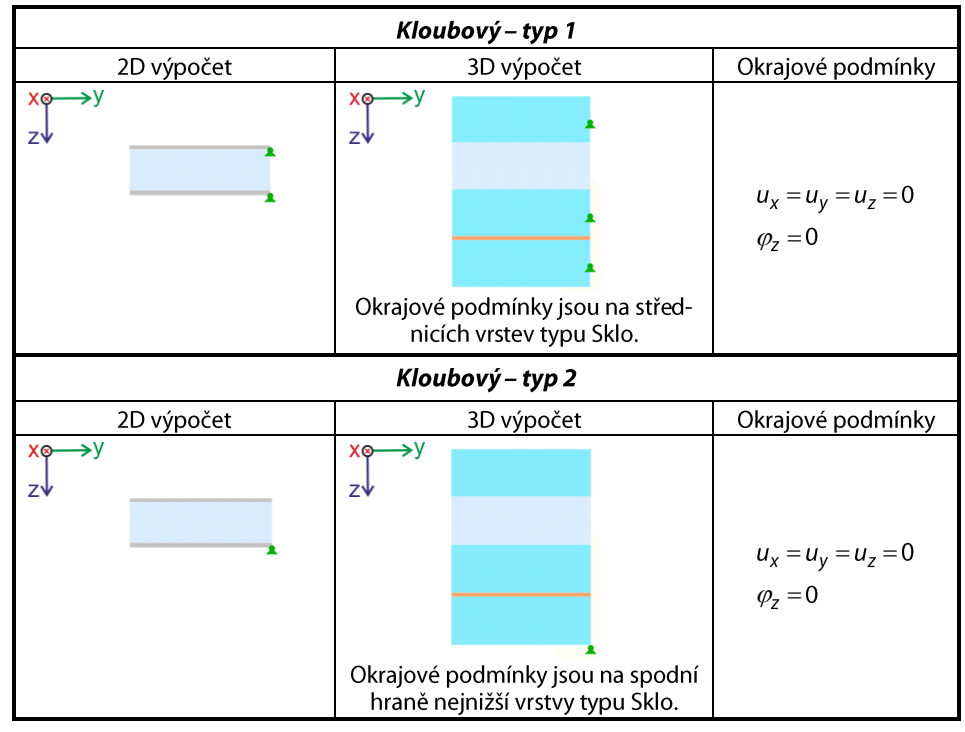

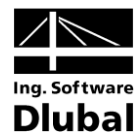

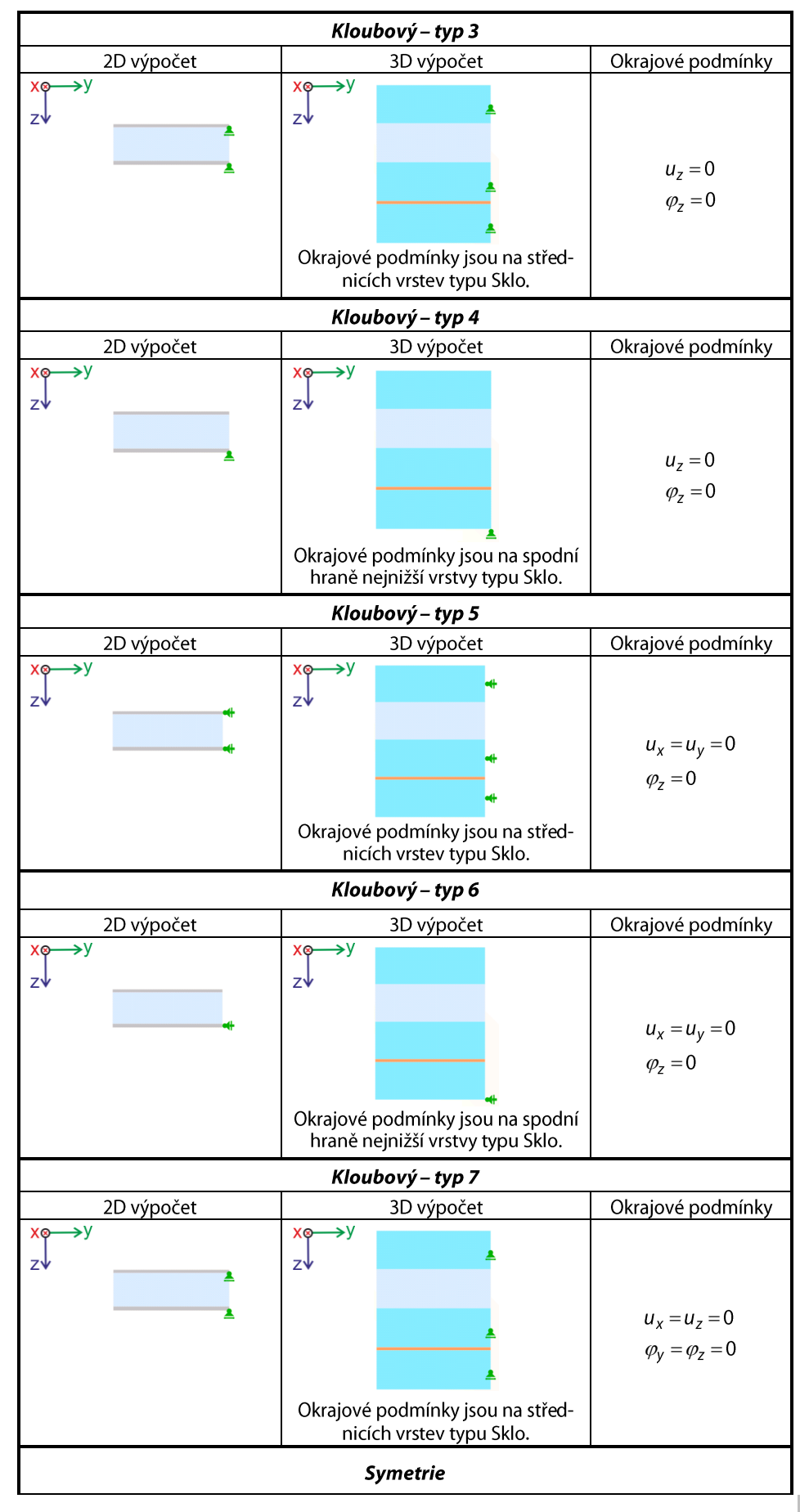

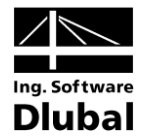

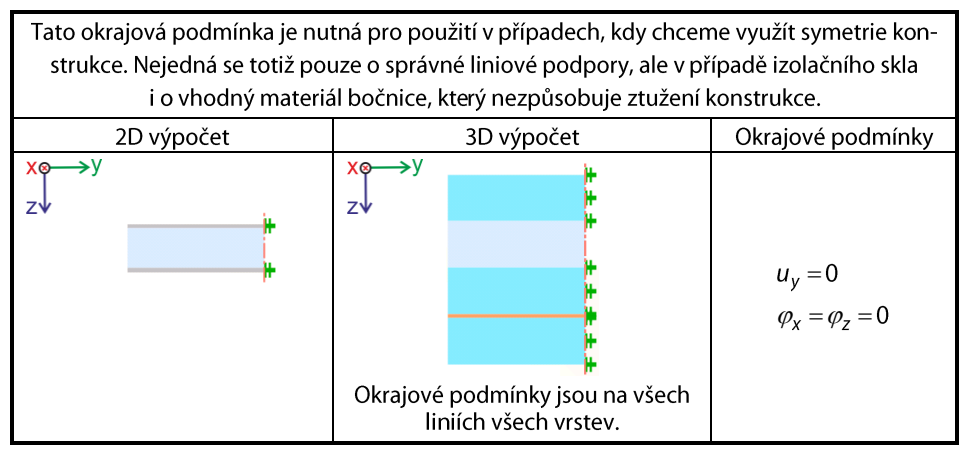

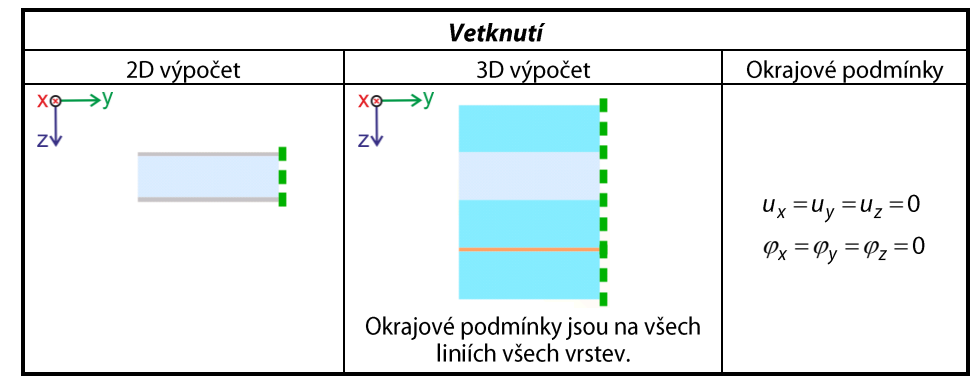

Tabulka 3.2: Předdefinované typy liniových podpor

Uživatelsky definované podpory se zadávají ve tabulce ve spodní části dialogu, viz Obr. 3.8, na vrstvy typu Sklo, jež tvoří řádky této tabulky. Vybereme místo, kde bude podpora umístěna a zvolíme vztažný systém. Na výběr je lokální souřadný systém modulu RF-GLASS, který je definován přímo v dialogu, nebo globální souřadný systém. Dále se v tabulce zadávají případná natočení lokálního souřadného systému kolem osy x o úhel βa jednotlivé stupně volnosti.

Stejně jako u předdefinovaných podpor i zde je pro okamžitou kontrolu na obrázku v dialogu zobrazena vybraná linie s právě zvolenými liniovými podporami.

V tabulce 1.3 má uživatel k dispozici tři tlačítka, která mají následující funkce:

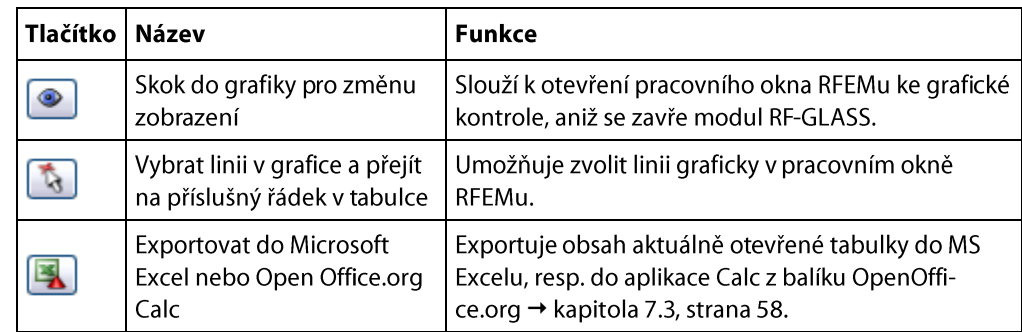

Tabulka 3.3: Tlačítka v tabulce 1.3 *Liniové podpory*

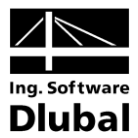

### Uzlové podpory  $3.4$

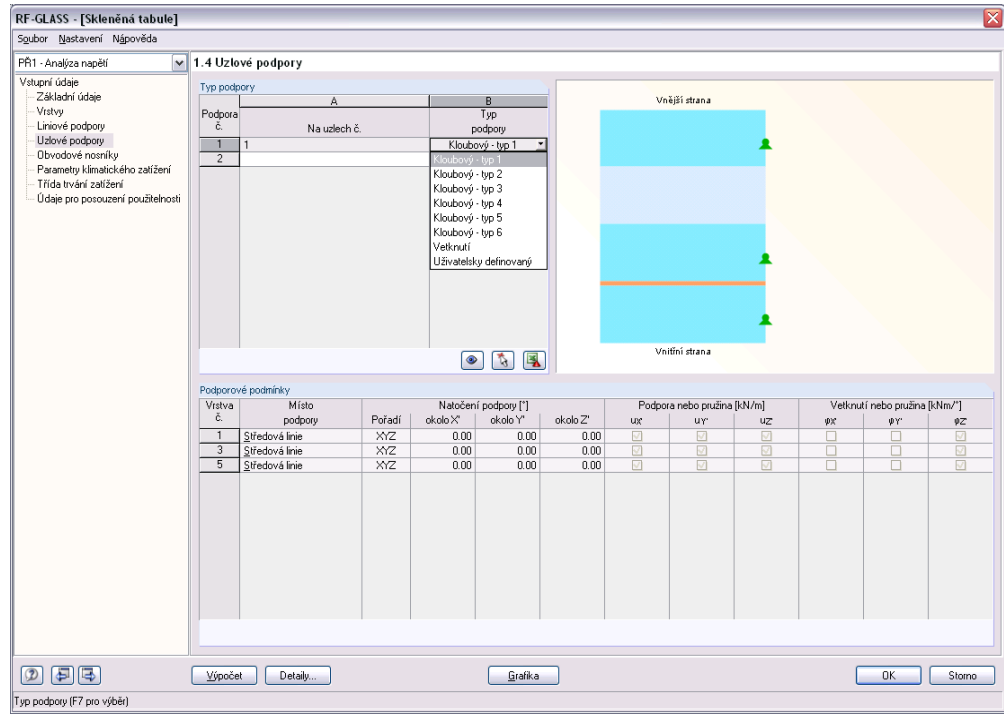

Obr. 3.11: Tabulka 1.4 Uzlové podpory

V tabulce 1.4 se definují uzlové podpory. Ve sloupci A vybereme uzly, na kterých má podpora působit. Ve sloupci B zvolíme jeden z možných předdefinovaných sedmi typů podpor (Kloubový – typ 1 až Kloubový – typ 6 nebo Vetknutí) nebo vybereme uživatelsky definovanou uzlovou podporu, která nám umožní zadání v tabulce ve spodní části dialogu. Pro okamžitou kontrolu zadání slouží dynamický obrázek, ve kterém je zobrazeno přesné umístění uzlových podpor na jednotlivých vrstvách.

Předdefinované typy podpor jsou zobrazeny a popsány v následující tabulce:

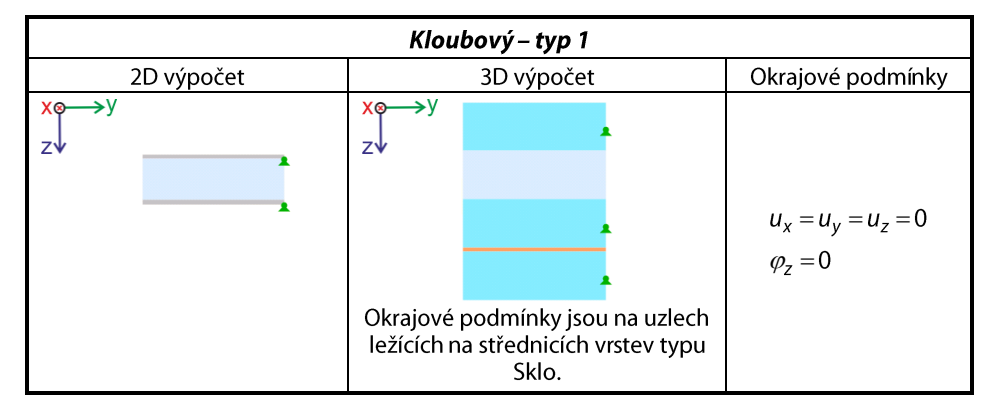

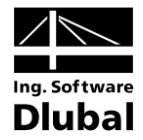

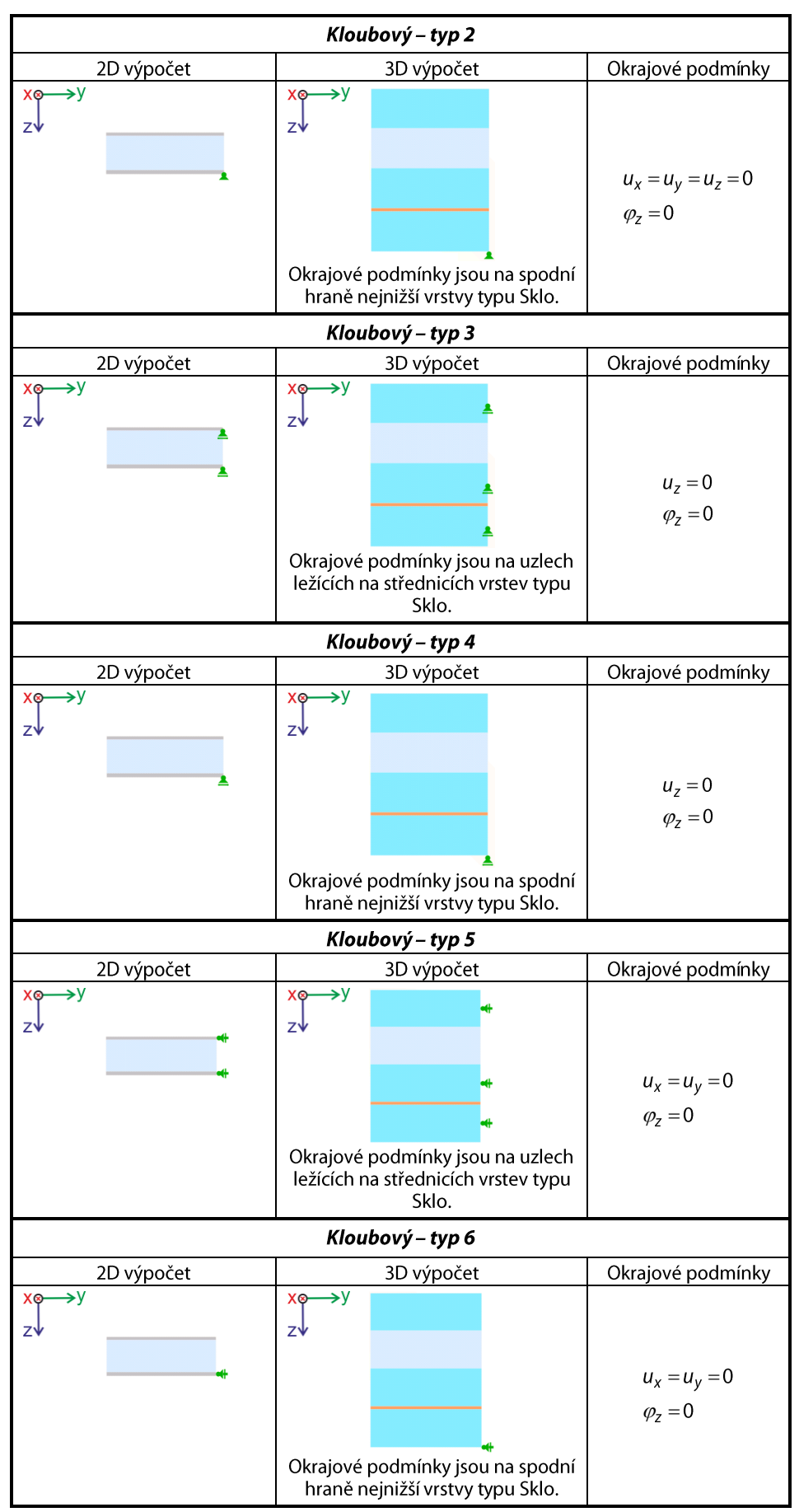

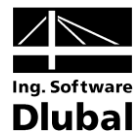

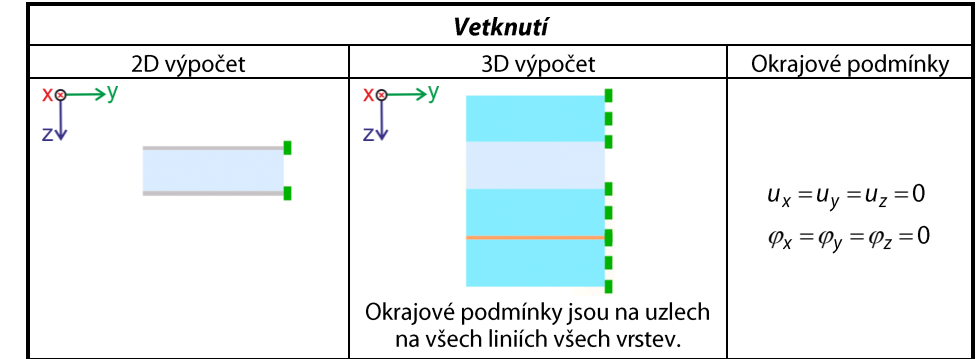

Tabulka 3.4: Předdefinované typy uzlových podpor

Uživatelsky definované podpory se zadávají v tabulce ve spodní části dialogu, viz Obr. 3.11, na vrstvy typu Sklo, jež tvoří řádky této tabulky. Nejprve vybereme místo, kde bude podpora umístěna a zvolíme případné natočení podpory. V tabulce se pak dále zadávají jednotlivé stupně volnosti.

Pod tabulkou má uživatel k dispozici shodná tlačítka, jako v tabulce 1.3 Liniové podpory, popsaná v kapitole 3.3 na stran[ě](#page-22-0) 23.

## Obvodové nosníky  $3.5$

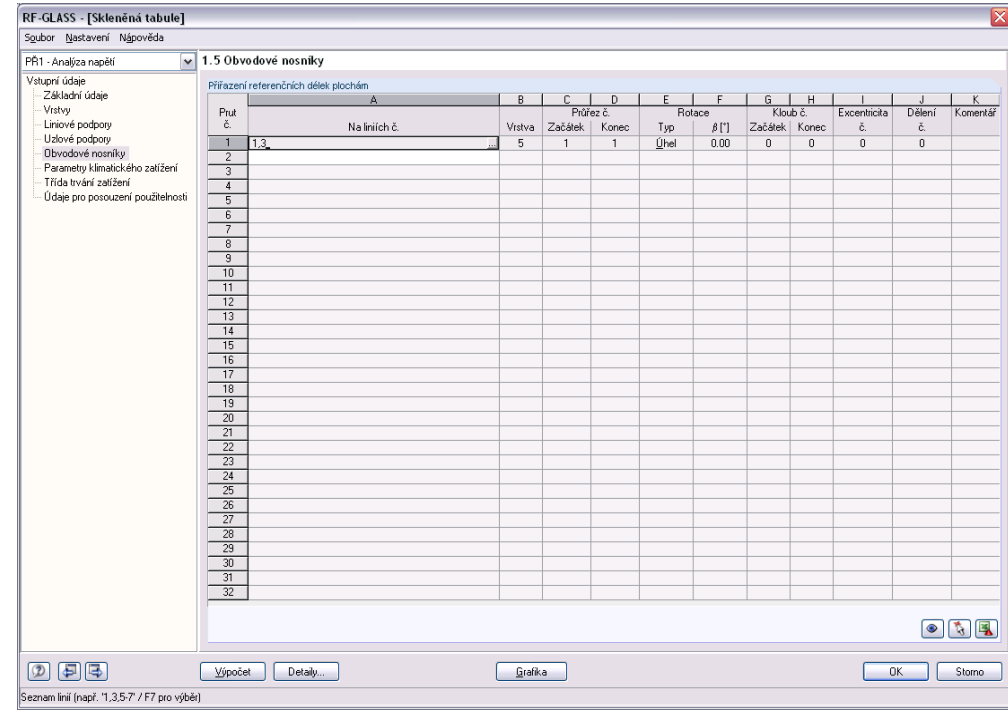

Obr. 3.12: Tabulka 1.5 *Obvodové nosníky*

V této tabulce se zadávají všechny obvodové nosníky skleněné plochy. Ve sloupci A wbereme linii, na které prut leží. Ve sloupci B zvolíme vrstvu, na jejíž střednici bude nosník umístěn (nabízené jsou pouze vrstvy typu Sklo). Ve sloupcích C a D zvolíme průřez prutu, který musíme dříve definovat v RFEMu. Ve sloupcích E a F lze zadat případnou rotaci prutu. Sloupce G a H slouží k zadání kloubů na koncích prutu. Ve sloupci I můžeme definovat excentricitu a ve sloupci J dělení prutu. Ve sloupci K pak uživatel může uvést vlastní komentář.

Pod tabulkou jsou opět k dispozici tlačítka popsaná v kapitole 3.3 na straně 23.

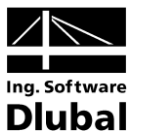

### Parametry klimatického zatížení 3.6

Jak jsme již zmínili v kapitole 3.2 Vrstvy, tato tabulka se zobrazí pouze v případě, pokud vytvoříme izolační sklo (tedy v tabulce 1.2 vybereme alespoň jednu vrstvu typu plyn). Na rozdíl od jednovrstvého a vrstveného skla, které můžeme zatížit pouze zatěžovacími stavy definovanými v RFEMu (jejichž zadání probíhá v tabulce 1.1), izolační sklo lze navíc zatížit klimatickým zatížením, které zadáváme právě v tabulce 1.6 Parametry klimatického zatíženi.

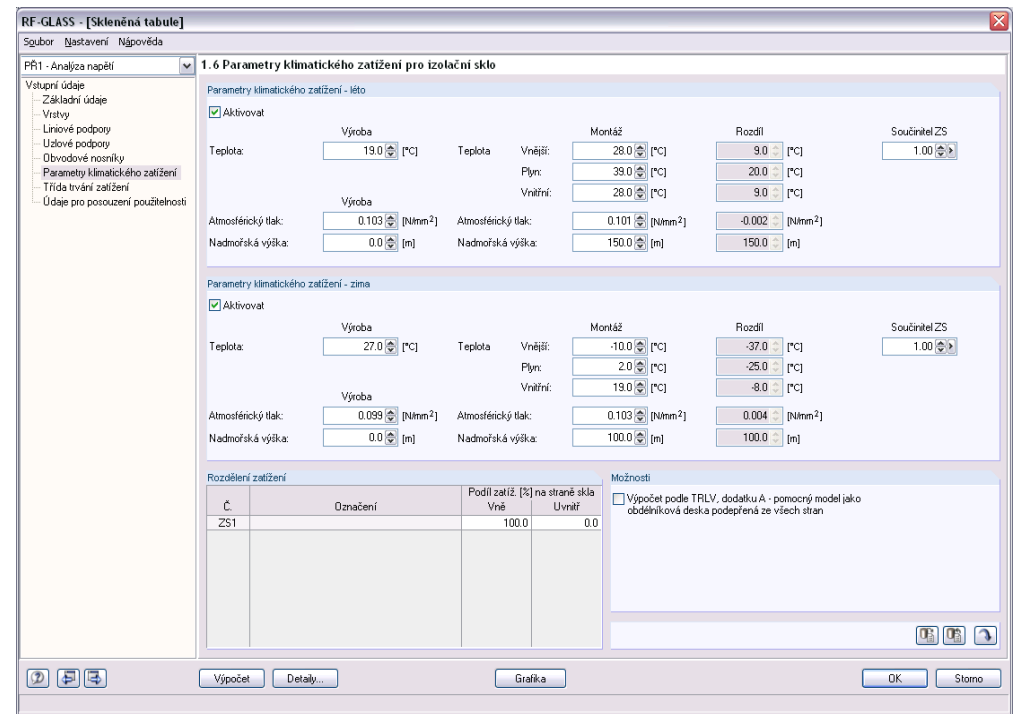

Obr. 3.13: Tabulka 1.6 Parametry klimatického zatížení pro izolační sklo

Parametry klimatického zatížení jsou rozděleny na letní a zimní. Struktura obou sad parametrů je přitom stejná. Stačí proto jednotlivé parametry klimatického zatížení vysvětlit na příkladu parametrů klimatického zatížení - léto.

Nejdříve je třeba zaškrtnout políčko Aktivovat u té sady parametrů zatížení, která se bude při posouzení zohledňovat. Na levé straně je třeba uvést podmínky, při kterých bylo sklo vyrobeno - teplotu, atmosférický tlak a nadmořskou výšku. Vpravo se pak zadávají stejné parametry, které převládají po montáži skla.

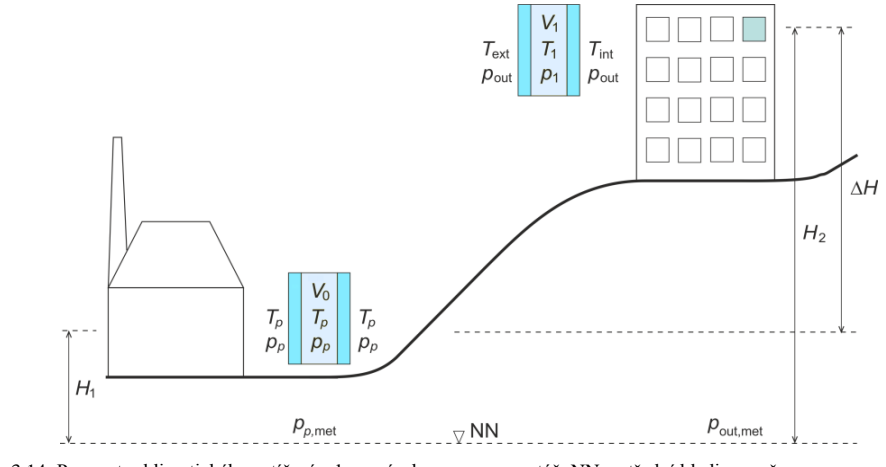

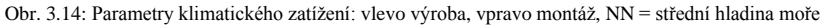

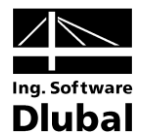

Teplota, která je při výrobě pro všechny složky izolačního skla stejná, může být pro jednotlivé složky po montáži odlišná. Z tohoto důvodu je nutné pro montáž zadat teplotu vnější, vnitřní a teplotu plynu. Vpravo se pak automaticky zobrazí rozdíly mezi podmínkami po montáži a při výrobě.

Zcela vpravo je pak možné zadat Součinitel ZS, kterým bude zadané klimatické zatížení vynásobeno. Následně je pak klimatické zatížení přičteno k vybraným zatěžovacím stavům nebo kombinacím zatížení.

Totéž platí pro parametry klimatického zatížení - zima.

Ve spodní části dialogu v tabulce Rozdělení zatížení se stanoví, v jakém poměru se zatížení, která jsou definovaná v RFEMu a vybraná pro posouzení v tabulce 1.1 Základní údaje, rozdělí na vnější a vnitřní stranu skla. Která strana skla se považuje za vnější a která za vnitřní je zobrazeno v tabulce 1.2 Vrstvy, viz následující obrázek.

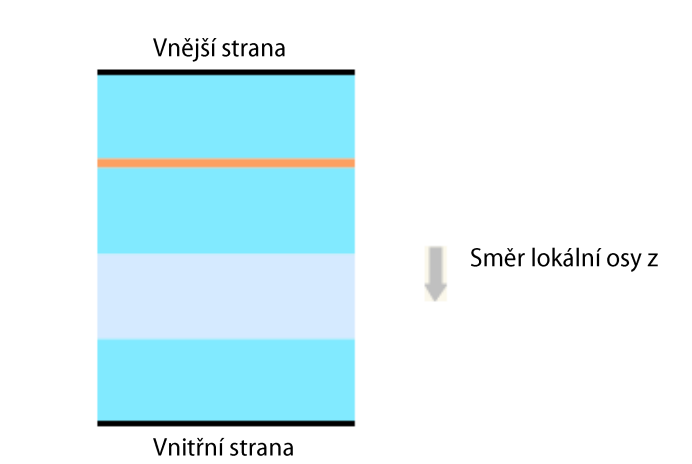

Obr. 3.15: Vnější a vnitřní strana izolačního skla

Pro speciální modely můžeme použít zjednodušený výpočet podle DIN 18008-2:2010-12, dodatku A nebo německé technické směrnice TRLV, dodatku A, zaškrtnutím příslušného políčka. Musí však být splněny následující podmínky:

- $\bullet$ obdélníková plocha bez otvorů
- $\bullet$ právě jedna vrstva typu Plyn
- na všech obvodových liniích je liniová podpora typu Kloubový typ 7  $\bullet$
- pouze plošné zatížení  $\bullet$

Pro výpočet podle TRLV, dodatku A je vždy použita Kirchhoffova teorie a lineární výpočet podle teorie I. řádu. [1], [2], [5]

Vpravo dole jsou pak k dispozici tři tlačítka, která mají následující funkce:

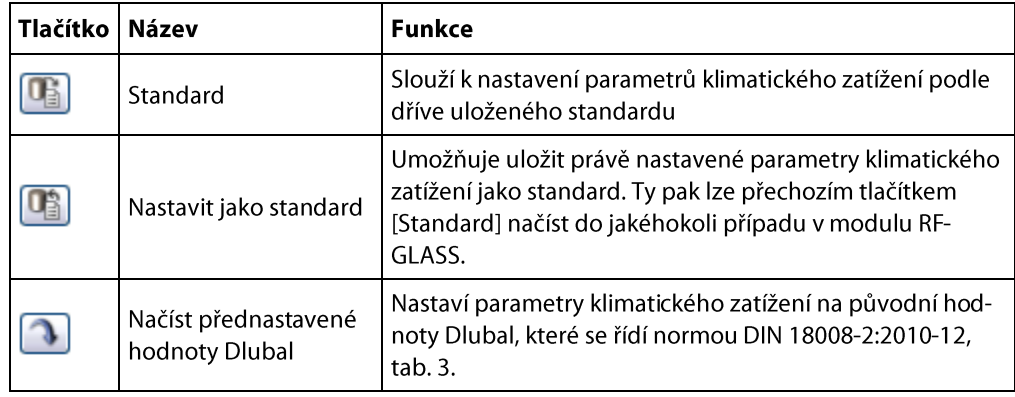

Tabulka 3.5: Tlačítka v tabulce Parametry klimatického zatížení

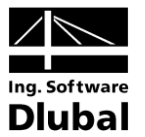

## Soubor Nastavení Nápověda V 1.7 Třída trvání zatížení .<br>PŘ1 - Analýza napětí ,<br>stupní údaje<br>|-- Základní údaje Přiřeze ferenčních délek ploc – Základní údaje<br>– Vrstvy<br>– Liniové podpory<br>– Uzlové podpory<br>– Parametry klimatického zalížení<br>– Parametry klimatického zalížení<br>– Třída trvání zalížení<br>– Údaje pro posouzení použitelnosti  $\Delta$  $\begin{array}{r} \text{D} \\ \text{Součinite} \\ \text{kmod} \\ \text{0.25} \\ \text{0.70} \end{array}$ C<br>Třída trvání<br>zatížení - TTZ<br><u>S</u>tálé<br>Králkodobé Zatí<br>žení Typ ZS<br>Stálé<br>Hlžitné .<br>Označení Komentář  $\frac{251}{752}$ 国  $\n **D E**$ Výpočet Detaily...  $G$ rafika OK Stomo .<br>Označení zatěžovacího stavu / kombinace zatížení / kombinace výsledků v RFEMu

#### $3.7$ Třída trvání zatížení

Obr. 3.16: Tabulka 1.7 Třída trvání zatížení

Pokud se v tabulce 1.2 Vrstvy zaškrtne políčko Modifikační součinitel k<sub>mod</sub>, zobrazí se tabulka 1.7 Třída trvání zatížení. Zde se zobrazí všechny zatěžovací stavy, kombinace zatížení a kombinace výsledků vybrané k posouzení v tabulce 1.1. Ve sloupci A a B se zobrazí Označení a Typ ZS definovaný v RFEMu. Ve sloupci C se u zatěžovacích stavů nastavuje Třída trvání zatížení TTZ, kdy zařazení do různých tříd se řídí normou DIN 18008-2:2010-12, tab. 6. Klasifikace kombinací zatížení se automaticky řídí rozhodujícím zatížením. Po vyplnění sloupce C se automaticky doplní příslušný součinitel k<sub>mod</sub>, který lze přenastavit v dialogu Detaily v záložce Posouzení.

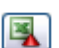

Vpravo dole je pak k dispozici tlačítko [Exportovat do Microsoft Excel nebo Open Office.org Calc].

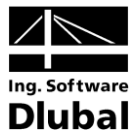

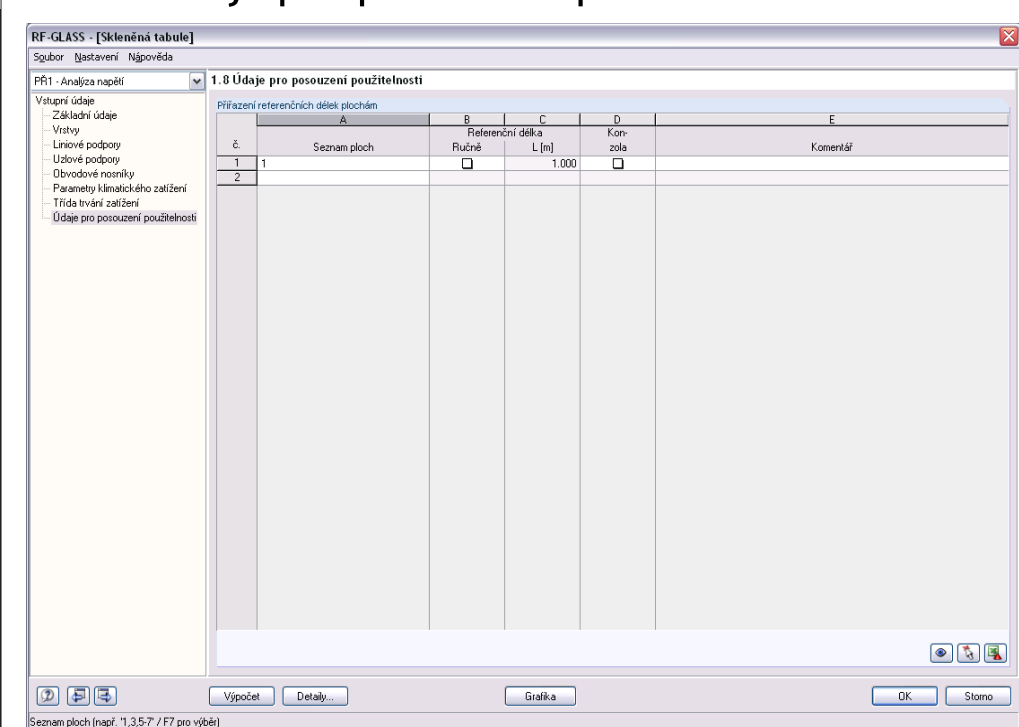

## Údaje pro posouzení použitelnosti 3.8

Obr. 3.17: Tabulka 1.8 Údaje pro posouzení použitelnosti

Poslední vstupní tabulkou je 1.8 Údaje pro posouzení použitelnosti. Ve sloupci A se nastaví jednotlivé plochy, ve sloupci B se pak zvolí, zdali chceme referenční délku L zadat ručně, či nikoliv. Pokud není zaškrtnuto políčko ručně, nastaví se automaticky délka nejdelší okrajové linie příslušné plochy. Ve sloupci D pak volíme, zdali se jedná o konzolu a do sloupce E může uživatel napsat vlastní komentář.

Všechny uvedené údaje jsou důležité pro správné použití mezních deformací. Zkontrolovat, případně upravit tyto hodnoty lze v dialogu Detaily v záložce Posouzení (viz kapitola 4.1.2, strana 38).

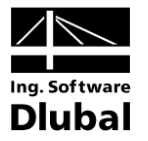

# 4. Výpočet

Výpočet Detaily

Před spuštěním výpočtu (pomocí stejnojmenného tlačítka) je nutné ještě zkontrolovat detailní nastavení pro posouzení. Příslušný dialog, který je popsán v následující kapitole, otevřeme kliknutím na tlačítko [Detaily...].

Výpočet ploch vybraných v modulu RF-GLASS je lokální. Jednotlivé plochy jsou počítány samostatně, tj. bez vlivu konstrukce modelované v RFEMu.

Na následujícím příkladu je ukázáno, jak vytvoření modelu v RFEMu ovlivňuje výpočet v modulu RF-GLASS. Uvažujme skleněnou konstrukci podle následujícího obrázku.

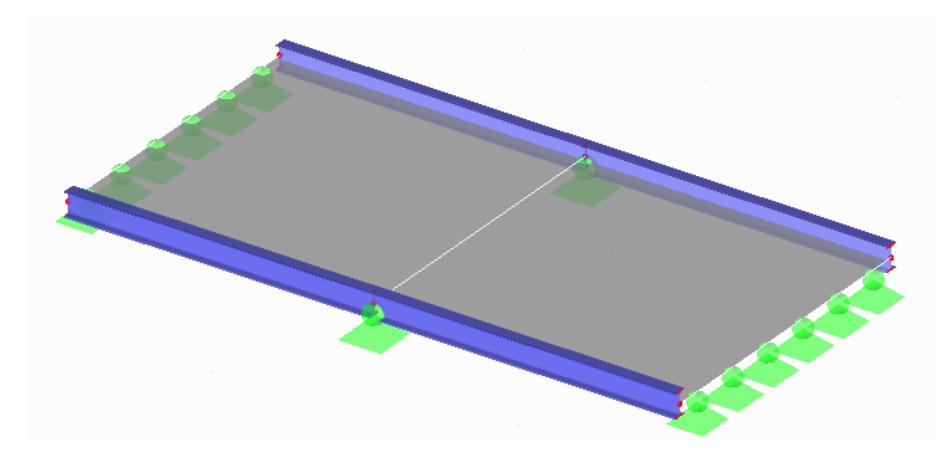

Obr. 4.1: Modelovaná konstrukce

Model je vytvořen jako jedna plocha. Uprostřed je vložena pouze linie. Výpočet tak  $\bullet$ probíhá na modelu, který je zobrazen na následujícím obrázku, tedy stejném modelu, jaký byl vytvořen v RFEMu.

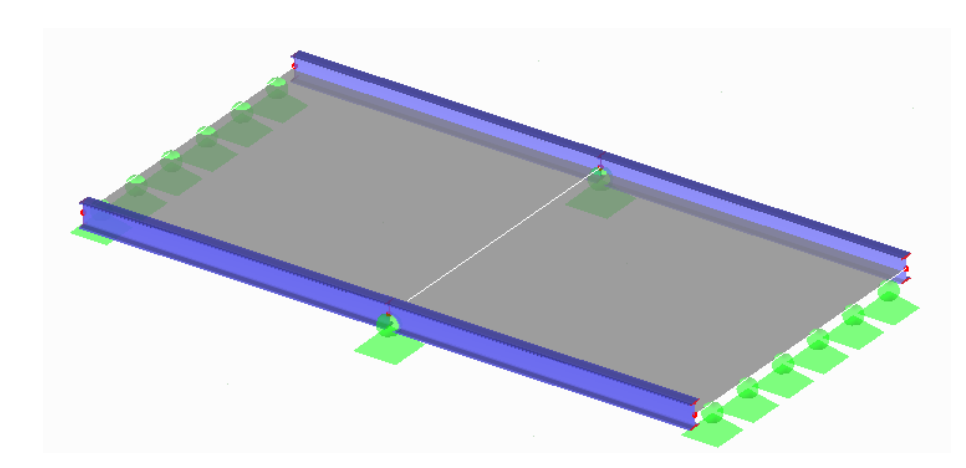

Obr. 4.2: Model z RF-GLASS v případě jedné plochy typu Sklo

Zdánlivě stejná konstrukce by mohla být vytvořena pomocí dvou ploch. V tom přípa- $\bullet$ dě jsou však vytvořeny dva samostatné modely, viz Obr. 4.3 a Obr. 4.4. Z obrázků je patrné, že podpory či nosníky, které jsou vytvořeny na společné linii či uzlech (v našem případě uzlové podpory), jsou platné pro obě plochy.

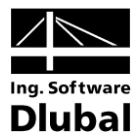

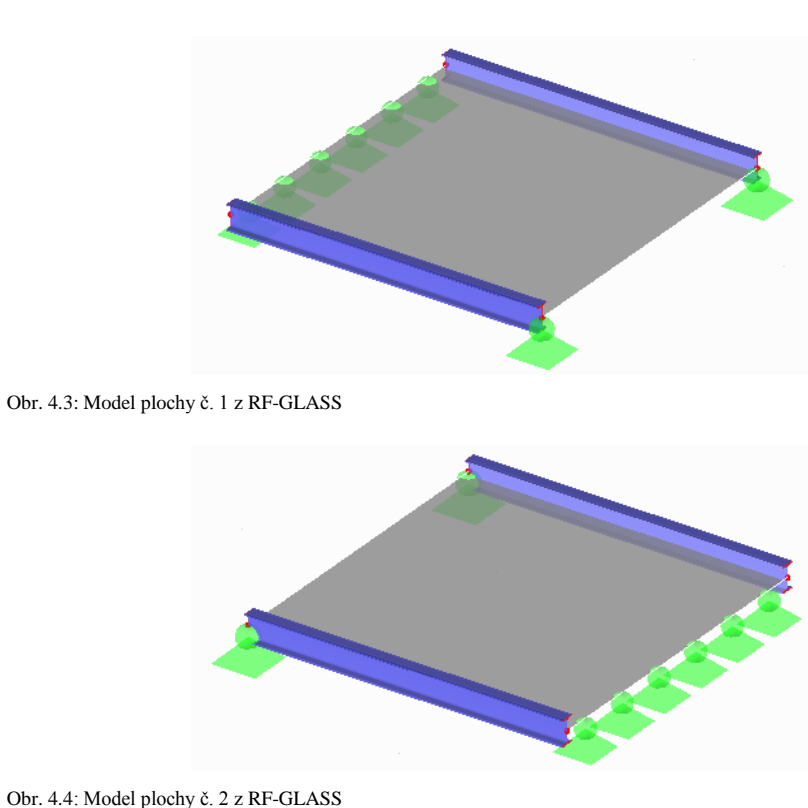

Obr. 4.4: Model plochy č. 2 z RF-GLASS

### Detaily  $4.1$

Z důvodu přehlednosti je dialog Detaily rozdělen do následujících záložek:

- · Výpočet / modelování
- Posouzení  $\bullet$
- **Napětí**
- Výsledky  $\bullet$

Pro všechny záložky jsou společná následující tlačítka:

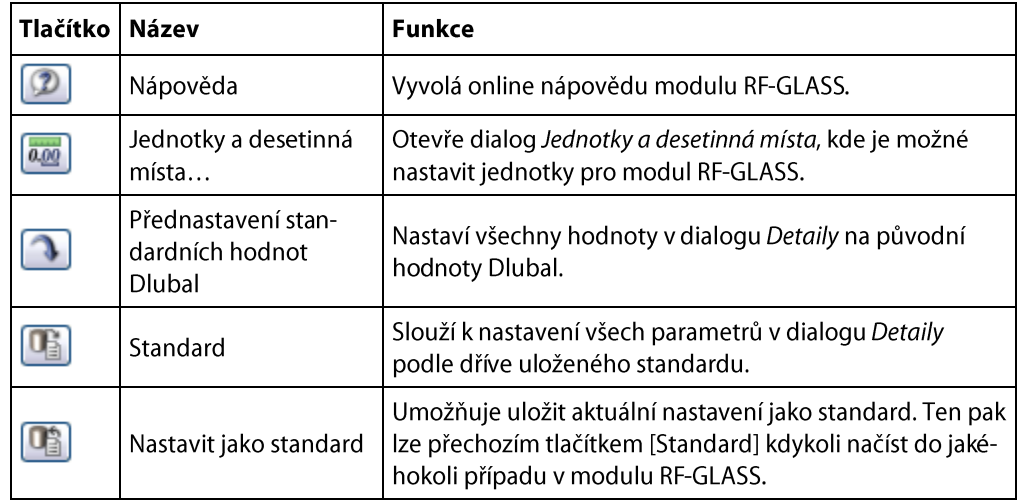

Tabulka 4.1: Tlačítka v dialogu Detaily

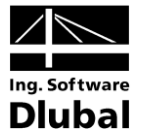

#### $4.1.1$ Záložka Výpočet / modelování

Záložka Výpočet / modelování je první záložkou dialogu Detaily. Nyní budou popsány jednotlivé její sekce.

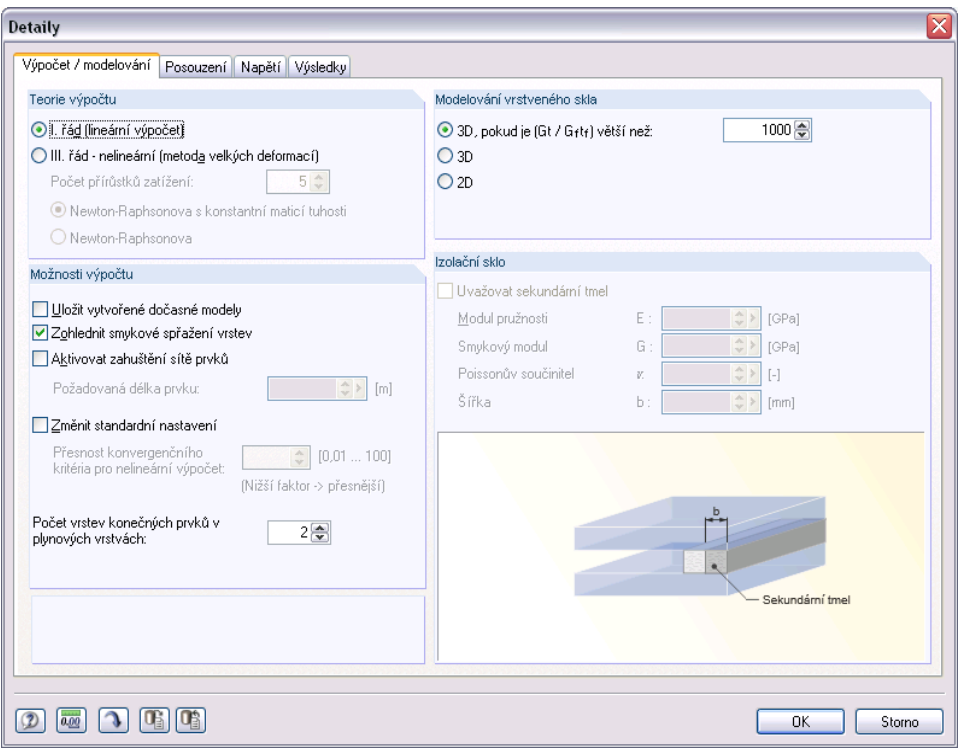

Obr. 4.5: Dialog *Detaily* – záložka *Výpočet / modelování*

# Teorie výpočtu

V sekci Teorie výpočtu může uživatel vybrat, zdali výpočet proběhne podle teorie I. řádu (lineární výpočet) nebo III. řádu (nelineární - teorie velkých deformací). Přednastaven je lineární výpočet podle teorie I. řádu. Pokud však vytvoříme sklo izolační (s mezivrstvou plynu), automaticky se nastaví teorie III. řádu a deaktivuje se lineární teorie I. řádu, viz Obr. 4.6. Mezivrstva plynu zavádí do modelu nelinearitu, která vede k rozdílům mezi I. a III. řádem i pro malé hodnoty zatížení. Z toho důvodu je vybrán implicitně III. řád, který dává přesnější výsledky. Iterační výpočet objemových prvků pak probíhá NEWTON-RAPHSONOVOU metodou nebo NEWTON-RAPHSONOVOU metodou s konstantní maticí tuhosti.

# Možnosti výpočtu

V sekci Možnosti výpočtu je možné zaškrtnutím políčka Uložit vytvořené dočasné modely uložit modely vytvořené modulem RF-GLASS. Jak již bylo zmíněno v kapitole 3.3 Liniové podpory na stran[ě](#page-22-0) 23, podpory a obvodové nosníky se zadávají přímo v modulu RF-GLASS, aby nedošlo k ovlivnění zbylé konstrukce modelované v RFEMu. Zaškrtnutím zmíněného políčka má tedy uživatel možnost graficky zkontrolovat vytvořené modely s podporami a nosníky zvolenými v modulu RF-GLASS a vstupujícími do výpočtu.

Dalším políčkem je Zohlednit smykové spřažení vrstev. Toto políčko je přednastaveno jako zaškrtnuté, což znamená, že se uvažuje únosnost ve smyku spojovací fólie. O smykovém spřažení vrstev bylo zmíněno již v kapitole 2.2.2 Vrstvené sklo na straně 10.

Zaškrtnutím políčka Změnit standardní nastavení má uživatel možnost změnit přesnost konvergenčního kritéria pro nelineární výpočet. Přednastavena je zde hodnota 1.0. Minimální přípustnou hodnotou je 0.01, maximální hodnotou 100.
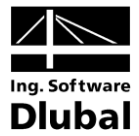

Uživatel má dále možnost aktivovat zahuštění sítě prvků, kdy po zaškrtnutí příslušného políčka jednoduše napíše požadovanou délku prvku sítě.

V této sekci je také možné zvolit Počet vrstev konečných prvků v plynových vrstvách pro izolační skla.

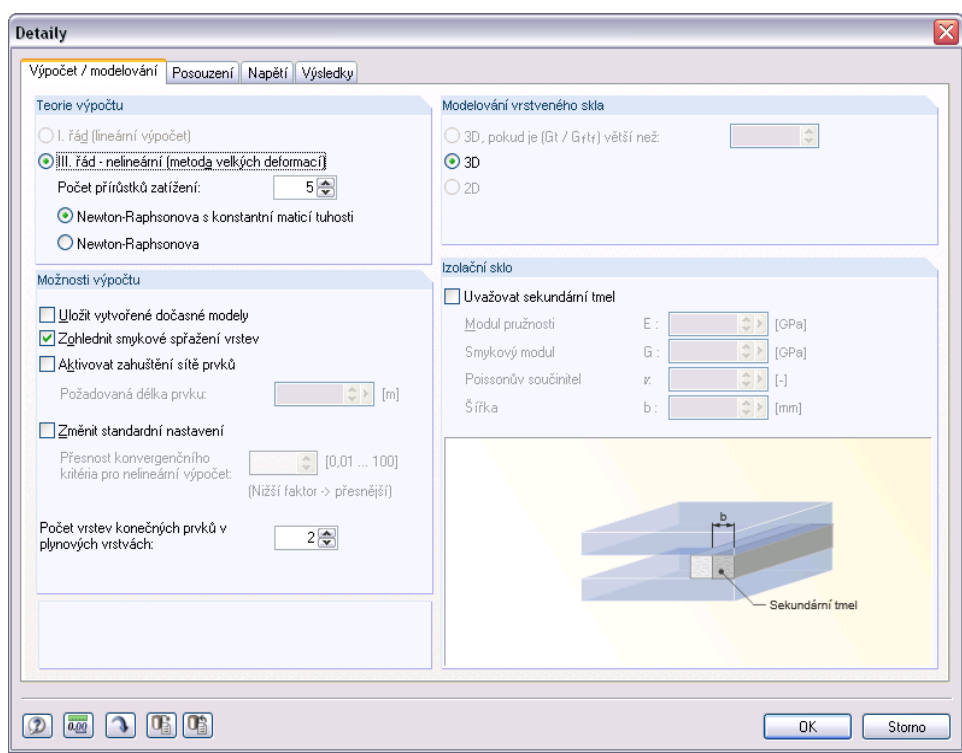

Obr. 4.6: Dialog *Detaily* – záložka *Výpočet / modelování* pro izolační sklo

## Modelování vrstveného skla

Jak již bylo uvedeno v kapitole 2.2.1 existují případy, kdy obvyklá 2D teorie dává zkresůvodu v případě, když je splněno, že G·t / G<sub>f</sub>·t daná mez, výpočet probíhá ve 3D. V uvedeném výrazu je G modul pružnosti ve smyku skla, t tloušťka skleněné vrstvy,  $G_f$  modul pružnosti ve smyku fólie,  $t_f$  tloušťka fólie.

V sekci Modelování vrstveného skla je dále možné přímo zvolit, aby výpočet probíhal ve 2D nebo ve 3D. Výsledky 3D výpočtu jsou samozřejmě přesnější, ale časově náročnější.

Pokud uživatel vytvoří izolační sklo (s mezivrstvou plynu), automaticky se nastaví výpočet ve 3D, což je patrné z Obr. 4.6.

#### Izolační sklo

Jestliže uživatel vytvoří izolační sklo může v sekci *lzolační sklo* zaškrtnout políčko Uvažovat sekundární tmel. Zde pak může zadat šířku sekundárního tmelu spolu s jeho materiálovými charakteristikami.

Na následujícím obrázku je pro přehlednost zobrazen popis jednotlivých částí izolačního skla.

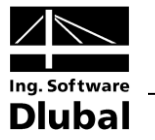

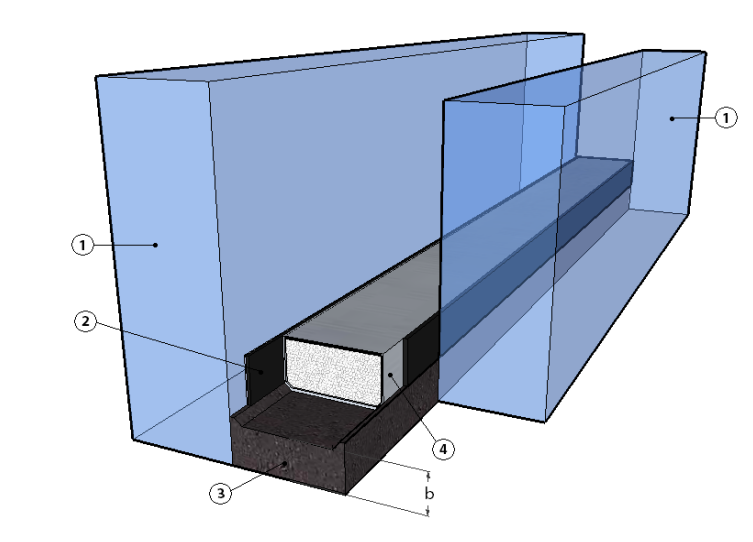

Obr. 4.7: Detail izolačního skla: 1 – tabule skla, 2 – primární tmel, 3 – sekundární tmel, 4 – distanční rámeček

#### Záložka Posouzení  $4.1.2$

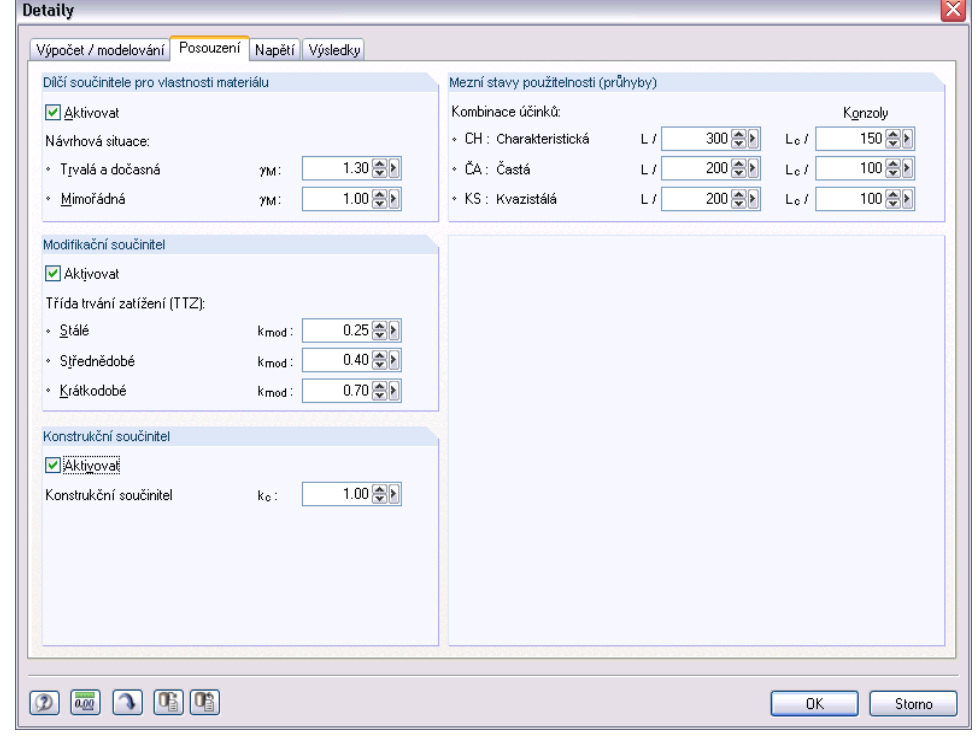

Obr. 4.8: Dialog *Detaily* – záložka *Posouzení*

# Dílčí součinitele pro vlastnosti materiálu

V této sekci může uživatel aktivovat a následně přepsat dílčí součinitele pro vlastnosti  $\gamma_M$  pro nabízené návrhové situace. Ty jsou jednotlivým zatěžovacím stavů kombinacím zatížení a kombinacím výsledků přiřazeny v tabulce 1.1 Základní údaje v záložce Mezní stav únosnosti (viz kapitola 3.1.1, strana 18).

## **Modifikační součinitel**

Podle třídy trvání zatížení jsou zde uvedeny hodnoty modifikačního součinitele  $k_{mod}$ , které se řídí normou DIN 18008-2:2010-12, tab. 6. Uživateli se zde nabízí možnost přepsat číselné hodnoty modifikačního součinitele. Ten je pak přiřazen k jednotlivým zatě-

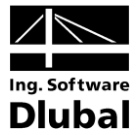

žovacím stavům podle odpovídající třídy trvání zatížení v tabulce 1.7 Třída trvání zatížení (viz kapitola 3.7, strana 32).

## Konstrukční součinitel

V sekci Konstrukční součinitel může uživatel aktivovat jeho použití a nastavit požadovanou hodnotu.

# Mezní stavy použitelnosti (průhyby)

V šesti následujících polích se stanovují mezní hodnoty přípustných průhybů. Lze tak zadat specifické údaje pro různé kombinace účinků (charakteristickou, častou a kvazistálou) a pro plochy podepřené po obou stranách či pouze na straně jedné. Zatěžovacím stavům, kombinacím zatížení a kombinacím výsledků se přiřazují kombinace účinků v záložce Mezní stav použitelnosti v tabulce 1.1 Základní údaje (viz kapitola 3.1.2, strana 19). Referenční délky L jsou zadávány pro jednotlivé plochy v tabulce 1.8 Údaje pro posouzení použitelnosti (viz kapitola 3.8, strana 33).

#### $4.1.3$ Záložka Napětí

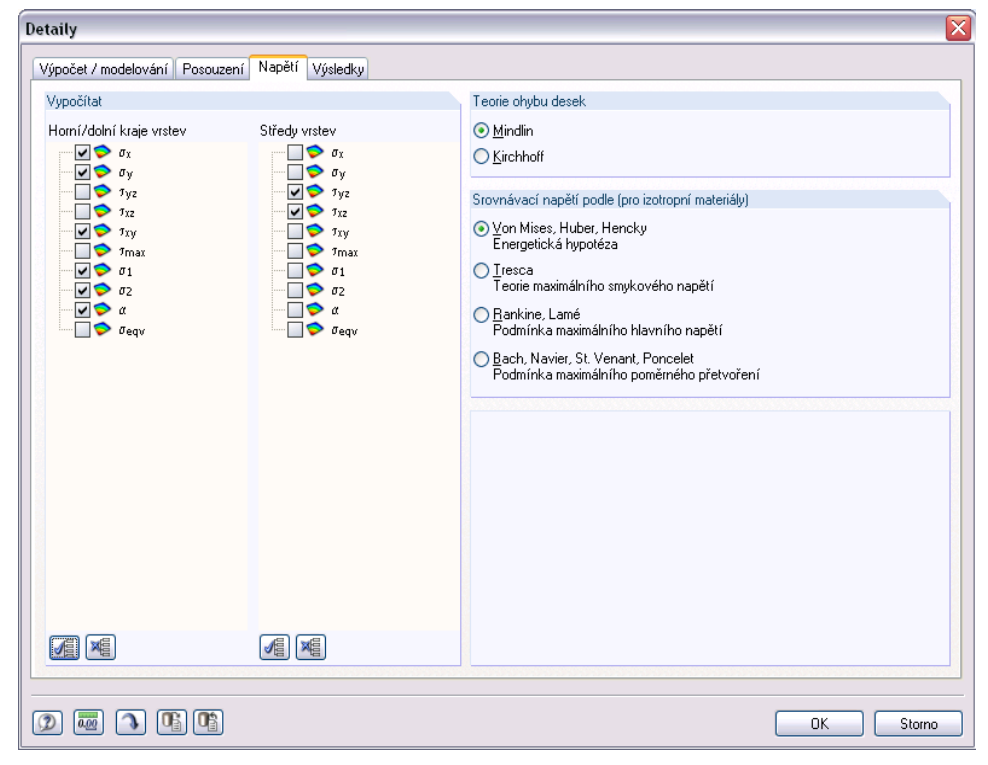

Obr. 4.9: Dialog *Detaily* – záložka *Napětí*

# **Zobrazit**

쪱

V této sekci uživatel pomocí zaškrtávacích políček zvolí, která napětí chce zobrazit ve výsledkových tabulkách. Napětí jsou přitom rozdělena zvlášť pro středy jednotlivých vrstev a pro horní/dolní kraje vrstev. Pro ulehčení výběru jsou k dispozici tlačítka [Vybrat vše] a [Zrušit výběr všeho].

Základní napětí  $\sigma_x$ ,  $\sigma_y$ ,  $\tau_{xy}$ ,  $\tau_{xz}$ ,  $\tau_{yz}$  jsou vypočítána metodou konečných prvků v RFEMu, ostatní napětí jsou poté dopočítána modulem RF-GLASS z těchto základních napětí. V následující tabulce uvádíme vzorce platné pro jednovrstvou desku.

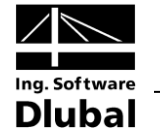

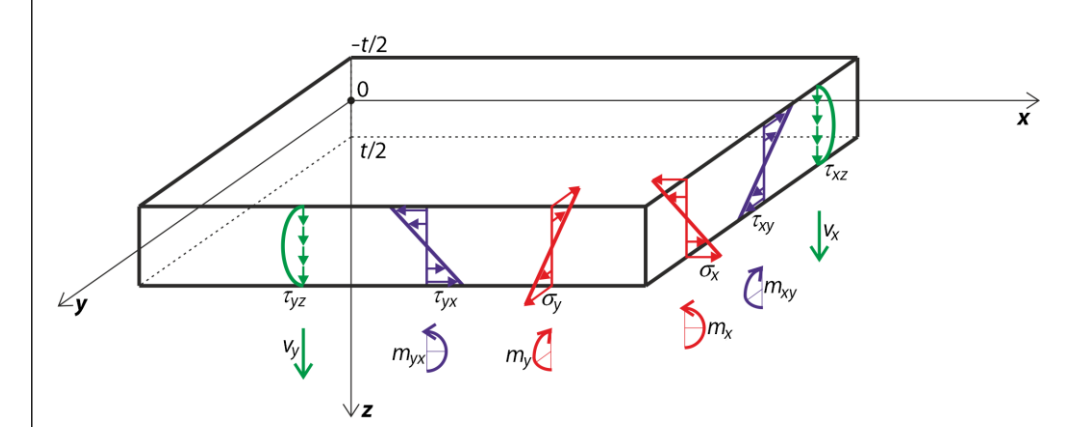

Obr. 4.10: Základní napětí a znaménková konvence u jednovrstvé desky namáhané ohybem

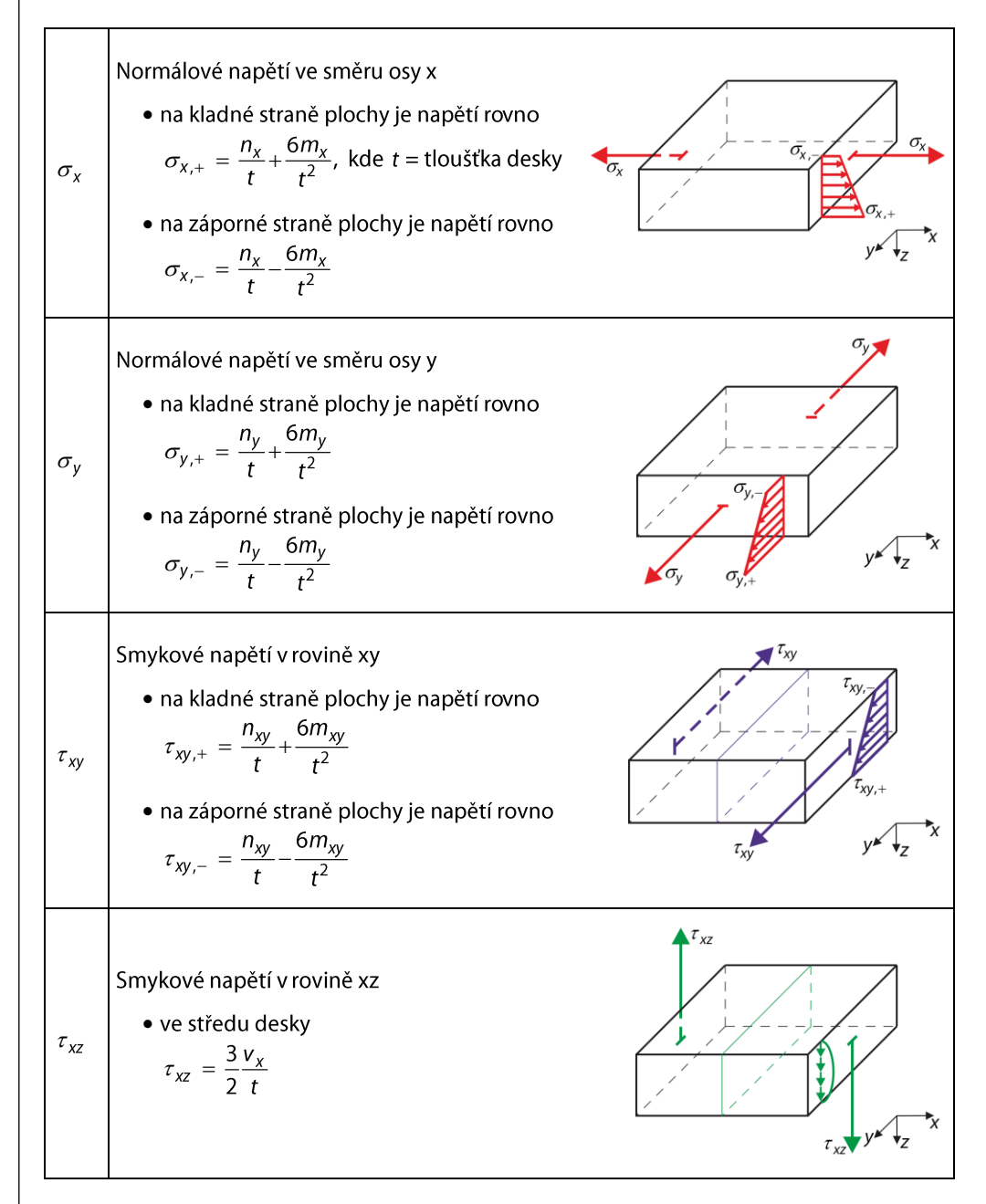

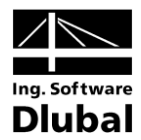

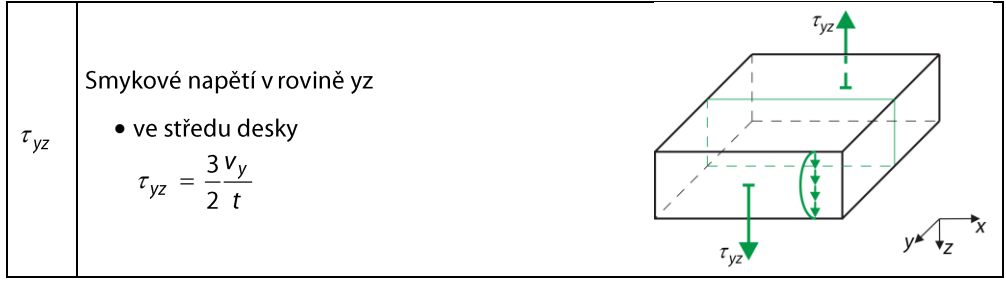

Tabulka 4.2: Základní napětí

V obecném případě se napětí v jednotlivých vrstvách počítají z celkových vnitřních přetvoření desky

$$
\epsilon_{\text{tot}}^{\text{T}} = \left\{ \frac{\partial \varphi_{y}}{\partial x}, -\frac{\partial \varphi_{x}}{\partial y}, \frac{\partial \varphi_{y}}{\partial y} - \frac{\partial \varphi_{x}}{\partial x}, \frac{\partial w}{\partial x} + \varphi_{y}, \frac{\partial w}{\partial y} - \varphi_{x}, \frac{\partial u}{\partial x}, \frac{\partial v}{\partial y}, \frac{\partial u}{\partial y} + \frac{\partial v}{\partial x} \right\}
$$
(4.1)

Přetvoření v jednotlivých vrstvách jsou spočítána pomocí vztahu

$$
\mathbf{\varepsilon}(z) = \begin{Bmatrix} \varepsilon_x \\ \varepsilon_y \\ \gamma_{xy} \end{Bmatrix} = \begin{Bmatrix} \frac{\partial u}{\partial x} \\ \frac{\partial v}{\partial y} \\ \frac{\partial u}{\partial y} + \frac{\partial v}{\partial x} \end{Bmatrix} + z \begin{Bmatrix} \frac{\partial \varphi_y}{\partial x} \\ -\frac{\partial \varphi_x}{\partial y} \\ \frac{\partial \varphi_y}{\partial y} - \frac{\partial \varphi_x}{\partial x} \end{Bmatrix}
$$
(4.2)

kde z je souřadnice ve směru osy z, kde požadujeme znát hodnotu napětí. Jde-li např. o i-tou vrstvu, pak se napětí spočte pomocí vztahu

$$
\sigma(z) = \mathbf{d}_i \mathbf{\varepsilon}(z) \tag{4.3}
$$

kde  $\mathbf{d}_i$  je matice tuhosti *i* – té vrstvy.

Vliv příčných smykových napětí je vyjádřen veličinou:

$$
\tau_{\text{max}}
$$
 Maximální příčné smykové napětí  
\n
$$
\tau_{\text{max}} = \sqrt{\tau_{yz}^2 + \tau_{xz}^2}
$$

Tabulka 4.3: Maximální příčné smykové napětí

V následující tabulce jsou uvedeny vztahy pro výpočet hlavních a ekvivalentních napětí. ětí  $\tau_{\sf xz}$  a  $\tau$ 

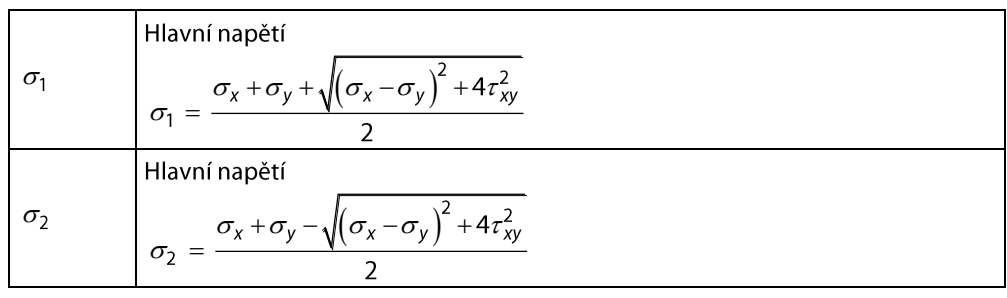

#### 4 Výpočet

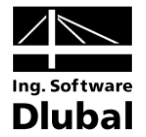

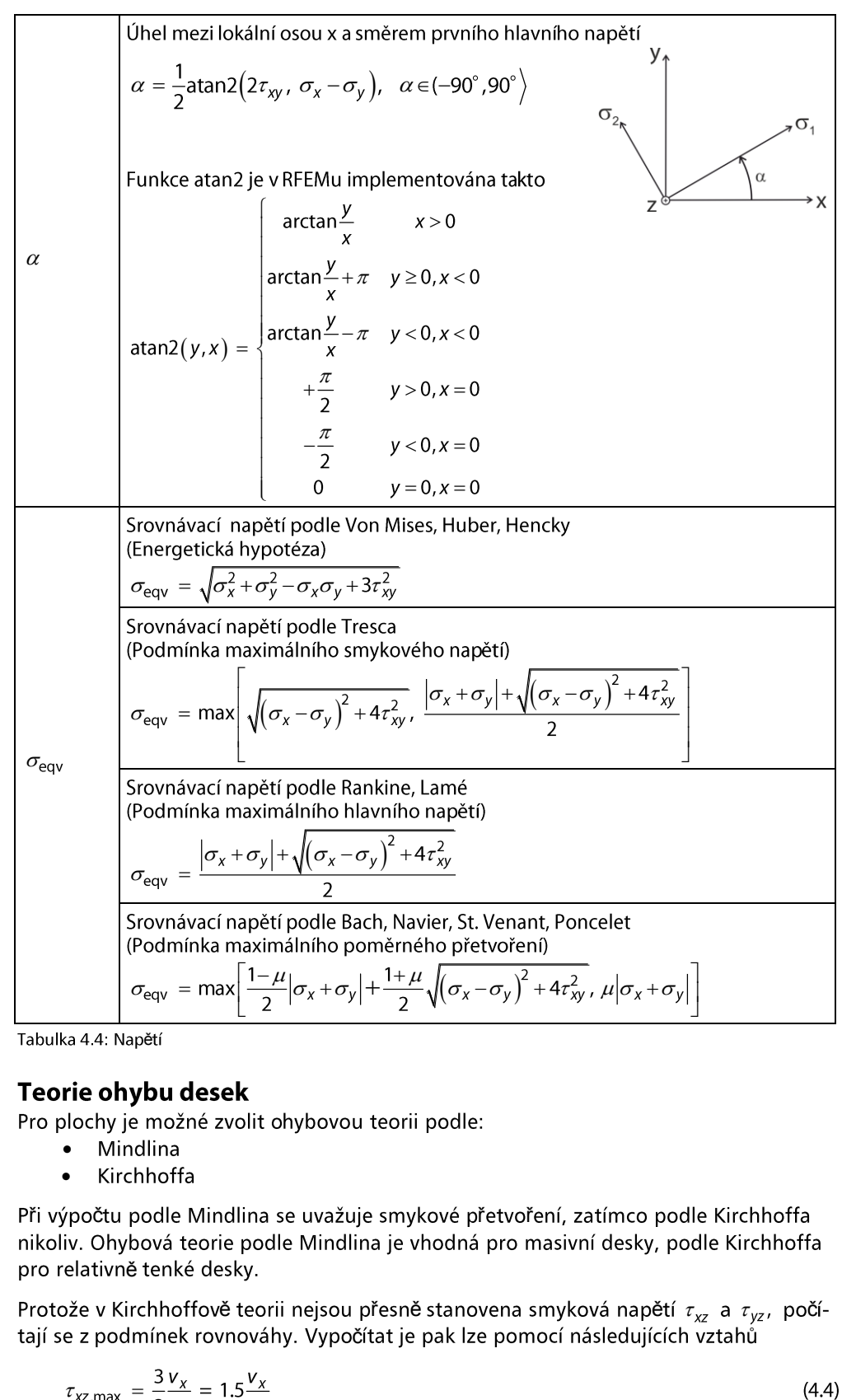

Tabulka 4.4: Napětí

#### Teorie ohybu desek

Pro plochy je možné zvolit ohybovou teorii podle:

- Mindlina  $\ddot{\bullet}$
- Kirchhoffa

ři výpočtu podle Mindlina se uvažuje smykové přetvoř nikoliv. Ohybová teorie podle Mindlina je vhodná pro masivní desky, podle Kirchhoffa pro relativně tenké desky.

ě teorii nejsou přesně stanovena smyková napětí  $\tau_{xz}$  a  $\tau_{yz}$ , poč čítat je pak lze pomocí následujících vztahů

$$
\tau_{xz,\text{max}} = \frac{3}{2} \frac{v_x}{t} = 1.5 \frac{v_x}{t}
$$
 (4.4)

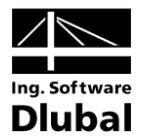

 $(4.7)$ 

$$
\tau_{yz,\text{max}} = \frac{3}{2} \frac{v_y}{t} = 1.5 \frac{v_y}{t}
$$
\n(4.5)

Srovnávací napětí podle (pro izotropní materiály)

Srovnávací napětí lze určit čtyřmi různými způsoby:

#### Srovnávací napětí podle Von Mises, Huber, Hencky (Energetická hypotéza)

Tato hypotéza napětí je známá jako HMH, hypotéza VON MISESOVA, případně též jako energetická podmínka. Srovnávací napětí podle této hypotézy je počítáno pomocí vztahu

$$
\sigma_{\text{eqv}} = \sqrt{\sigma_x^2 + \sigma_y^2 - \sigma_x \sigma_y + 3\tau_{xy}^2}
$$
\n(4.6)

# Srovnávací napětí podle Tresca

(Teorie maximálního smykového napětí) Toto srovnávací napětí je obecně definováno pomocí vztahu

$$
\sigma_{\text{eqv}} = \max(|\sigma_1 - \sigma_2|, |\sigma_1 - \sigma_3|, |\sigma_2 - \sigma_3|)
$$

což se za podmínky  $\sigma_3 = 0$  zjednoduší na

$$
\sigma_{\text{eqv}} = \max(|\sigma_1 - \sigma_2|, |\sigma_1|, |\sigma_2|) \tag{4.8}
$$

vede na rovnici  
\n
$$
\sigma_{\text{eqv}} = \max \left[ \sqrt{(\sigma_x - \sigma_y)^2 + 4\tau_{xy}^2}, \frac{|\sigma_x + \sigma_y| + \sqrt{(\sigma_x - \sigma_y)^2 + 4\tau_{xy}^2}}{2} \right]
$$
\n(4.9)

# Srovnávací napětí podle Rankine, Lamé

(Podmínka maximálního hlavního napětí)

Tato hypotéza je označovaná jako hypotéza normálového napětí nebo jako srovnávací napětí podle RANKINA. Rankinovo napětí se obecně definuje jako maximum absolutních hodnot hlavních napětí

$$
\sigma_{\text{eqv}} = \max(|\sigma_1|, |\sigma_2|, |\sigma_3|) \tag{4.10}
$$

což se za použití vztahu  $\sigma_3 = 0$  zjednoduší na

$$
\sigma_{\text{eqv}} = \max(|\sigma_1|, |\sigma_2|) \tag{4.11}
$$

což vede na rovnici

$$
\sigma_{\text{eqv}} = \frac{\left|\sigma_x + \sigma_y\right| + \sqrt{\left(\sigma_x - \sigma_y\right)^2 + 4\tau_{xy}^2}}{2} \tag{4.12}
$$

#### Srovnávací napětí podle Bach, Navier, St. Venant, Poncelet (Podmínka maximálního poměrného přetvoření)

Hypotéza hlavní deformace neboli srovnávací napětí podle BACHA. Ekvivalentní přetvo-

ření je definováno jako maximální protoažení, které vznikne ve směru hlavních napětí  
\n
$$
\sigma_{\text{eqv}} = \max(|\sigma_1 - \mu(\sigma_2 + \sigma_3)|, |\sigma_2 - \mu(\sigma_1 + \sigma_3)|, |\sigma_3 - \mu(\sigma_1 + \sigma_2)|)
$$
\n(4.13)

což se za použití vztahu  $\sigma_3$  =0 zjednoduší na

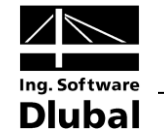

$$
\sigma_{\text{eqv}} = \max(|\sigma_1 - \mu \sigma_2|, |\sigma_2 - \mu \sigma_1|, \mu |\sigma_1 + \sigma_2|)
$$
\n(4.14)

\n
$$
\sigma_{\text{eqv}} = \max \left[ \frac{1 - \mu}{2} \left| \sigma_x + \sigma_y \right| + \frac{1 + \mu}{2} \sqrt{\left( \sigma_x - \sigma_y \right)^2 + 4 \tau_{xy}^2}, \, \mu \left| \sigma_x + \sigma_y \right| \right]
$$
\n

\n\n (4.15)\n

ětí je zanedbán vliv smykových napětí  $\tau_{\mathsf{x}\mathsf{z}}$  a  $\tau$ 

#### <span id="page-43-0"></span> $4.1.4$ Záložka Výsledky

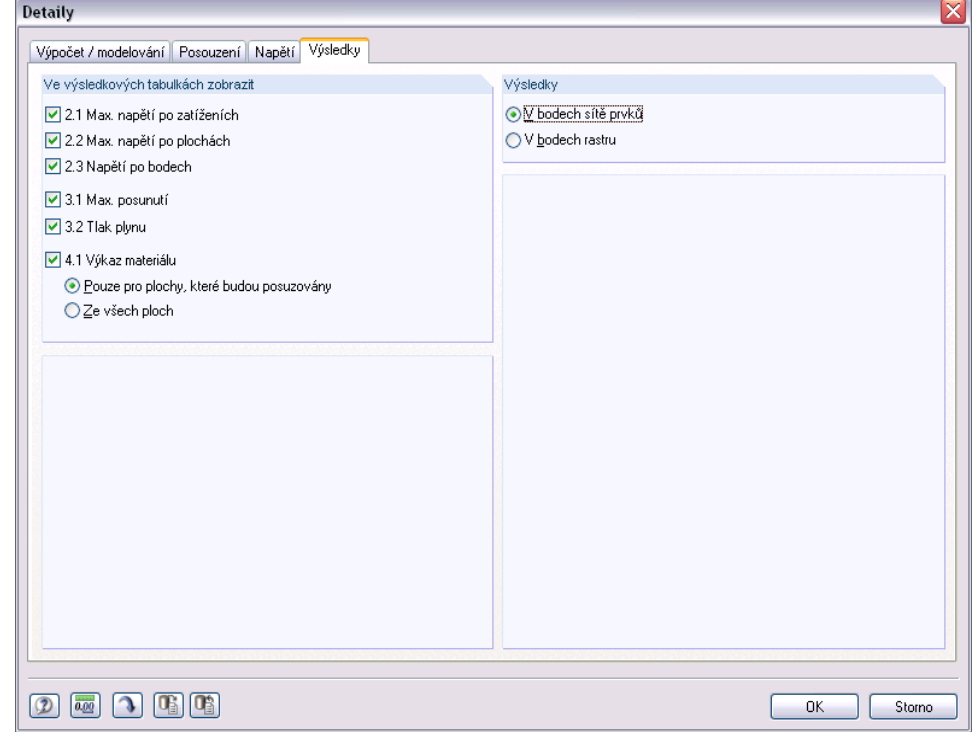

Obr. 4.11: Dialog *Detaily* – záložka *Výsledky*

## Ve výsledkových tabulkách zobrazit

V této sekci lze nastavit, které tabulky výsledků se mají zobrazit. K dispozici jsou různé tabulky s výslednými hodnotami napětí, posunů a výkazy materiálu, které lze pomocí příslušných zaškrtávacích políček zapnout či vypnout.

Jednotlivé výsledkové tabulky jsou popsány v kapitole 5. Výsledky na straně 46.

## Výsledky

Napětí a posuny se zobrazují standardně ve všech bodech sítě prvků. Uživatel má však možnost zobrazit výsledky v bodech rastru, které sám definoval a které jsou v RFEMu uloženy jako vlastnost plochy (viz manuál k hlavnímu programu RFEM, kapitola 8.12).

V případě menších ploch může standardní vzdálenost bodů rastru 0.5 m vést k tomu, že na ploše se nachází jen malé množství bodů nebo dokonce jen jediný, počáteční bod rastru. V takovém případě většinou ani nezískáme maximální hodnoty, protože výsledný rastr je příliš hrubý. Vzdálenost rastrových bodů by pak měla být v RFEMu přizpůsobena rozměrům plochy, aby vzniklo více rastrových bodů.

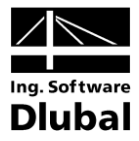

#### Spuštění výpočtu  $4.2$

Ve všech vstupních tabulkách modulu RF-GLASS lze spustit výpočet kliknutím na tlačítko [Výpočet].

Výpočet modulu RF-GLASS lze spustit také z uživatelského prostředí RFEMu. Přídavné moduly se zobrazí v dialogu Výpočet v seznamu Zatěžovací stavy / Kombinace / Případy modulů. Tento dialog otevřeme v RFEMu příkazem z hlavní nabídky

Výpočet → Vybrat pro výpočet....

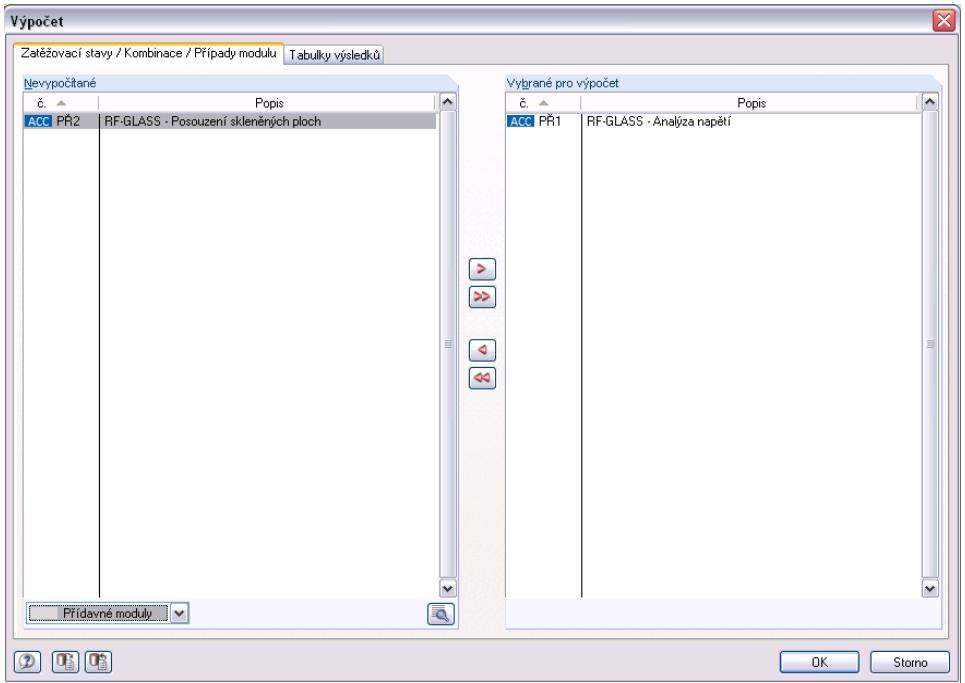

Obr. 4.12: Dialog *Výpočet* v RFEMu

Pokud v seznamu Nevypočítané chybí návrhové případy modulu RF-GLASS, je třeba v dolní části dialogu zvolit Přídavné moduly.

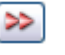

Q

Tlačítkem [>] převedeme vybrané návrhové případy do seznamu vpravo. Výpočet pak spustíme pomocí tlačítka [OK].

Výpočet určitého návrhového případu modulu RF-GLAS lze spustit také z panelu nástrojů. V seznamu nastavíme požadovaný návrhový případ a následně klikneme na tlačítko [Zapnout/vypnout výsledky].

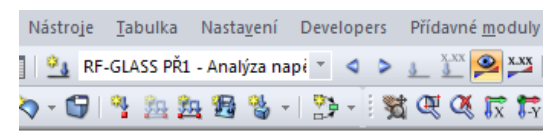

Obr. 4.13: Přímý výpočet návrhového případu modulu RF-GLASS v RFEMu

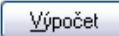

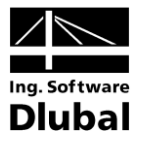

# 5. Výsledky

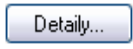

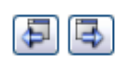

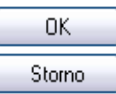

Ihned po skončení výpočtu se zobrazí tabulka 2.1 Max. napětí po zatíženích. V dialogu Detaily v záložce Výsledky lze nastavit, které výsledkové tabulky se mají zobrazit (viz kapitola 4.1.4 na stran[ě](#page-43-0) 44).

Všechny výsledkové tabulky jsou přístupné z navigátoru modulu RF-GLASS. K listování mezi jednotlivými tabulkami lze opět použít vlevo znázorněná tlačítka [<] a [>], nebo funkční klávesy [F2] a [F3].

Kliknutím na tlačítko [OK] uložíme všechny vstupní údaje s výsledky a zavřeme modul RF-GLASS, zatímco tlačítkem [Storno] modul ukončíme bez uložení dat.

Ve výsledkových tabulkách je k dispozici celá řada užitečných tlačítek, která mají následující funkce:

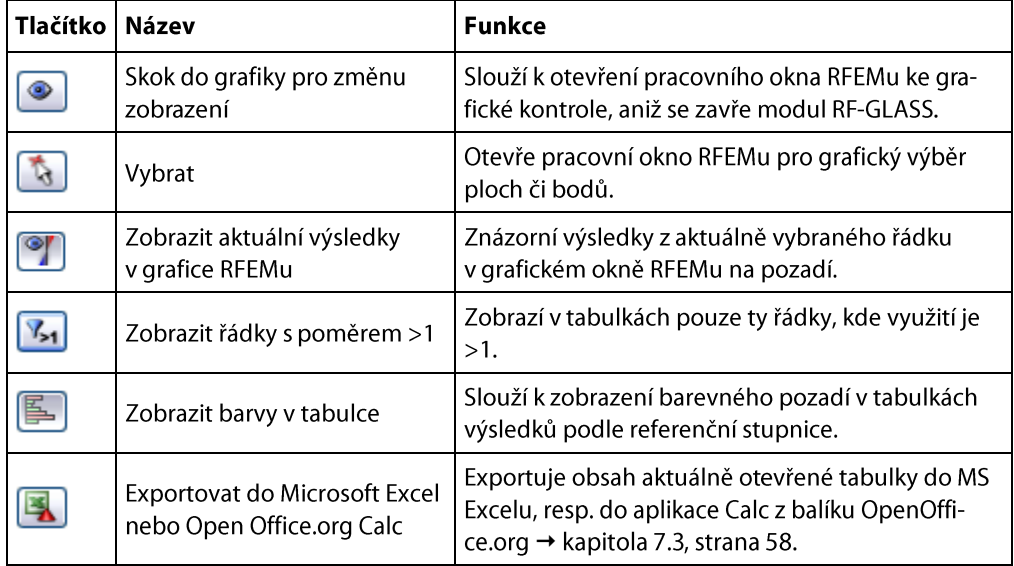

Tabulka 5.1: Tlačítka ve výsledkových tabulkách

V této kapitole popíšeme jednotlivé tabulky postupně podle jejich pořadí.

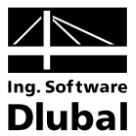

#### Max. napětí po zatíženích  $5.1$

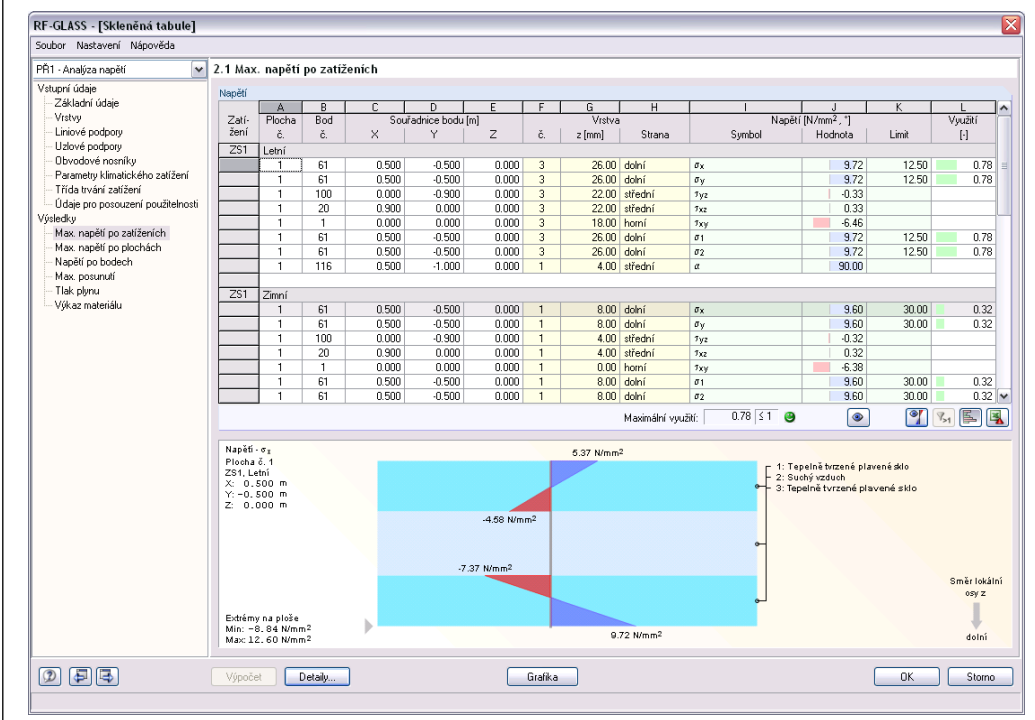

Obr. 5.1: Tabulka 2.1 *Max. napětí po zatíženích*

Pokud výpočet proběhne v pořádku, otevře se tabulka 2.1 Max. napětí pozatíženích. V ní se zobrazí maximální hodnoty napětí u každého zatěžovacího stavu, případně každé kombinace zatížení nebo kombinace výsledků, které uživatel vybral k posouzení v tabulce 1.1 Základní údaje v záložce Mezní stav únosnosti. Čísla zatěžovacích stavů či kombinací zatížení a kombinací výsledků jsou uvedena v záhlaví každého oddílu.

## Plocha č.

Tento sloupec obsahuje čísla ploch, u nichž byly při výpočtu zjištěny maximální hodnoty složek napětí. Údaje se zobrazí pro jednotlivé zatěžovací stavy.

## Bod č.

V tomto sloupci jsou zobrazena čísla bodů sítě konečných prvků, resp. rastrových bodů, v nichž jsou hodnoty napětí největší. Body rastru představují možnost zobrazit výsledky nezávisle na síti konečných prvků v pravidelných rozestupech, které definoval uživatel. Jejich počet a uspořádání se nastavuje v záložce Rastr v dialogu Upravit plochu v hlavním programu RFEM.

Detaily...

V dialogu Detaily v záložce Výsledky lze určit, zda se výsledky mají vyhodnotit v bodech sítě prvků nebo v bodech rastru (viz kapitola 4.1.4, strana 44). Pokud se uživatel rozhodne nastavení změnit, zobrazí se kontrolní dotaz, zda se mají výsledky přepočítat.

## Souřadnice bodu

Uvedené globální souřadnice X, Y, Z určují bod s maximální hodnotou daného napětí.

#### **Vrstva**

Ve sloupcích F až H je uvedeno číslo vrstvy, z - souřadnice a strana dané vrstvy, na níž se vyskytují maximální hodnoty napětí.

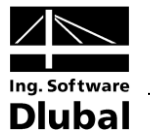

## **Napětí**

#### Symbol a hodnota

ětí, jež uživatel vybral v záložce *Napě* v dialogu Detaily. Nachází se zde symbol a odpovídající číselná hodnota.

#### Limit

Limitní hodnota (mezní napětí) vychází z volby materiálu pro jednotlivé vrstvy v tabulce 1.2 Vrstvy.

Pokud je použit modifikační koeficient  $k_{mod}$ , konstrukční součinitel  $k_c$  nebo součinitel spolehlivosti  $\gamma_M$ , pak z charakteristických hodnot mezních napětí (s indexem k) jsou vypočítány návrhové hodnoty napětí (s indexem d), podle

$$
\sigma_{\text{mezn,d}} = \frac{k_{\text{mod}} \cdot k_c}{\gamma_M} \sigma_{\text{mezní,k}}
$$
\n(5.1)

Pokud modifikační součinitel, konstrukční součinitel a součinitel spolehlivosti není použit, uva-=1,  $k_c$  =1 a  $\gamma_M$  =

## Využití

Pro tahové složky napětí  $\sigma_x$ ,  $\sigma_y$ ,  $\sigma_1$  a  $\sigma_2$  se počítá podíl návrhového a mezního napětí, tedy využití. Pokud nebude mezní napětí překročeno, je využití menší nebo rovno 1 a posouzení napětí je splněno. Údaj ve sloupci L tak umožňuje rychle posoudit ekonomičnost návrhu.

Využití se počítá pouze pro kladné (tahové) hodnoty napětí  $\sigma_x$ ,  $\sigma_y$ ,  $\sigma_1$  a  $\sigma_2$ , neboť pro sklo je rozhodující pevnost v tahu -  $\sigma_{\text{mean}}$ .

V následující tabulce je uveden výpočet využití.

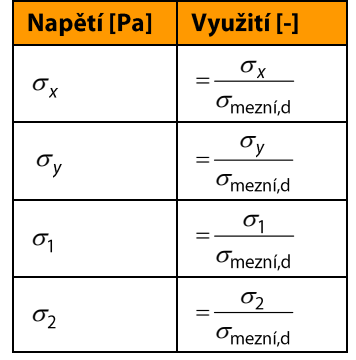

Tabulka 5.2: Využití

 $\overline{0.78}$   $\overline{\smash{51}}$   $\odot$ Maximální využití:

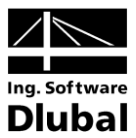

#### Max. napětí po plochách  $5.2$

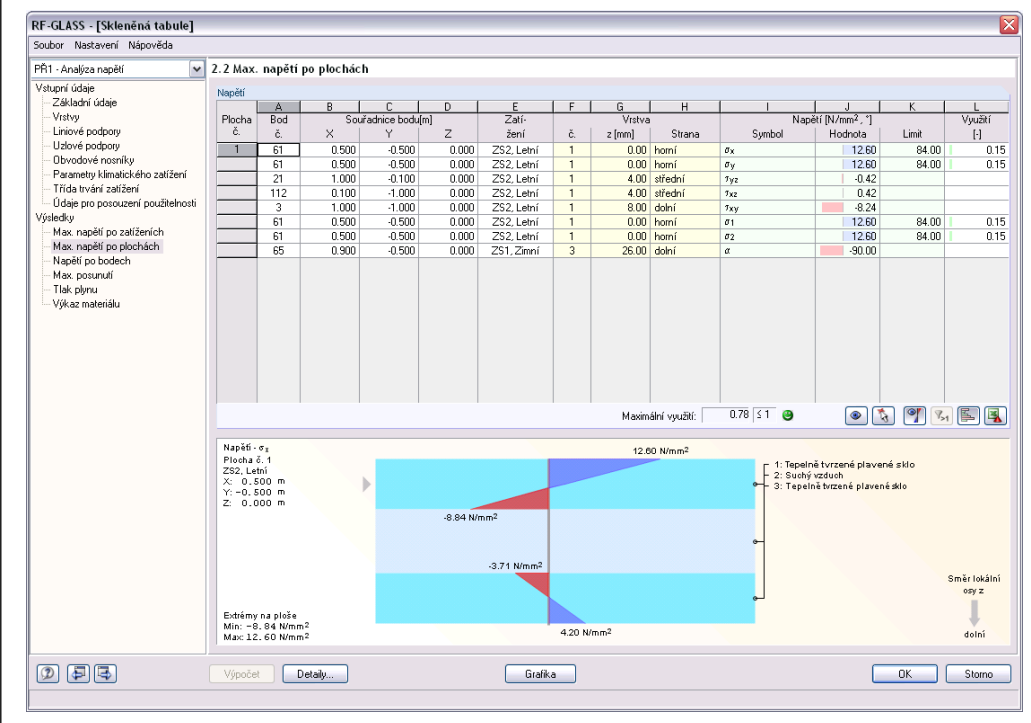

Obr. 5.2: Tabulka 2.2 *Max. napětí po plochách*

Tato výstupní tabulka obsahuje maximální napětí u každé posouzené plochy. Údaje jsou seřazeny podle jednotlivých ploch.

Jednotlivé sloupce tabulky jsou popsané v kapitole 5.1 Max. napětí po zatíženích na straně 47.

#### Napětí po bodech 5.3

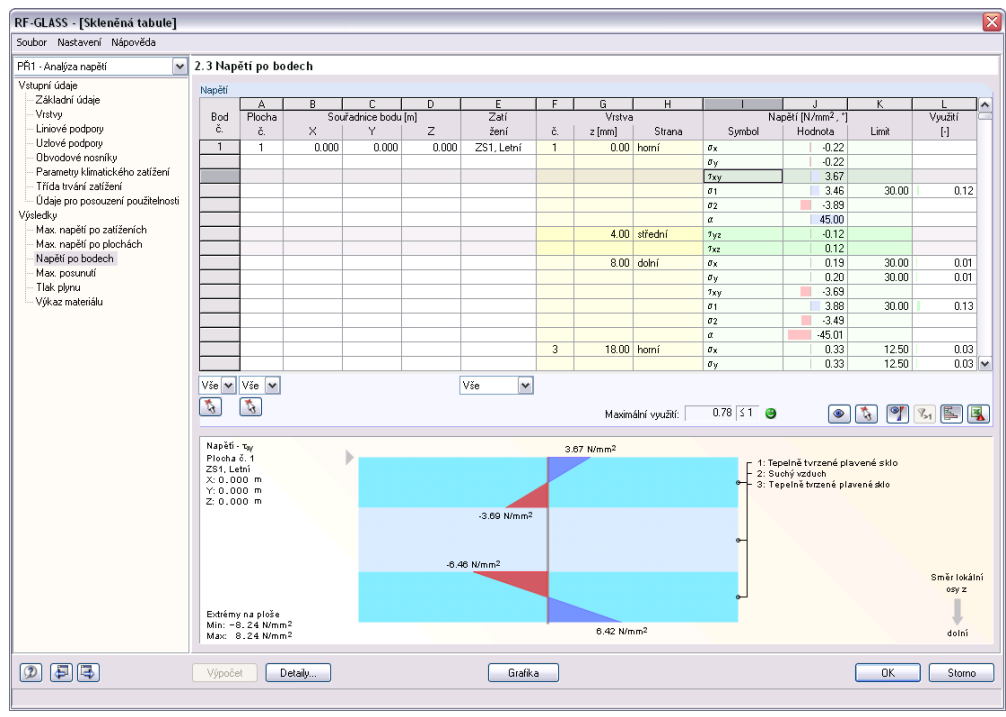

Obr. 5.3: Tabulka 2.3 *Napětí po bodech*

## 5 Výsledky

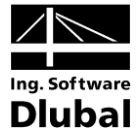

Detaily.

V této tabulce se zobrazí napětí a využití napětí v každém bodu sítě konečných prvků, resp. rastrovém bodu posuzovaných ploch. V dialogu Detaily v záložce Výsledky (viz kapitola 4.1.4, strana 44) lze nastavit, zdali chceme výsledky zobrazit v bodech sítě konečných prvků nebo v bodech rastru.

V dialogu Detaily v záložce Napětí lze upravit, jaké složky napětí se mají v tabulce zobrazit.

Jednotlivé sloupce tabulky jsou popsané v kapitole 5.1 Max. napětí po zatíženích na straně 47.

V případě potřeby je možné údaje v tabulce filtrovat podle čísel bodů sítě konečných prvků, čísel ploch či zatěžovacích stavů. Výběr je možný buď ze seznamů pod příslušným sloupcem, nebo lze konkrétní objekty dané konstrukce vybrat pomocí tlačítka [Vybrat] v grafickém okně.

#### Max. posunutí 5.4

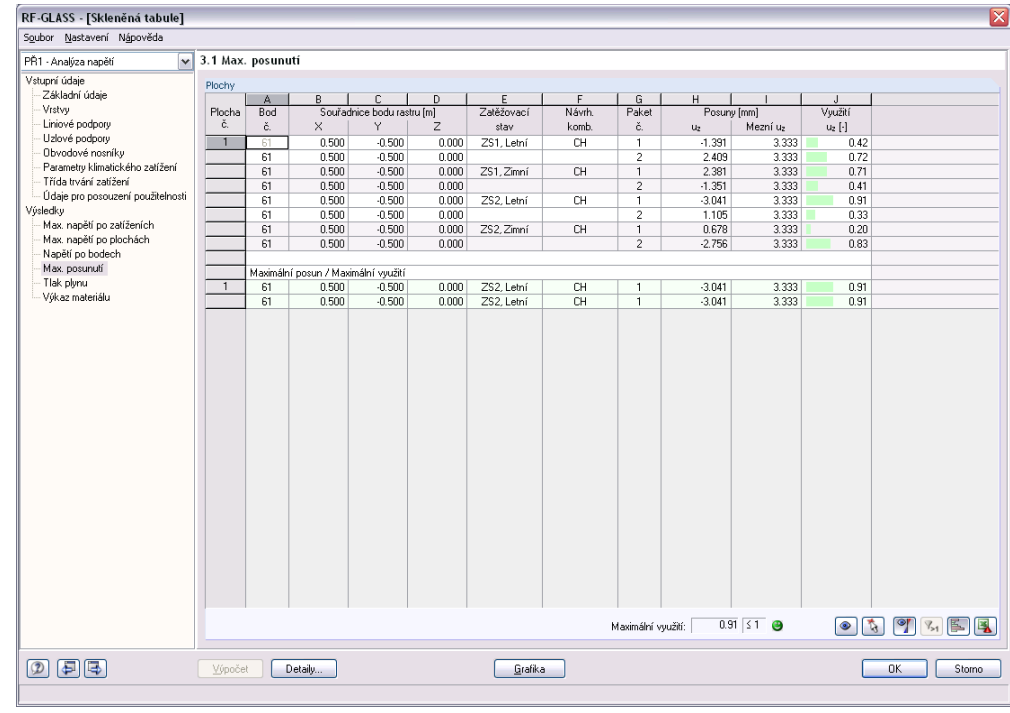

Obr. 5.4: Tabulka 3.1 *Max. posunutí*

Tato tabulka se zobrazí pouze v případě, že jsme v tabulce 1.1 Základní údaje v záložce Mezní stav použitelnosti vybrali k posouzení alespoň jeden zatěžovací stav (viz kapitola 3.1.2, strana 19). Zobrazují se zde maximální hodnoty posunů od zatěžovacích stavů, nebo kombinací zatížení či kombinací výsledků, které jsme vybrali pro posouzení mezního stavu použitelnosti.

Údaje jsou seřazeny podle jednotlivých ploch.

## **Posuny**

Ve sloupci Posuny vidíme posuny ve směru lokálních os z daných ploch, které jsou rozhodující pro posouzení deformace. Lokální osy ploch lze zobrazit v navigátoru Zobrazit v hlavním programu RFEM.

Ve sloupci I jsou uvedeny mezní hodnoty deformací, které se stanoví z referenčních délek L, které se zadávají v tabulce 1.8 Údaje pro posouzení použitelnosti, viz strana 33, a z mezních hodnot definovaných pro posouzení použitelnosti v dialogu Detaily v záložce Posouzení (kapitola 4.1.2, strana 38).

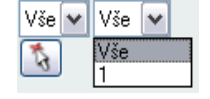

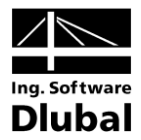

# Využití

 $0.91$   $51$   $\Theta$ Maximální využití:

V posledním sloupci se zobrazí podíly vypočteného posunu  $u_z$  (sloupce H) a mezního posunu (sloupce I). Pokud nebudou mezní deformace překročeny, je využití menší nebo rovno 1 a posouzení deformace je splněno.

#### 5.5 Tlak plynu

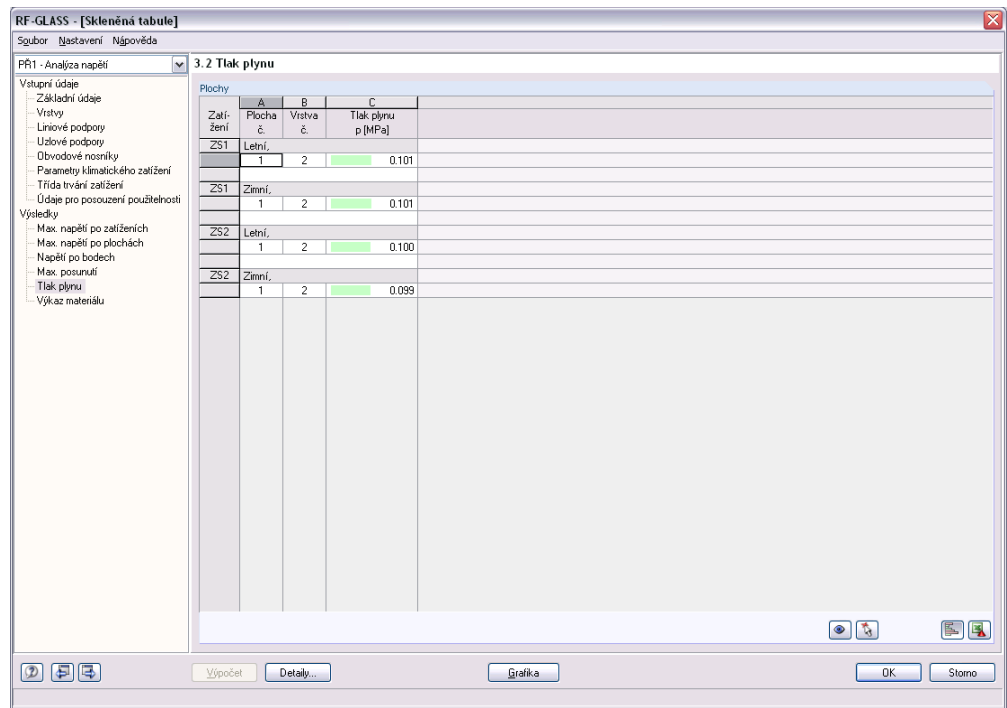

Obr. 5.5: Tabulka 3.2 *Tlak plynu*

Výsledková tabulka Tlak plynu je vytvořena pouze v případě, pokud v tabulce 1.2 Vrstvy je zadána alespoň jedna vrstvy typu plyn. V tabulce 3.2 jsou pak pro jednotlivé zatěžovací stavy uvedeny vrstvy typu Plyn s výslednou hodnotou tlaku plynu.

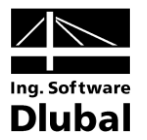

#### Výkaz materiálu 5.6

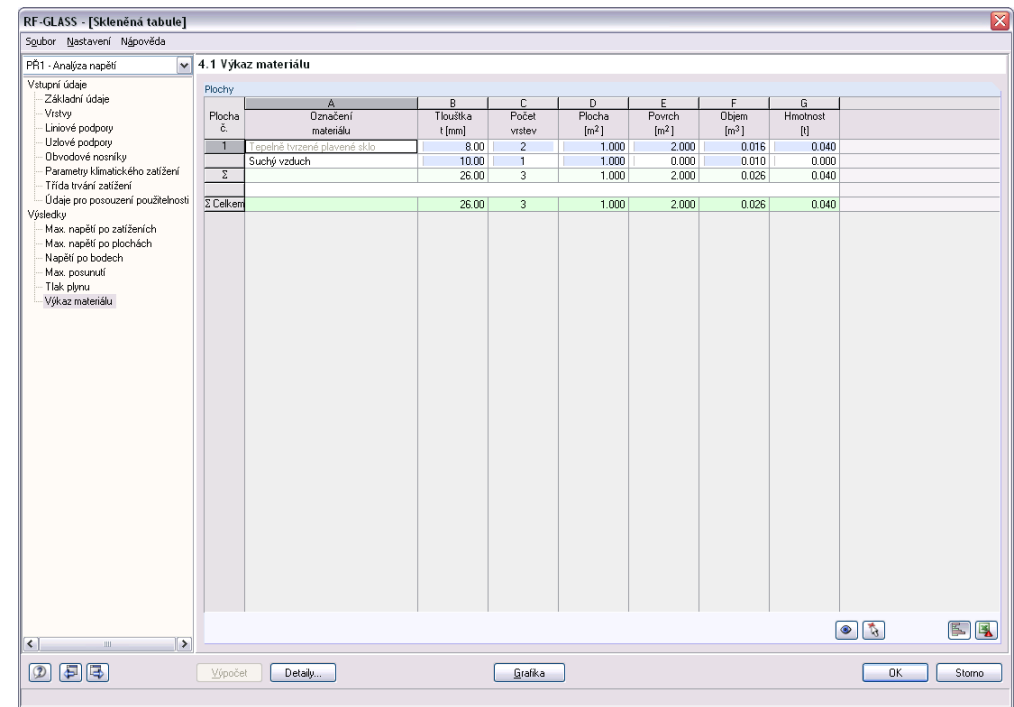

Obr. 5.6: Tabulka 4.1 *Výkaz materiálu*

Poslední výsledková tabulka podává celkový přehled o plochách v daném návrhovém případu. Standardně se údaje týkají jen posuzovaných ploch. Pokud si přejeme zobrazit výkaz materiálu všech ploch v konstrukci, pak lze nastavení upravit v dialogu Detaily v záložce Výsledky (kapitola 4.1.4, strana 44).

## Plocha č.

Tento sloupec obsahuje čísla jednotlivých ploch.

## **Označení materiálu**

Plochy jsou roztříděny podle materiálů.

## **Tlouštka**

Ve sloupci B se zobrazí tloušťka vrstev t. Tento údaj najdeme také ve vstupní tabulce 1.2 Vrstvy.

## **Počet vrstev**

Tento sloupec udává počet vrstev v konstrukci s daným materiálem a danou tloušťkou.

## Plocha

Zde se nachází informace o obsahu každé plochy.

## Povrch

Povrch plochy se spočítá na základě horní a dolní strany plochy. Postranní plochy se zanedbávají.

## Objem

Objem se vypočítá jako součin tloušťky a obsahu plochy.

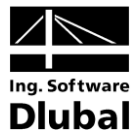

# **Hmotnost**

V posledním sloupci se zobrazí hmotnost každé plochy. Tento údaj se vypočítá na záě objemu plochy a mě

# Celkem

řádku tabulky vidíme celkové součty jednotlivých sloupců

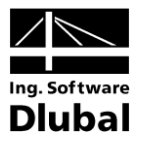

# 6. Výstup

#### Výstupní protokol  $6.1$

Jak je běžné v hlavním programu RFEM, pro výsledky posouzení v modulu RF-GLASS se nejdříve vytvoří výstupní protokol, do něhož může uživatel vkládat grafická zobrazení nebo vlastní vysvětlivky. Ve výstupním protokolu lze také vybrat, které tabulky s výsledky z RF-GLASS se vytisknou.

Výstupní protokol je podrobně popsán v manuálu k programu RFEM. Důležitá je především kapitola 10.1.3.4 Výběr dat přídavných modulů, která pojednává o výběru vstupních a výstupních dat v přídavných modulech.

Pro každý model lze vytvořit několik výstupních protokolů. Zvláště v případě rozsáhlých konstrukcí doporučujeme místo jednoho objemného protokolu vytvořit několik menších protokolů. Pokud například vytvoříme samostatný protokol jen pro data návrhového případu z modulu RF-GLASS, bude výstupní protokol relativně rychle zpracován.

Ve výstupním protokolu se objeví složky napětí, které jsme v příslušném návrhovém případu z RF-GLASS nastavili pro zobrazení v tabulkách výsledků.

#### $6.2$ Tisk zobrazení z RF-GLASS

Grafická znázornění provedených posouzení lze začlenit do výstupního protokolu nebo poslat přímo na tiskárnu. V kapitole 10.2 Přímý výtisk grafiky v manuálu k programu RFEM je tisk grafických zobrazení podrobně popsán.

D

Každý obrázek, který se zobrazí v grafickém okně v hlavním programu RFEM, lze začlenit do výstupního protokolu. Stejně tak lze do protokolu převzít i průběhy výsledků na řezech kliknutím na tlačítko [Tisk] v daném okně.

Aktuální grafické zobrazení z RF-GLASS v pracovním okně RFEMu lze vytisknout příkazem z hlavní nabídky

Soubor  $\rightarrow$  Tisk...

nebo kliknutím na příslušné tlačítko v panelu nástrojů.

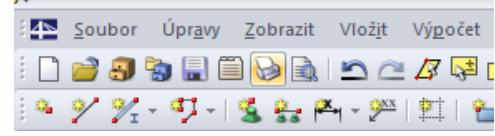

Obr. 6.1: Tlačítko *Tisknout* v panelu nástrojů v hlavním okně

Zobrazí se pak následující dialog:

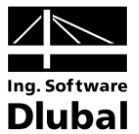

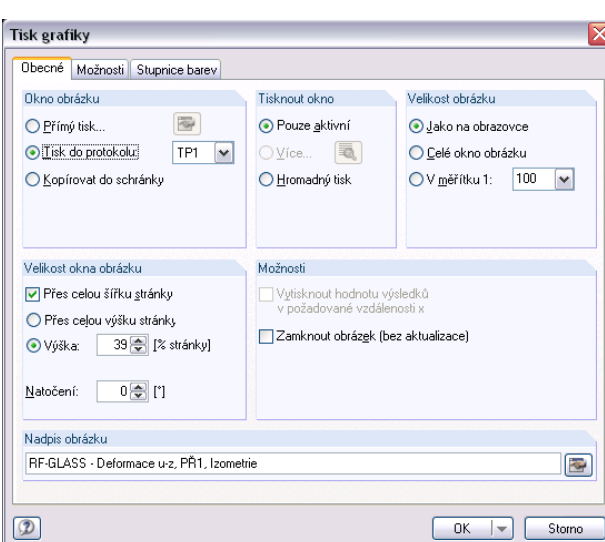

Obr. 6.2: Dialog *Tisk grafiky -* záložka *Obecné*

Tento dialog je podrobně popsán v kapitole 10.2 Přímý výtisk grafiky v manuálu k programu RFEM. Vysvětleny tu jsou i ostatní dvě záložky Možnosti a Stupnice barev.

Grafické zobrazení z RF-GLASS lze ve výstupním protokolu přesunout na jiné místo jako obvykle pomocí funkce Drag&Drop.

Vložené obrázky lze také dodatečně upravovat: pravým tlačítkem myši klikneme na příslušnou položku v navigátoru protokolu a v její místní nabídce vybereme Vlastnosti. Znovu se zobrazí dialog Tisk grafiky, v němž lze nastavit případné změny.

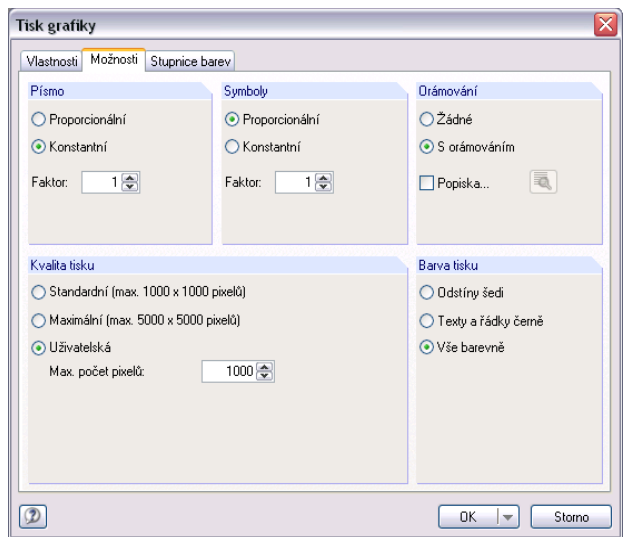

Obr. 6.3: Dialog *Tisk grafiky -* záložka *Možnosti*

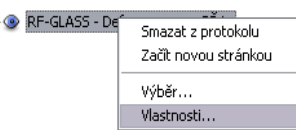

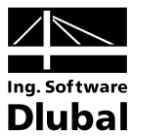

# 7. Obecné funkce

V této kapitole jsou popsány běžně používané funkce z hlavní nabídky a také možnosti exportu výsledků posouzení.

#### Návrhové případy v RF-GLASS  $7.1$

Uživatel má možnost seskupovat plochy do samostatných návrhových případů. Lze tak například samostatně posoudit určité stavební celky nebo prvky se specifickým zadáním.

Návrhové případy založené v RF-GLASS jsou obsaženy v seznamu zatěžovacích stavů a kombinací v panelu nástrojů v pracovním okně RFEMu.

# Vytvoření nového případu v RF-GLASS

Nový případ lze vytvořit příkazem z hlavní nabídky v modulu RF-GLASS

Soubor → Nový případ....

Otevře se následující dialog:

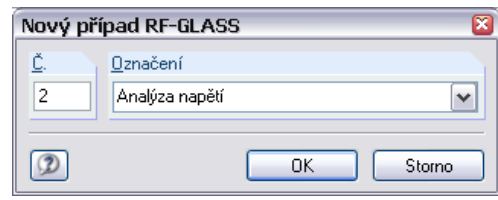

Obr. 7.1: Dialog *Nový případ RF-GLASS*

V tomto dialogu je třeba vyplnit (dosud nezadané) číslo a označení nového případu. Po ukončení dialogu kliknutím na tlačítko [OK] se zobrazí tabulka modulu RF-GLASS 1.1 Základní údaje, kde definujeme nové údaje pro posouzení.

# Přejmenování případu v RF-GLASS

Označení případu lze změnit příkazem z hlavní nabídky modulu RF-GLASS

```
Soubor \rightarrow Přejmenovat případ....
```
Otevře se dialog Přejmenovat případ RF-GLASS.

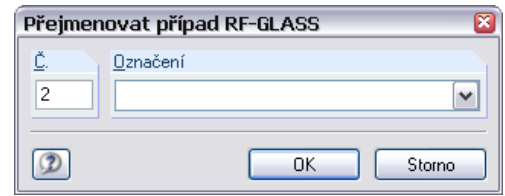

Obr. 7.2: Dialog *Přejmenovat případ RF-GLASS*

## Kopírování případu v RF-GLASS

Vstupní údaje aktuálního případu lze zkopírovat příkazem z hlavní nabídky v modulu **RF-GLASS** 

```
Soubor → Kopírovat případ....
```
Otevře se dialog Kopírovat případ RF-GLASS, ve kterém je třeba uvést číslo a označení nového případu, do něhož se vybraný případ zkopíruje.

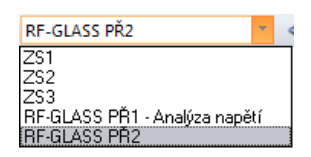

## 7 Obecné funkce

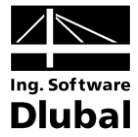

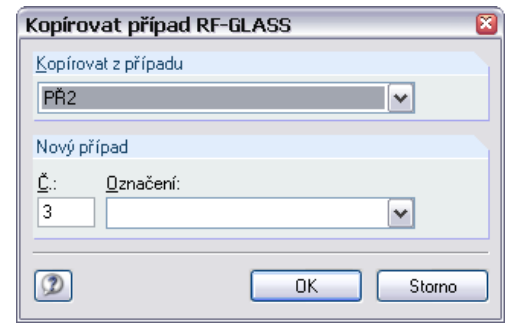

Obr. 7.3: Dialog *Kopírovat případ RF-GLASS*

## Smazání případu v RF-GLASS

Uživatel má možnost případy smazat příkazem z hlavní nabídky v modulu RF-GLASS

Soubor → Smazat případy....

V dialogu Smazat případy pak ze seznamu Existující případy vybereme určitý případ, který se po kliknutí na tlačítko [OK] smaže.

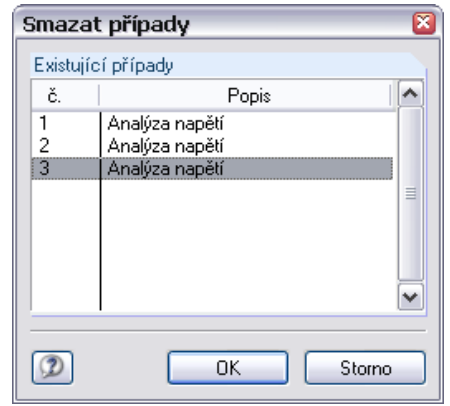

Obr. 7.4: Dialog *Smazat případy*

#### Jednotky a desetinná místa  $7.2$

Jednotky a desetinná místa se pro RFEM i všechny jeho přídavné moduly nastavují centrálně. V modulu RF-GLASS otevřeme dialog pro nastavení jednotek příkazem z hlavní nabídky

#### Nastavení → Jednotky a desetinná místa....

Otevře se dialog již dobře známý z RFEMu. V něm je již přednastaven modul RF-GLASS.

Na Obr. 7.5 je patrné, že některé jednotky jsou označeny červenou šipkou (v našem případě jednotky atmosférického tlaku, nadmořské výšky a teploty). Toto označení slouží k rychlé orientaci v dialogu Jednotky a desetinná místa pro aktuálně otevřenou tabulku v modulu RF-GLASS. V našem případě je v modulu otevřena tabulka 1.6 Parametry klimatického zatížení, proto je velmi snadné najít a následně změnit jednotky vztahující se k této tabulce.

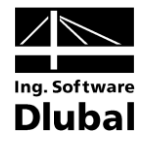

| Program                                  |       | Vstupní údaje<br>Výsledky |                        |                                                 |                                  |                                     |            |
|------------------------------------------|-------|---------------------------|------------------------|-------------------------------------------------|----------------------------------|-------------------------------------|------------|
| <b>RE-EL-PL</b><br>$\hat{\phantom{a}}$   |       | Souřadnice                |                        |                                                 | Vrstvy                           |                                     |            |
| RF-C-TO-T<br>PLATE-BUCKLING              |       |                           |                        |                                                 |                                  |                                     |            |
| <b>RF-ASD</b>                            |       |                           | Jednotka               | Des. místa                                      |                                  | Jednotka                            | Des, místa |
| CRANEWAY                                 |       | Délkv:                    | v<br>m                 | 3동                                              | E-moduly, tlaky:                 | N/mm <sup>2</sup><br>$\checkmark$   | 3동         |
| <b>RF-CONCRETE Surfac</b>                |       | Tloušťkv:                 | $\checkmark$<br>mm.    | $2\left  \frac{\mathbf{A}}{\mathbf{v}} \right $ | Měrné tíhu:                      | kN/m <sup>2</sup> 3<br>$\checkmark$ | 2종         |
| <b>RE-CONCRETE Memb</b>                  |       |                           |                        |                                                 | Plošné tíhy:                     | kN/m <sup>2</sup><br>$\checkmark$   | 3종         |
| <b>RF-CONCRETE Colum</b>                 |       |                           |                        |                                                 |                                  |                                     |            |
| <b>RF-PUNCH</b>                          |       | Podpory                   |                        |                                                 | Souč, teplotní roztažnosti:      | 1/K<br>v                            | 1종         |
| <b>RF-TIMBER Pro</b><br><b>RF-TIMBER</b> | Síly: |                           | kN<br>$\checkmark$     | $2\left  \bigoplus \right $                     | Tepelná vodivost:                | W/m/K<br>$\checkmark$               | 2종         |
| <b>RF-DYNAM</b>                          |       | Délky:                    | $\checkmark$<br>m      | 3동                                              | Poissonův součinitel:            | $\checkmark$                        | 3동         |
| <b>RE-STEEL Joints</b>                   |       |                           |                        |                                                 |                                  |                                     |            |
| <b>RF-END-PLATE</b>                      |       | Délky pro momenty:        | $\checkmark$<br>m      | 3日                                              | Vlastnosti klimatického zatížení |                                     |            |
| <b>RF-CONNECT</b>                        | Úhly: |                           | $\Phi$<br>$\checkmark$ | $2\left  \frac{\Delta}{2} \right $              | Atmosférické tlaky:              | N/mm <sup>2</sup><br>$\checkmark$   | 3日         |
| <b>RE-FRAME-JOINT Pro</b>                |       |                           |                        |                                                 |                                  |                                     |            |
| <b>RE-FRAME-JOINT</b><br>$\equiv$        |       | Bezrozměrné               |                        |                                                 | Nadmořské výšky:                 | $\checkmark$<br>m                   | 1日         |
| <b>RF-DSTV</b><br>RF-DOWEL               |       | Součinitele:              | $\vee$                 | 2층                                              | Teploty:                         | °C<br>$\checkmark$                  | 1日*        |
| <b>RF-HSS</b>                            |       |                           |                        |                                                 |                                  |                                     |            |
| <b>RF-FOUNDATION</b>                     |       |                           |                        |                                                 | Prvky matice tuhosti             |                                     |            |
| <b>RE-FOUNDATION PRO</b>                 |       |                           |                        |                                                 | Ohyb, kroucení:                  | kNm<br>$\checkmark$                 | 1종         |
| <b>RE-STABILITY</b>                      |       |                           |                        |                                                 |                                  |                                     |            |
| <b>RF-DEFORM</b>                         |       |                           |                        |                                                 | Smyk, membrána:                  | $\checkmark$<br>kN/m                | 1층         |
| <b>RF-MOVE</b><br><b>RE-IMP</b>          |       |                           |                        |                                                 | Vlivy excentricit:               | kNm/m<br>v                          | 1종         |
| <b>RF-SOILIN</b>                         |       |                           |                        |                                                 | Vrstvy:                          | kN/m <sup>2</sup><br>$\checkmark$   | 1종         |
| <b>RF-GLASS</b>                          |       |                           |                        |                                                 |                                  |                                     |            |
| v<br><b>RF-LAMINATE</b>                  |       |                           |                        |                                                 |                                  |                                     |            |

Obr. 7.5: Dialog *Jednotky a desetinná místa*

3 日

Nastavení lze uložit jako uživatelský profil a použít i v jiných modelech. Popis této funkce najdeme v kapitole 11.1.3 Jednotky a desetinná místa v manuálu k programu RFEM.

#### Export výsledků  $7.3$

Výsledky analýzy lze různým způsobem převést i do jiných programů.

## Schránka

Označené řádky v tabulce výsledků v RF-GLASS lze pomocí tlačítek [Ctrl]+[C] zkopírovat do schránky a následně dvojicí tlačítek [Ctrl]+[V] převést například do některého textového procesoru. Nadpisy sloupců v tabulce exportovány nebudou.

# Výstupní protokol

Údaje z modulu RF-GLASS lze zařadit do centrálního výstupního protokolu (kapitola 6.1, strana 54) a odtud pak exportovat příkazem z hlavní nabídky

Soubor → Export do souboru RTF resp. BAUTEXT....

Tato funkce je popsána v kapitole 10.1.11 Export protokolu v manuálu k programu RFEM.

# **Excel / OpenOffice**

RF-GLASS umožňuje přímý export dat do MS Excelu nebo do aplikace Calc z balíku OpenOffice.org.

Tuto funkci vyvoláme z hlavní nabídky RF-GLASS

Soubor  $\rightarrow$  Exportovat tabulky....

Otevře se následující dialog pro export dat:

# 7 Obecné funkce

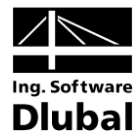

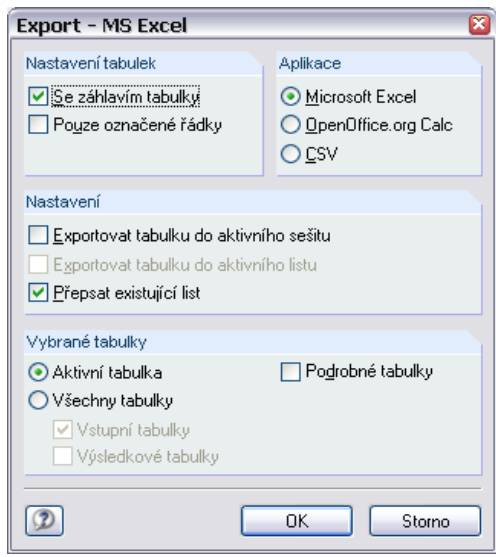

Obr. 7.6: Dialog *Export – MS Excel*

Jakmile vybereme požadované parametry, můžeme export zahájit kliknutím na tlačítko [OK]. Excel, resp. Calc nemusí běžet na pozadí, před exportem se automaticky spustí.

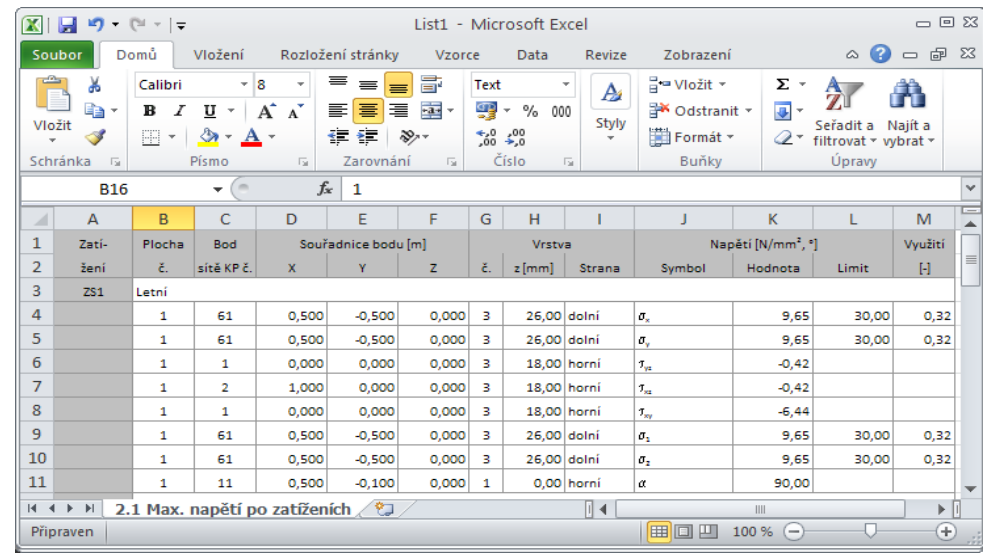

Obr. 7.7: Výsledky v MS Excelu: Tabulka 2.1 Max. napětí po zatíženích

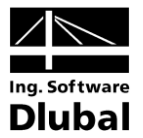

#### Klávesové zkratky 7.4

V jednotlivých tabulkách modulu RF-GLASS lze často používané funkce rychle vyvolat z klávesnice:

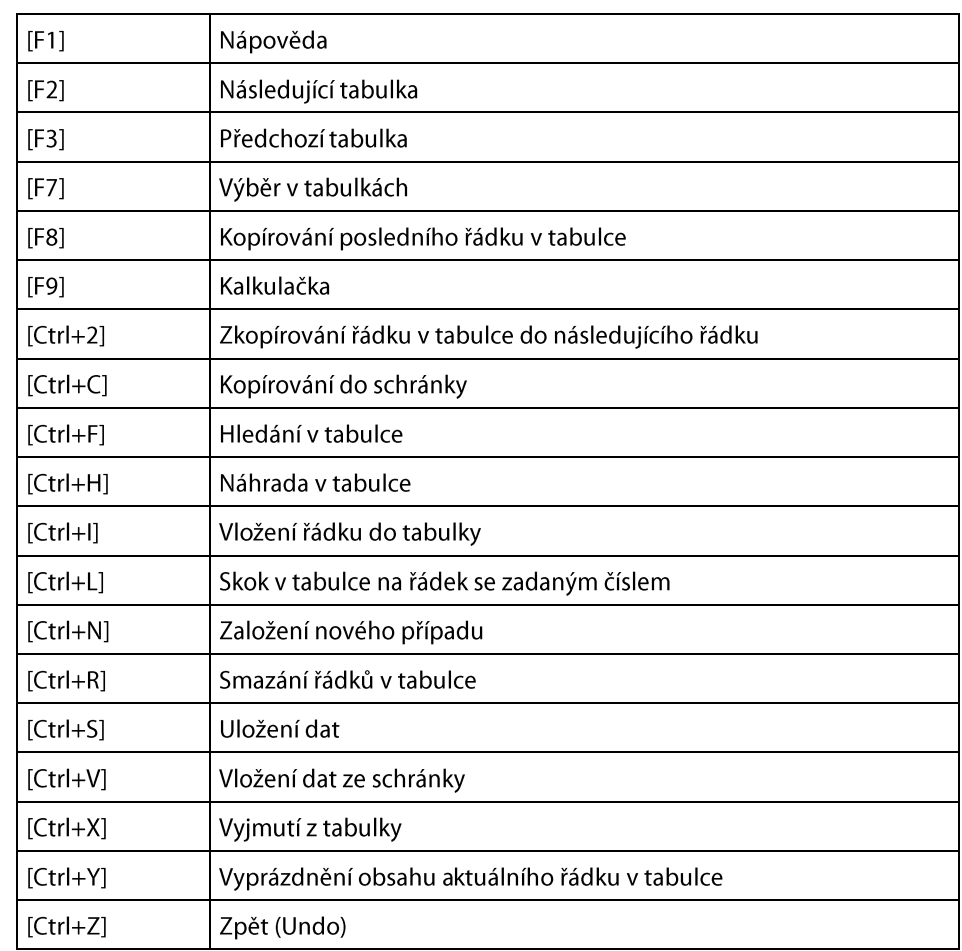

Tabulka 7.1: Klávesové zkratky

#### Návaznost na RFEM  $7.5$

Pokud je v RFEMu zvolena plocha typu Sklo, je plocha určena k tomu, aby byla počítána v modulu RF-GLASS. Jak již bylo řečeno v kapitole 3.3, zadání v modulu RF-GLASS slouží pouze pro tento modul a neovlivňuje žádným způsobem zadání v RFEMu. Plochu typu Sklo lze v RFEMu libovolně definovat pomocí tloušťky a materiálu.

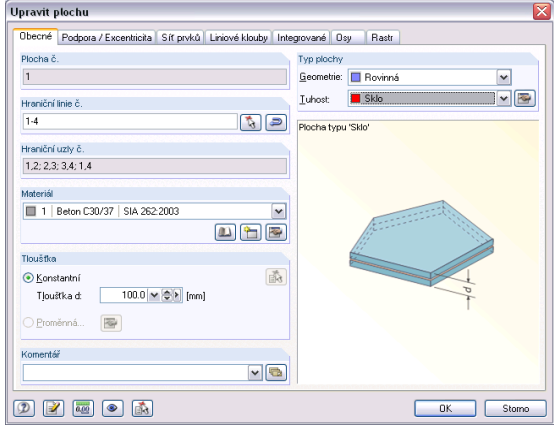

Obr. 7.8: Dialog *Upravit plochu*

Program RF-GLASS © 2012 Ing. Software Dlubal s.r.o.

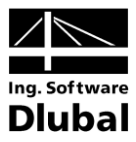

# 8. Příklady

V následující kapitole předkládáme několik příkladů.

#### Příklad 1 – Výpočet prvků matice tuhosti 8.1

Uvažujme vrstvené sklo složené z tabule tepelně tvrzeného skla tl. 12 mm, PVB fólie tl. 1.14 mm a tabule tepelně tvrzeného skla tl. 10 mm. Smykové spřažení vrstev je zohledněno. Uvažujeme dále, že výpočet bude probíhat pomocí 2D deskové teorie.

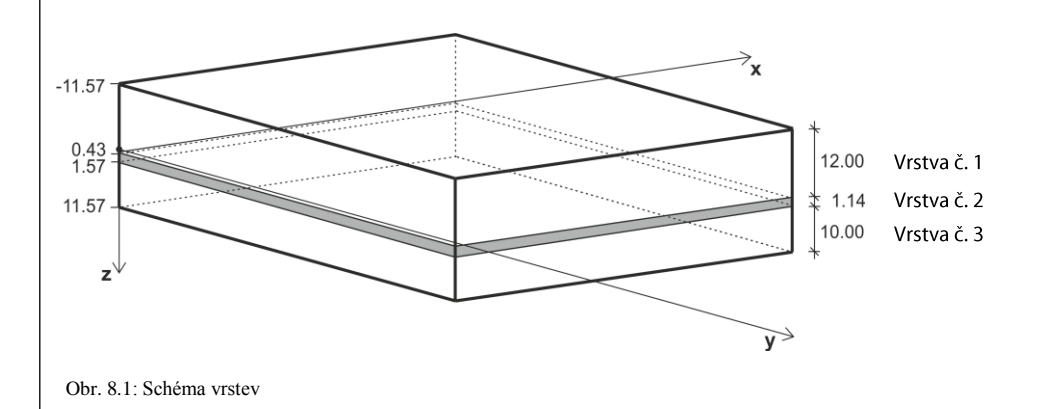

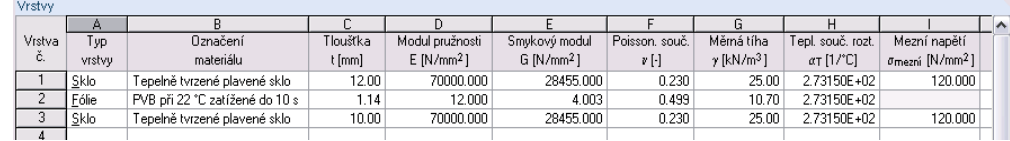

Obr. 8.2: Tabulka 1.2 *Vrstvy*

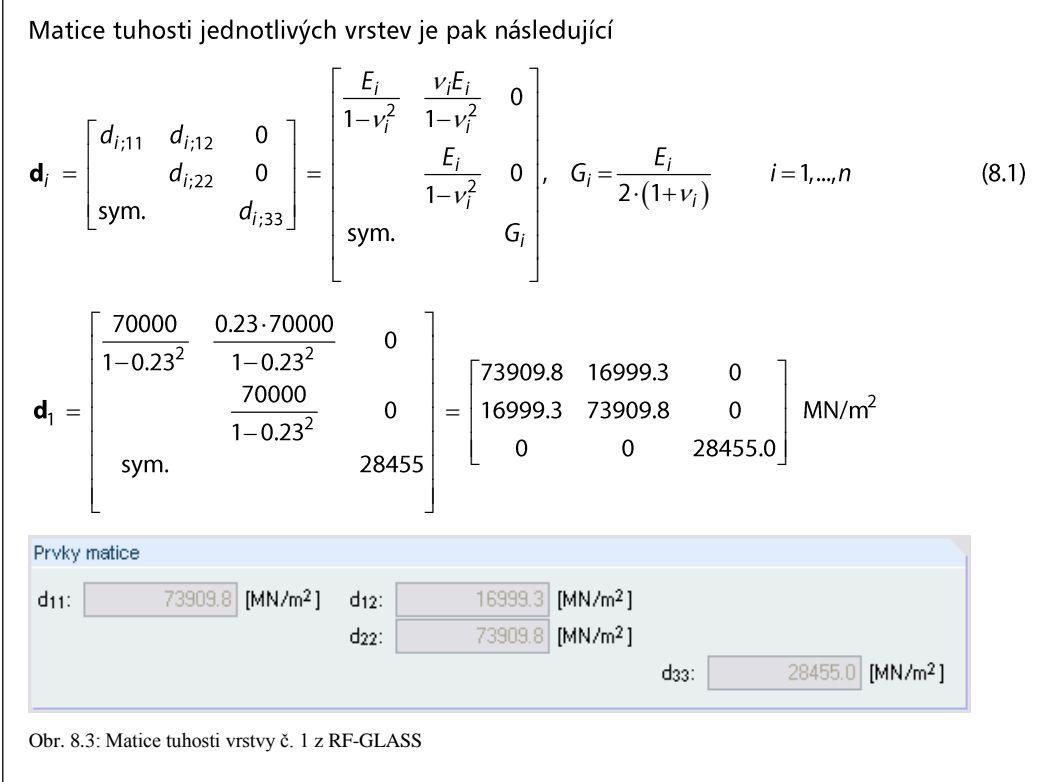

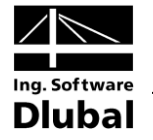

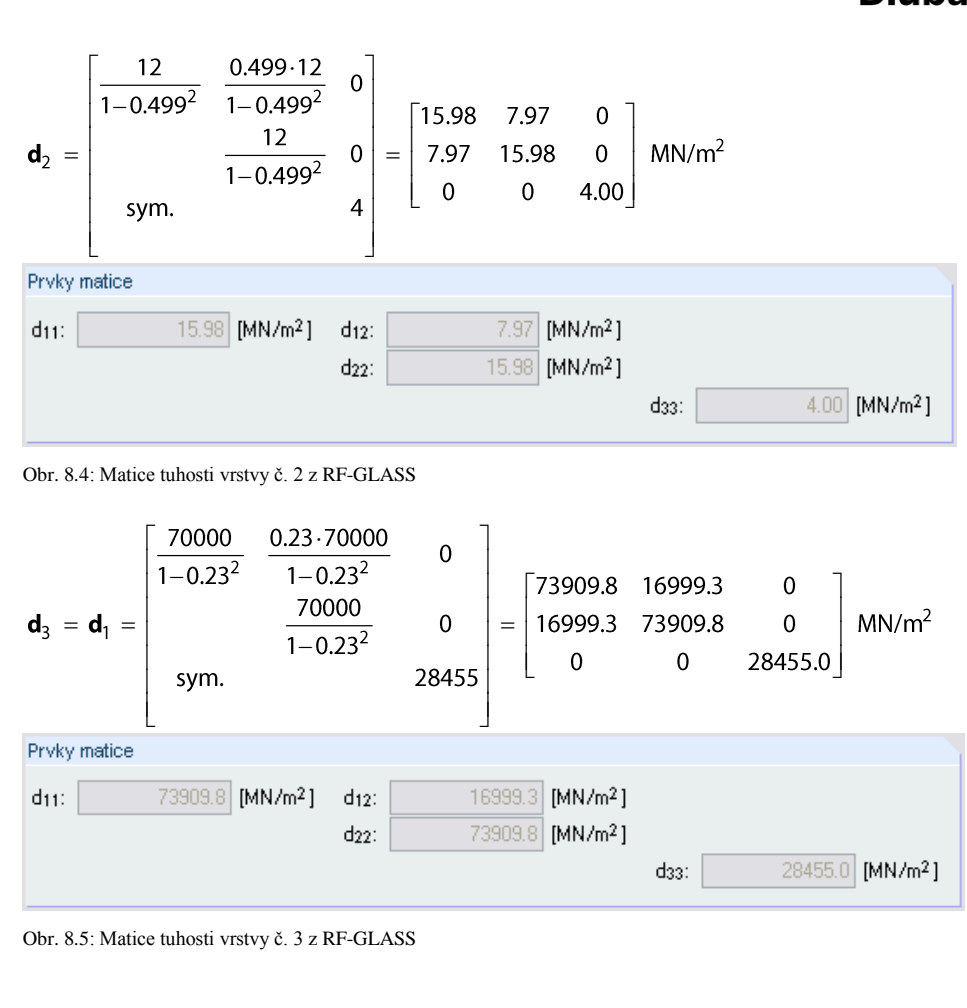

Globální matice tuhosti má pak tvar

$$
\mathbf{D} = \begin{bmatrix} D_{11} & D_{12} & 0 & 0 & 0 & D_{16} & D_{17} & 0 \\ D_{22} & 0 & 0 & 0 & sym. & D_{27} & 0 \\ D_{33} & 0 & 0 & sym. & sym. & D_{38} \\ D_{44} & 0 & 0 & 0 & 0 \\ D_{55} & 0 & 0 & 0 & 0 \\ sym. & D_{66} & D_{67} & 0 \\ D_{77} & 0 & D_{88} \end{bmatrix}
$$

 $(8.2)$ 

Prvky matice tuhosti (ohyb a kroucení)

$$
D_{11} = \sum_{i=1}^{n} \frac{z_{i;\max}^3 - z_{i;\min}^3}{3} d_{i;11}
$$
\n
$$
D_{12} = \sum_{i=1}^{n} \frac{z_{i;\max}^3 - z_{i;\min}^3}{3} d_{i;12}
$$
\n
$$
D_{22} = \sum_{i=1}^{n} \frac{z_{i;\max}^3 - z_{i;\min}^3}{3} d_{i;22}
$$

÷,  $=\sum_{i=1}^{n}\frac{z_{i;\max}^{3}}{2}$ 

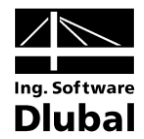

$$
D_{11} = \frac{(0.43 \cdot 10^{-3})^3 - (-11.57 \cdot 10^{-3})^3}{3} \cdot 73909.8 \cdot 10^3 + \frac{(1.57 \cdot 10^{-3})^3 - (0.43 \cdot 10^{-3})^3}{3} \cdot 15.98 \cdot 10^3 + \frac{(11.57 \cdot 10^{-3})^3 - (1.57 \cdot 10^{-3})^3}{3} \cdot 73909.8 \cdot 10^3 = 76.2 \text{ Nm}
$$
\n
$$
D_{12} = \frac{(0.43 \cdot 10^{-3})^3 - (-11.57 \cdot 10^{-3})^3}{3} \cdot 16999.3 \cdot 10^3 + \frac{(1.57 \cdot 10^{-3})^3 - (0.43 \cdot 10^{-3})^3}{3} \cdot 7.97 \cdot 10^3 + \frac{(11.57 \cdot 10^{-3})^3 - (1.57 \cdot 10^{-3})^3}{3} \cdot 16999.3 \cdot 10^3 = 17.5 \text{ Nm}
$$
\n
$$
D_{22} = \frac{(0.43 \cdot 10^{-3})^3 - (-11.57 \cdot 10^{-3})^3}{3} \cdot 73909.8 \cdot 10^3 + \frac{(1.57 \cdot 10^{-3})^3 - (0.43 \cdot 10^{-3})^3}{3} \cdot 15.98 \cdot 10^3 + \frac{(11.57 \cdot 10^{-3})^3 - (1.57 \cdot 10^{-3})^3}{3} \cdot 73909.8 \cdot 10^3 = 76.2 \text{ Nm}
$$
\n
$$
D_{33} = \frac{(0.43 \cdot 10^{-3})^3 - (-11.57 \cdot 10^{-3})^3}{3} \cdot 28455.0 \cdot 10^3 + \frac{(1.57 \cdot 10^{-3})^3 - (0.43 \cdot 10^{-3})^3}{3} \cdot 4.0 \cdot 10^3 + \frac{(11.57 \cdot 10^{-3})^3 - (1.57 \cdot 10^{-3})^3}{3} \cdot 28455.0 \cdot 10^3 = 29.3 \text{ Nm}
$$

Prvky matice tuhosti (účinky excentricity)

$$
D_{16} = \sum_{i=1}^{n} \frac{z_{i;\text{max}}^2 - z_{i;\text{min}}^2}{2} d_{i;11}
$$
\n
$$
D_{17} = \sum_{i=1}^{n} \frac{z_{i;\text{max}}^2 - z_{i;\text{min}}^2}{2} d_{i;12}
$$
\n
$$
D_{27} = \sum_{i=1}^{n} \frac{z_{i;\text{max}}^2 - z_{i;\text{min}}^2}{2} d_{i;22}
$$
\n
$$
D_{38} = \sum_{i=1}^{n} \frac{z_{i;\text{max}}^2 - z_{i;\text{min}}^2}{2} d_{i;33}
$$

$$
D_{16} = \frac{(0.43 \cdot 10^{-3})^2 - (-11.57 \cdot 10^{-3})^2}{2} 73909.8 \cdot 10^3 + \frac{(1.57 \cdot 10^{-3})^2 - (0.43 \cdot 10^{-3})^2}{2} 15.98 \cdot 10^3 + \frac{(11.57 \cdot 10^{-3})^2 - (1.57 \cdot 10^{-3})^2}{2} 73909.8 \cdot 10^3 = -84.2 \text{ Nm/m}
$$
\n
$$
D_{17} = \frac{(0.43 \cdot 10^{-3})^2 - (-11.57 \cdot 10^{-3})^2}{2} 16999.3 \cdot 10^3 + \frac{(1.57 \cdot 10^{-3})^2 - (0.43 \cdot 10^{-3})^2}{2} 7.97 \cdot 10^3 + \frac{(11.57 \cdot 10^{-3})^2 - (1.57 \cdot 10^{-3})^2}{2} 16999.3 \cdot 10^3 = -19.4 \text{ Nm/m}
$$
\n
$$
D_{27} = \frac{(0.43 \cdot 10^{-3})^2 - (-11.57 \cdot 10^{-3})^2}{2} 73909.8 \cdot 10^3 + \frac{(1.57 \cdot 10^{-3})^2 - (0.43 \cdot 10^{-3})^2}{2} 15.98 \cdot 10^3 + \frac{(11.57 \cdot 10^{-3})^2 - (1.57 \cdot 10^{-3})^2}{2} 73909.8 \cdot 10^3 = -84.2 \text{ Nm/m}
$$
\n
$$
D_{38} = \frac{(0.43 \cdot 10^{-3})^2 - (-11.57 \cdot 10^{-3})^2}{2} 28455.0 \cdot 10^3 + \frac{(1.57 \cdot 10^{-3})^2 - (0.43 \cdot 10^{-3})^2}{2} 4.0 \cdot 10^3 + \frac{(11.57 \cdot 10^{-3})^2 - (1.57 \cdot 10^{-3})^2}{2} 28455.0 \cdot 10^3 = -32.4 \text{ Nm/m}
$$

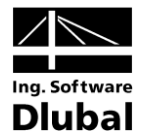

Prvky matice tuhosti (membrána)

$$
D_{66} = \sum_{i=1}^{n} t_i d_{i;11}
$$
\n
$$
D_{67} = \sum_{i=1}^{n} t_i d_{i;22}
$$
\n
$$
D_{77} = \sum_{i=1}^{n} t_i d_{i;22}
$$
\n
$$
D_{88} = \sum_{i=1}^{n} t_i d_{i;33}
$$
\n
$$
D_{66} = 12 \cdot 10^{-3} \cdot 73909.8 \cdot 10^{3} + 1.14 \cdot 10^{-3} \cdot 15.98 \cdot 10^{3} + 10 \cdot 10^{-3} \cdot 73909.8 \cdot 10^{3} = 1626030 \text{ N/m}
$$
\n
$$
D_{67} = 12 \cdot 10^{-3} \cdot 16999.3 \cdot 10^{3} + 1.14 \cdot 10^{-3} \cdot 7.97 \cdot 10^{3} + 10 \cdot 10^{-3} \cdot 16999.3 \cdot 10^{3} = 373993 \text{ N/m}
$$

 $D_{77}$  = 12 $\cdot$ 10<sup>-3</sup> $\cdot$ 73909.8 $\cdot$ 10<sup>3</sup> + 1.14 $\cdot$ 10<sup>-3</sup> $\cdot$ 15.98 $\cdot$ 10<sup>3</sup> + 10 $\cdot$ 10<sup>-3</sup> $\cdot$ 73909.8 $\cdot$ 10<sup>3</sup> = 1626030 N/m

$$
D_{88} = 12 \cdot 10^{-3} \cdot 28455.0 \cdot 10^{3} + 1.14 \cdot 10^{-3} \cdot 4.0 \cdot 10^{3} + 10 \cdot 10^{-3} \cdot 28455.0 \cdot 10^{3} = 626015 \text{ N/m}
$$

#### Prvky matice tuhosti (smyk) [N/m]

Jak bylo uvedeno v kapitole 2.3, nebude uveden postup výpočtu smykových prvků matice tuhosti. Je však možné ověřit, že platí následující vztah

$$
\max_{i} \left( \frac{5}{6} G_i t_i \right) \le D_{44} = D_{55} \le \frac{5}{6} \max_{i} (G_i) \sum_{i=1}^{n} t_i \quad i = 1,...,n \tag{8.3}
$$

Smykové tuhosti převzaté z RF-GLASS jsou následující

$$
D_{44} = D_{55} = 284550 \text{ N/m}
$$
  
\n
$$
\frac{5}{6}G_1t_1 = \frac{5}{6}28455.12 = 284550 \text{ N/m}
$$
  
\n
$$
\frac{5}{6}G_2t_2 = \frac{5}{6}4.1.14 = 3.8 \text{ N/m}
$$
  
\n
$$
\frac{5}{6}G_3t_3 = \frac{5}{6}28455.10 = 237125 \text{ N/m}
$$

 $284550 \le 284550 = 284550 \le \frac{5}{6}28455(12+1.14+10) = 548707$ 

#### Globální matice tuhosti

 $\triangleright$ 

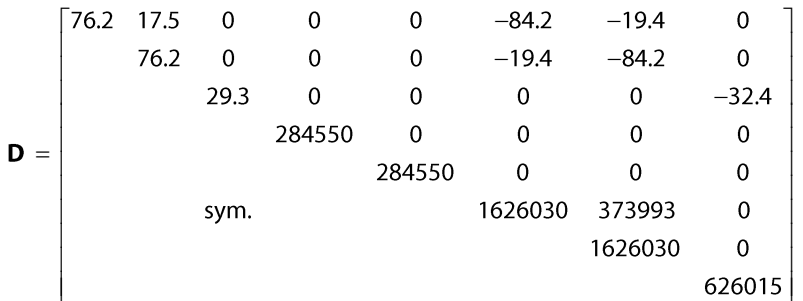

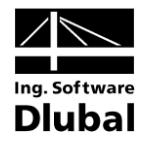

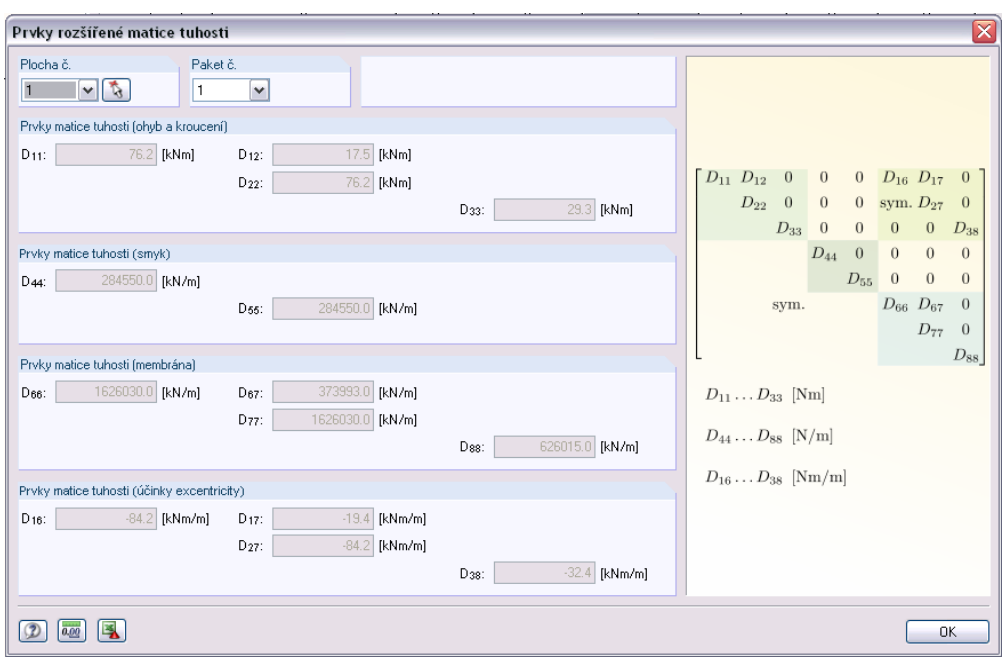

Obr. 8.6: Dialog *Prvky rozšířené matice tuhosti* z RF-GLASS

#### Příklad 2 – Izolační sklo 8.2

Uvažujme izolační sklo o rozměrech 1.0 x 1.5 m, kloubově podepřené, se skladbou zobrazenou na Obr. 8.7 a parametry uvedenými v následující tabulce.

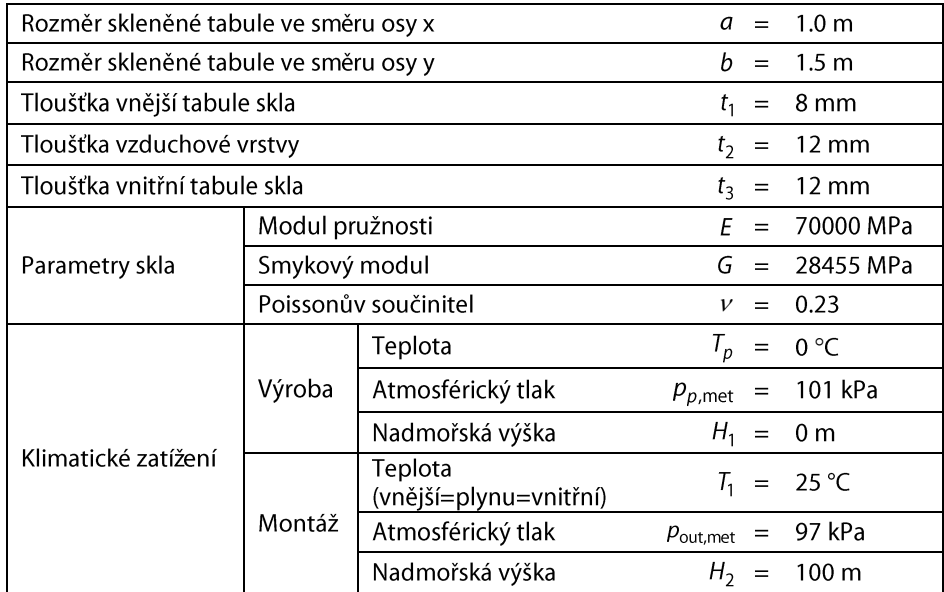

Tabulka 8.1: Parametry izolačního skla

Velikost konečných prvků je 50 mm.

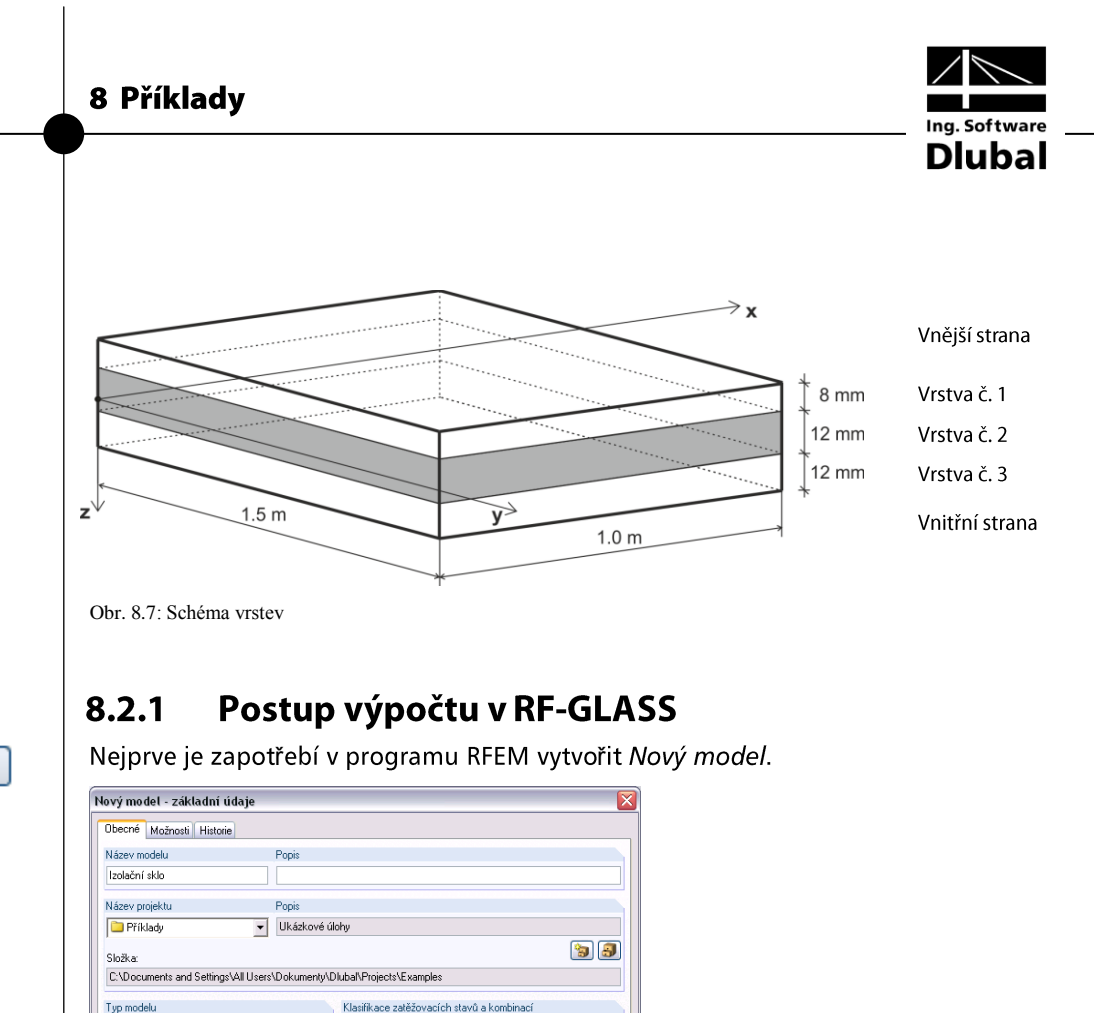

 $\Box$ 

٣

Po založení nového modelu vytvoříme novou plochu. Typ plochy zvolíme Sklo a rozměry desky jsou 1.0 x 1.5 m.

 $\vee$  5

 $\boxed{\mathbf{v} \boxed{\mathbf{a}}}$ 

OK Storno

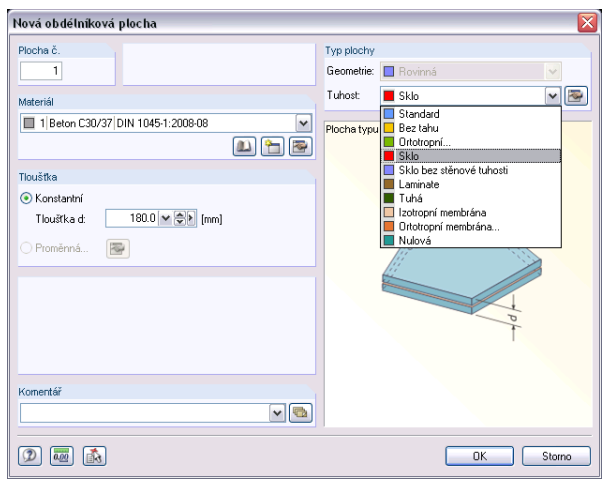

Pode normus Zádná

Šablona

Automaticky vytvořit kombinace C Kombinace zatížení

Otevřít model ze šablony:

 $\overline{\phantom{0}}$ 

⊙ namanase samson.<br>○ Kombinace výsledků (pouze pro lineární analýzu)

Obr. 8.9: Dialog *Nová obdélníková plocha*

Obr. 8.8: Vytvoření nového modelu

 $\overline{\mathbb{R}^4}$ 

 $\odot$  3D

Nahoru.  $\odot$  Dolů

Komentái

 $O 2D \cdot \underline{N} Y (\frac{1}{2} \sqrt{\frac{P}{N}}) \sqrt{\frac{P}{N}}$  $\begin{array}{l} \bigcirc \; \mathsf{2D} \cdot \mathsf{XZ} \left( \mathsf{u} \mathsf{x} / \mathsf{u} \mathsf{z} / \mathsf{p} \mathsf{v} \right) \\ \bigcirc \; \mathsf{2D} \cdot \mathsf{XY} \left( \mathsf{u} \mathsf{x} / \mathsf{u} \mathsf{v} / \mathsf{u} \mathsf{z} \right) \end{array}$ 

Kladná orientace globální osy Z

<u>್ಮ</u>

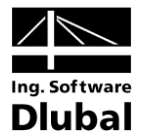

Protože chceme provést výpočet pouze v modulu RF-GLASS a pro tento modul se podpory zadávají přímo v modulu, v RFEM není zapotřebí zadávat žádné podpory.

Přestože v modelu není žádné vnější zatížení, musíme vytvořit zatěžovací stav, aby bylo možné spustit výpočet v modulu RF-GLASS. V dialogu Nastavení sítě prvků musíme dále nastavit požadovanou délku konečných prvků na 50 mm.

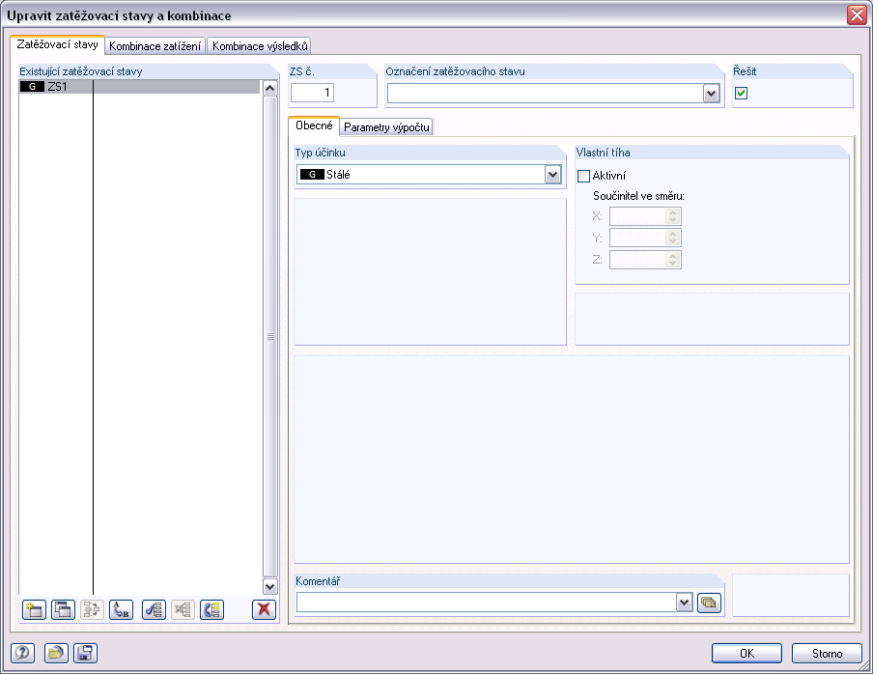

Obr. 8.10: Dialog *Upravit zatěžovací stavy a kombinace – Zatěžovací stavy*

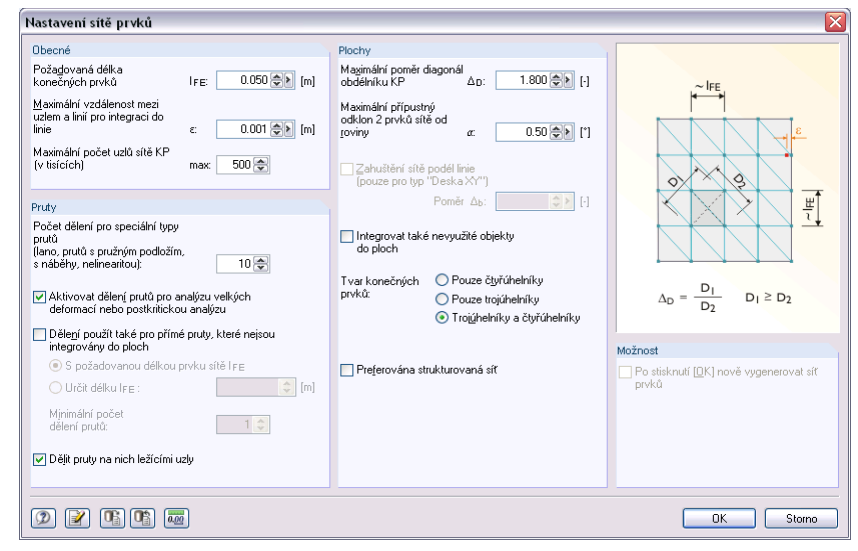

Obr. 8.11: Dialog *Nastavení sítě prvků*

Nyní je již možné otevřít modul RF-GLASS a vyplnit jednotlivé vstupní tabulky.

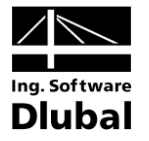

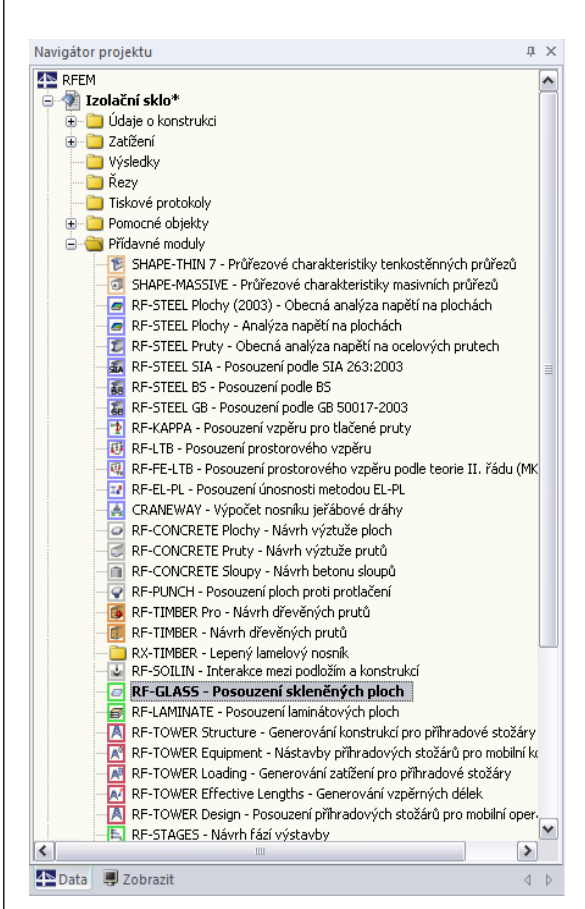

Obr. 8.12: Navigátor *Data*: *Přídavné moduly RF-GLASS*

V tabulce 1.1 Základní údaje v tuto chvíli není možné vybrat zatěžovací stav, neboť neobsahuje žádné zatížení, což signalizuje hvězdička u ZS1, viz kapitola 3.1.1.

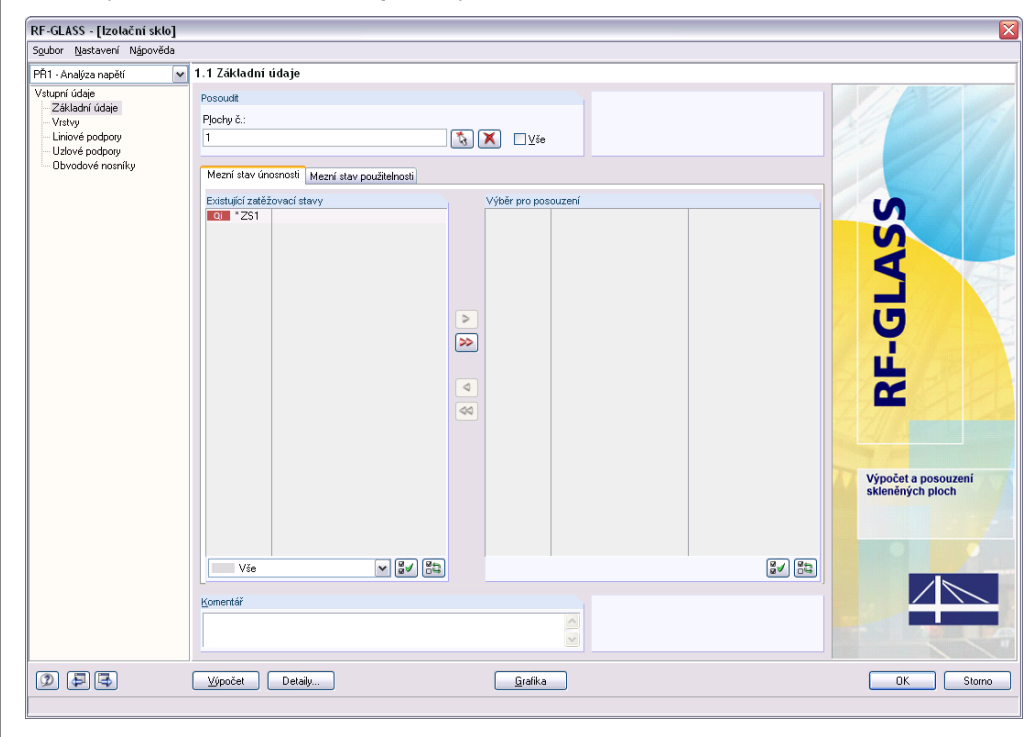

Obr. 8.13: Tabulka 1.1 *Základní údaje*

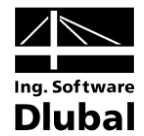

Proto musíme nejdříve vyplnit tabulku 1.2 Vrstvy, kde po zadání plynové vrstvy je možné se vrátit do tabulky 1.1. Zde je již výběr zatěžovacího stavu možný.

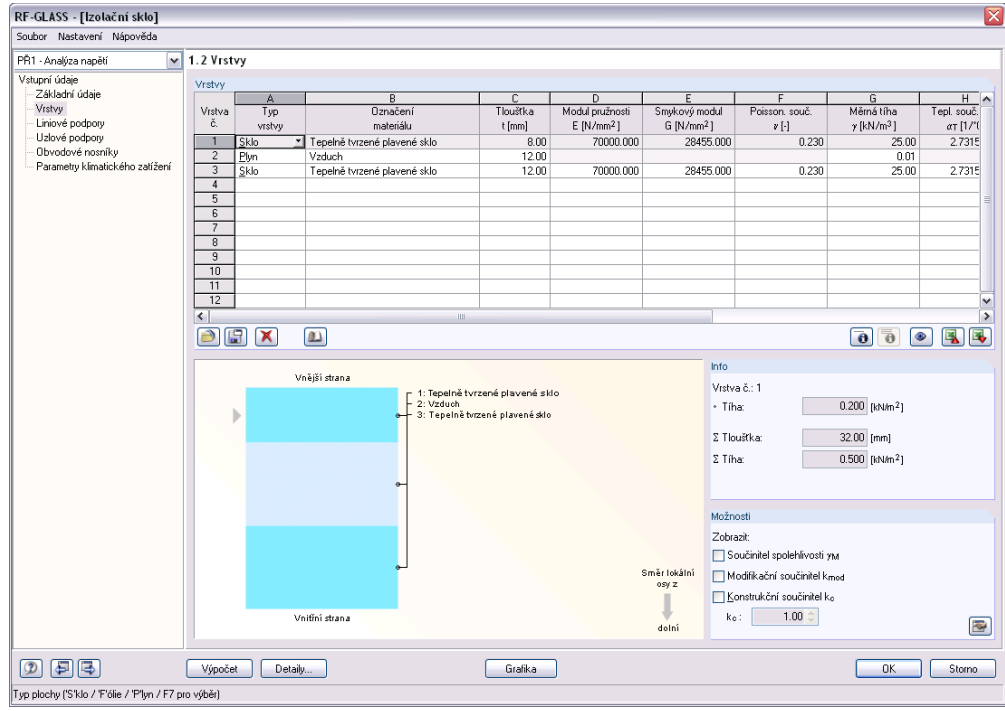

Obr. 8.14: Tabulka 1.2 *Vrstvy*

Protože nás v tuto chvíli zajímá pouze deformace konstrukce, vybereme ZS1 pouze v záložce Mezní stav použitelnosti v tabulce Základní údaje.

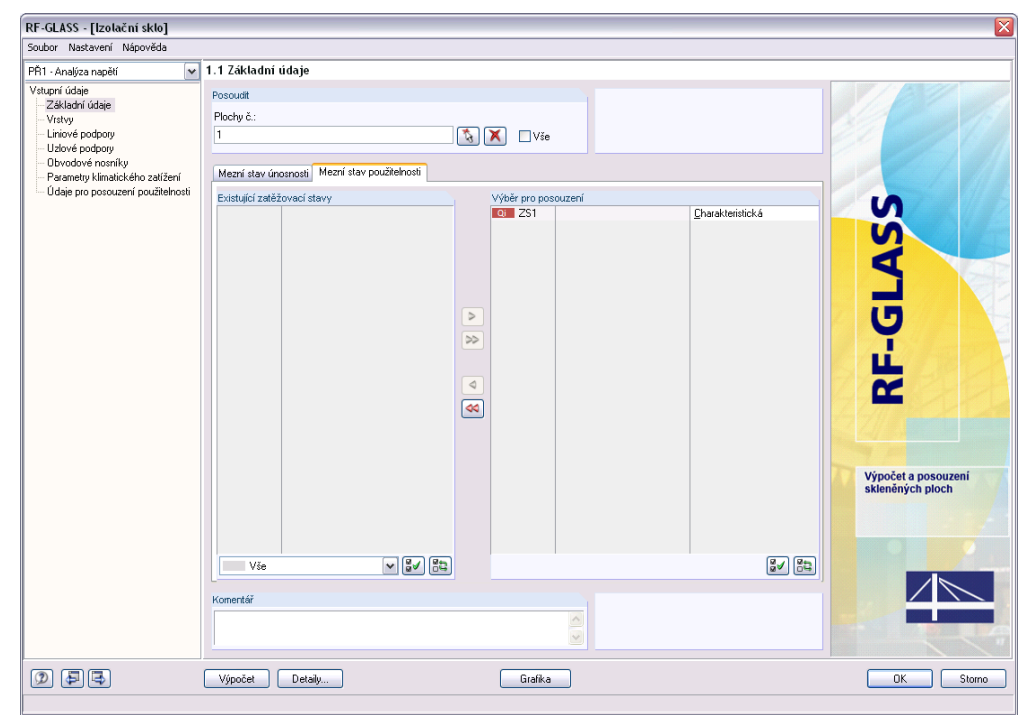

Obr. 8.15: Tabulka 1.1 *Základní údaje –* záložka *Mezní stav použitelnosti*

Nyní zvolíme jednu z liniových předdefinovaných podpor. V našem zadání se jedná o Kloubovou podporu typu 1. Tabulky Uzlové podpory a Obvodové nosníky jsou prázdné.

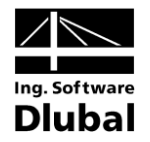

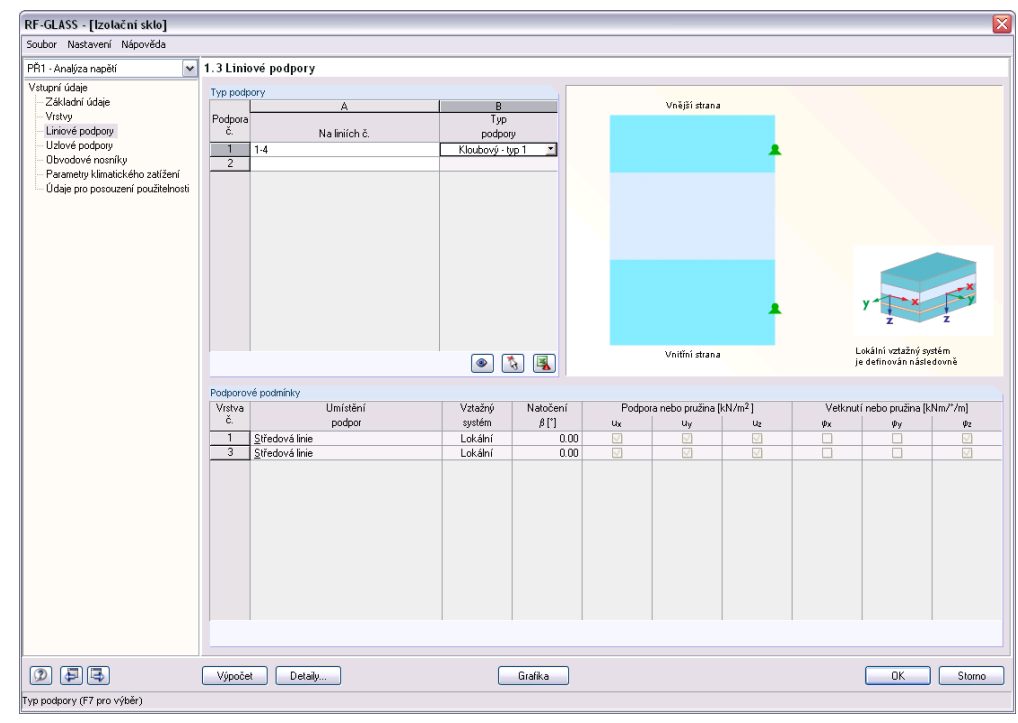

Obr. 8.16: Tabulka 1.3 *Liniové podpory*

Přejdeme proto k tabulce 1.6 Parametry klimatického zatížení pro izolační sklo.

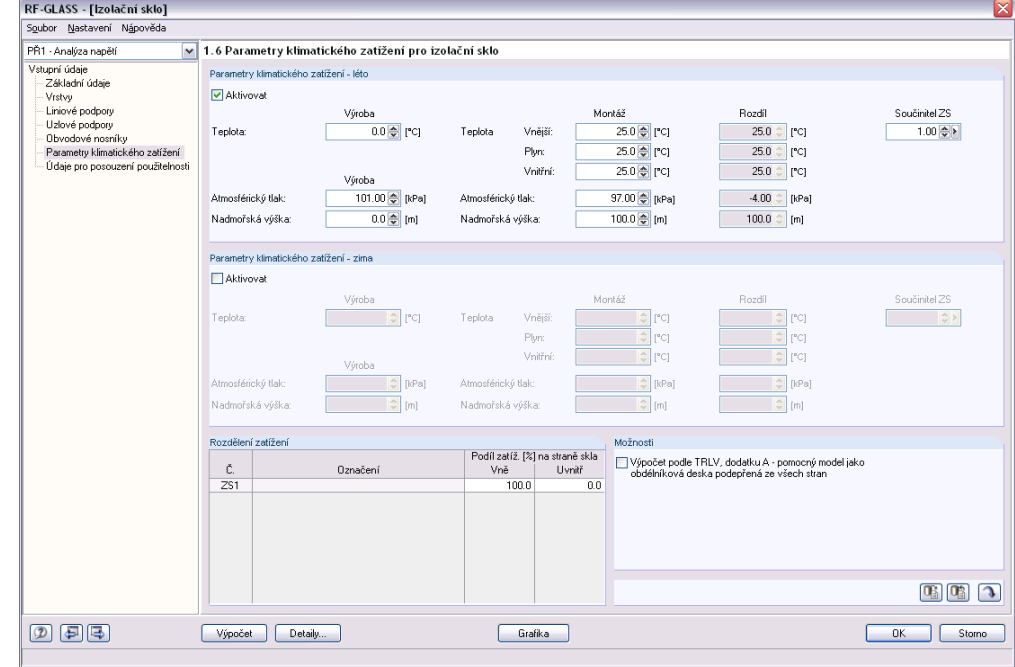

Obr. 8.17: Tabulka 1.6 *Parametry klimatického zatížení pro izolační sklo*

V tabulce Údaje pro posouzení použitelnosti vepíšeme do seznamu ploch plochu č. 1. Protože není zaškrtnuto políčko Ručně, automaticky se nám vyplní Referenční délka L.

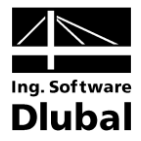

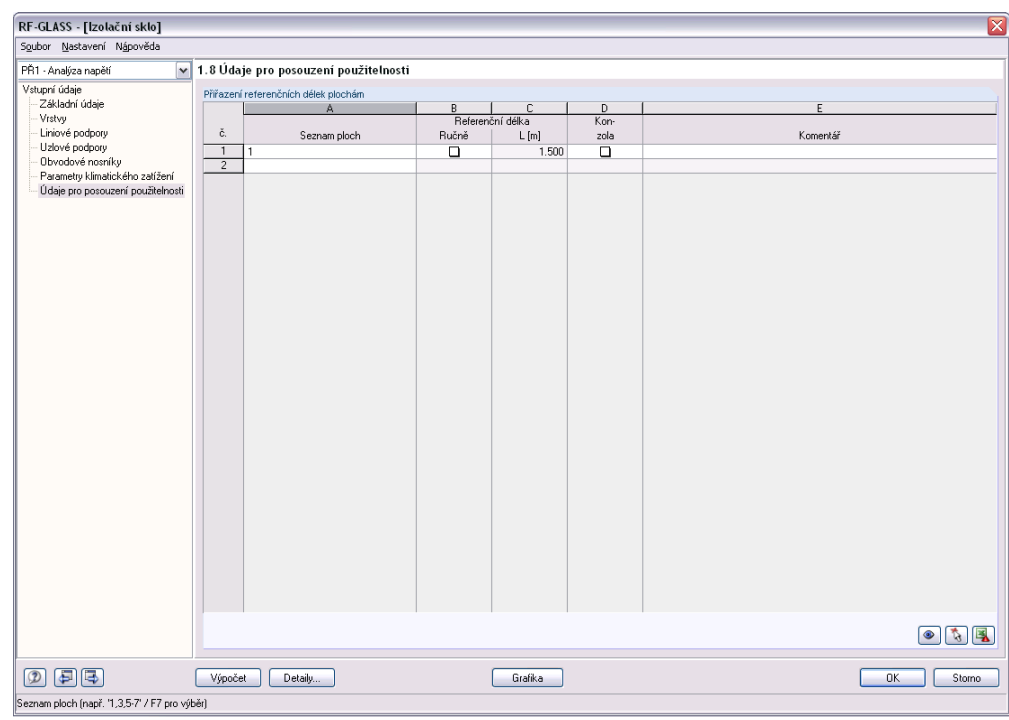

Obr. 8.18: Tabulka 1.8 *Údaje pro posouzení použitelnosti*

V dialogu Detaily pak zkontrolujeme nastavení a spustíme výpočet. Můžeme se všimnout, že protože se jedná o izolační sklo, výpočet bude probíhat ve 3D, tedy jednotlivé vrstvy budou modelovány tělesy.

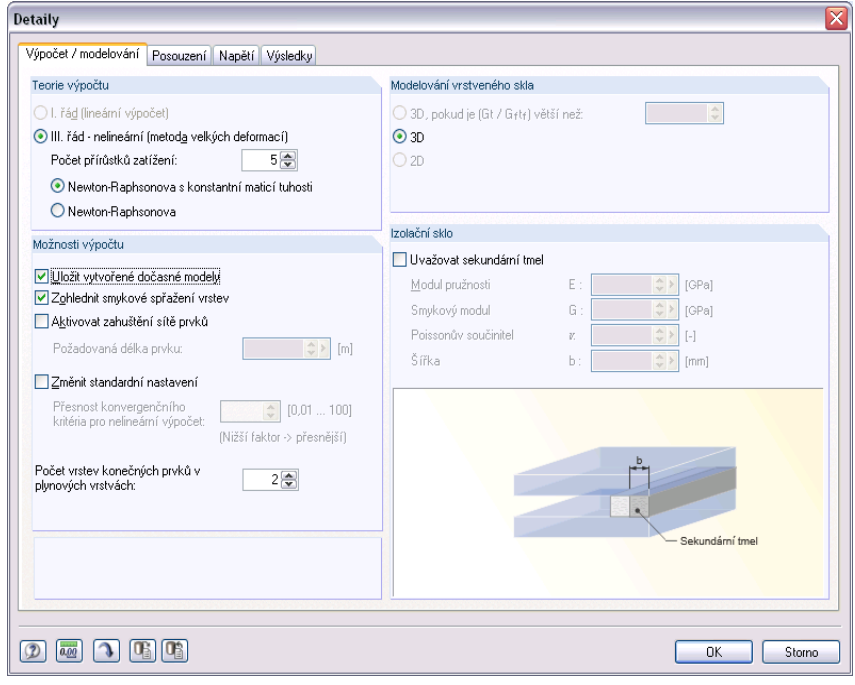

Obr. 8.19: Dialog *Detaily* – záložka *Výpočet / modelování*

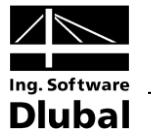

| Celkový průběh                       |                                      |                                                    |               |  |
|--------------------------------------|--------------------------------------|----------------------------------------------------|---------------|--|
| RFEM - Výpočet MKP                   |                                      | m                                                  |               |  |
| Nelineární analýza                   | SZS1                                 |                                                    |               |  |
| Dílčí kroky                          |                                      |                                                    |               |  |
| Přírůstek zatížení 4 / 5             | Iterace č. 1                         | Maximální posun (včetně plynu) [mm]<br>$34.6375 +$ |               |  |
|                                      | Zpracování vstupních údajů           |                                                    |               |  |
|                                      | Globální matice tuhosti pro 3D prvky |                                                    |               |  |
| Globální matice tuhosti pro 2D prvky |                                      | 1/4                                                |               |  |
| Globální matice tuhosti pro 1D prvky |                                      |                                                    |               |  |
| Vytváření pravé strany               |                                      |                                                    |               |  |
|                                      | Řešení soustavy rovnic, levá strana  |                                                    | 3600          |  |
|                                      | Řešení soustavy rovnic, pravá strana |                                                    | 4200<br>n     |  |
| Výpočet vnitřních sil u 2D prvků     |                                      | Počet uzlů<br>Počet rovnic                         | 4006<br>24036 |  |
| Výpočet vnitřních sil u 1D prvků     |                                      |                                                    |               |  |
| -----------                          |                                      |                                                    |               |  |
|                                      | Storno                               |                                                    |               |  |

Obr. 8.20: Výpočet

V průběhu výpočtu se zobrazuje graf zachycující maximální deformaci, včetně deformace v plynných elementech. Protože tyto posuny nejsou malé, viz předchozí obrázek, je v případě izolačních skel pro správné zachycení geometrie modelu vždy používána teorie III. řádu, tj. teorie velkých deformací.

V tabulce 3.1 Max. posunutí pak zjistíme průhyb tabulí skla.

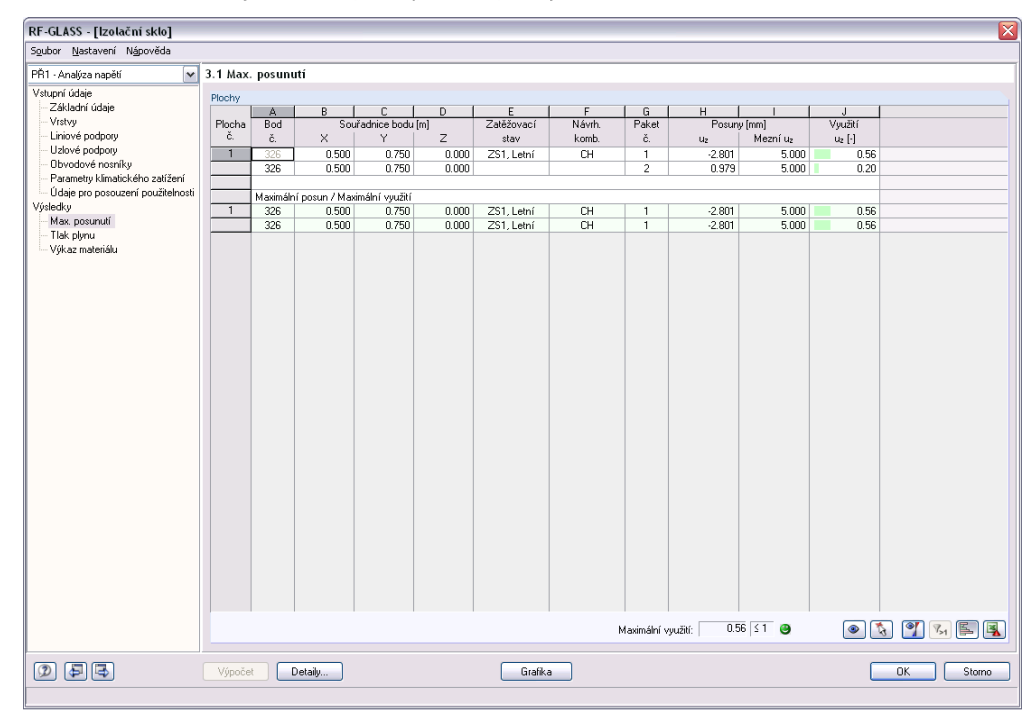

Obr. 8.21: Tabulka 3.1 *Max. posunutí*
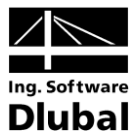

#### Kontrolní výpočet 8.2.2

Kontrolní výpočet příkladu bude proveden přímo v programu RFEM. Protože výpočet izolačního skla probíhá ve 3D, upravíme model, který byla vytvořen modulem RF-GLASS, když jsme si v dialogu Detaily zvolili Uložit vytvořené dočasné modely, viz Obr. 8.19. Z modelu vytvořeného modulem RF-GLASS odstraníme plynné těleso a následně budeme zatěžovat plošným zatížením p zbylá tělesa představující jednotlivé tabule skla. Plošné zatížení p bude vypočteno následujícím postupem.

Uveďne kontrolní analytický výpočet vycházející ze stavové rovnice pro ideální plyn

$$
\frac{pV}{T} = \text{konst.}
$$
\n<sup>(8.4)</sup>

$$
\frac{p_p V_{01}}{T_p} = \frac{p_1 V_1}{T_1} = \frac{p_1 [V_{01} + C_v (p_1 - p_{\text{out}})]}{T_1}
$$
(8.5)

kde C<sub>v</sub> je poddajnost skleněných desek definovaná vztahem

$$
C_{\mathsf{v}}(p) = \frac{\mathsf{V}(p)}{p} \quad \text{m}^3/\text{Pa} \tag{8.6}
$$

kde  $V(p)$  je objem vzniklý mezi nedeformovanou a deformovanou polohou dané skleněné vrstvy způsobený tlakem p. Hodnota poddajnosti je závislá na okamžité hodnotě tlaku.

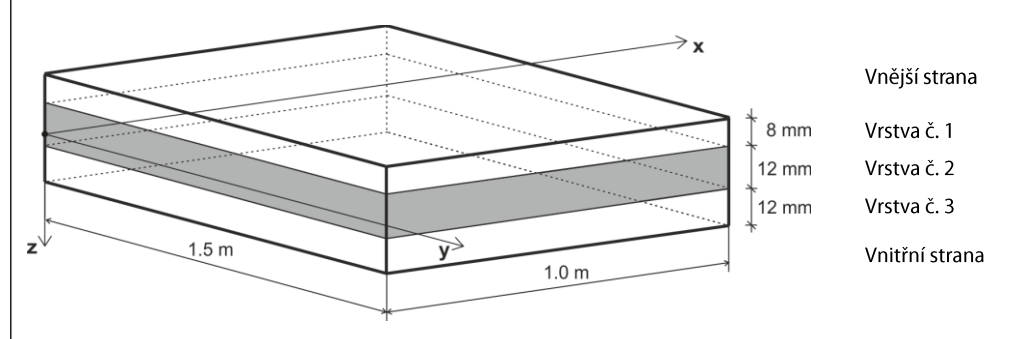

Obr. 8.22: Schéma vrstev

Počáteční objem plynu v našem příkladu je

 $V_{01} = a \cdot b \cdot t_2 = 1.0 \cdot 1.5 \cdot 0.012 = 0.018 \text{ m}^3$ 

Vnější tlak plynu v místě montáže se vypočítá podle  
\n
$$
p_{\text{out}} = p_{\text{out},\text{met}} - c_2 \cdot H_2 = p_{p,\text{met}} + \Delta p_{\text{met}} - c_2 \cdot H_2 = p_p + \Delta p_{\text{met}} - c_2 \Delta H
$$
\n(8.7)

Dosazením dostaneme

$$
\frac{p_p V_{01} T_1}{T_p} = p_1 \Big[ V_{01} + C_V (p_1 - p_p - \Delta p_{\text{met}} + c_2 \Delta H) \Big]
$$

$$
C_{v}p_{1}^{2} + \left[V_{01} - C_{v}(p_{p} + \Delta p_{\text{met}} - c_{2}\Delta H)\right]p_{1} - \frac{p_{p}V_{01}T_{1}}{T_{p}} = 0
$$

Vnitřní tlak plynu v místě montáže je pak  
\n
$$
C_{v}(p_{p} + \Delta p_{\text{met}} - c_{2} \cdot \Delta H) - V_{01} + \sqrt{\left[V_{01} - C_{v}(p_{p} + \Delta p_{\text{met}} - c_{2} \cdot \Delta H)\right]^{2} + 4C_{v} \frac{p_{p}V_{01}T_{1}}{T_{p}}}
$$
\n
$$
p_{1} = \frac{2C_{v}}{}
$$

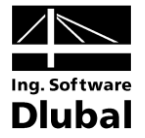

 $p_p = p_{p,\text{met}} - c_2 \cdot H_1 = 101000 - 12 \cdot 0 = 101000 \text{ Pa}$ 

$$
\Delta p_{\text{met}} = p_{\text{out,met}} - p_{p,\text{met}} = 97000 - 101000 = -4000 \text{ Pa}
$$

$$
p_{\text{out}} = p_p + \Delta p_{\text{met}} - c_2 \cdot \Delta H = 101000 - 4000 - 12 \cdot (100 - 0) = 95800 \text{ Pa}
$$

Součinitel  $C_v$  je závislý na typu podepření, rozměrech a tuhosti skleněných tabulí. Vypočítá se pomocí následujících vztahů

$$
C_V = C_{V1} + C_{V2} \tag{8.8}
$$

$$
C_{v1}(p) = \frac{V_1}{p} = \frac{1}{p} \int_{0}^{a} w_1(x, y) \, dx \, dy \tag{8.9}
$$

$$
C_{v2}(p) = \frac{V_2}{p} = \frac{1}{p} \int_{0}^{a} \int_{0}^{b} w_2(x, y) \, dx \, dy \tag{8.10}
$$

kde  $C_{v1}$  je poddajnost vrstvy 1 a  $C_{v2}$  je poddajnost vrstvy 3. Protože je tento součinitel  $p_1 - p_{\text{out}}$ , je výpočet iterač

# 1. krok iterace

=100800 Pa, z ně

 $p = p_1 - p_{\text{out}} = 100800 - 95800 = 5000 \text{ Pa}$ 

Maximální průhyb z RFEMu při nelineárním výpočtu, velikosti prvku sítě 50mm a zatížení  $p = 5000$  Pa vyjde  $w_1 = -6.144$  mm a  $w_2 = 3.207$  mm.

Pomocí modulu IMP získáme deformaci jednotlivých bodů konstrukce. Poté je možné vypočítat objem mezi zdeformovanou plochou a plochou před deformací = 4.054 $\cdot$ 10 $^{-3}$  m<sup>3</sup> a V<sub>2</sub> = 2.046 $\cdot$ 10 $^{-1}$ 

$$
C_{v1}(p) = \frac{V_1}{p} = \frac{4.054 \cdot 10^{-3}}{5000} = 8.108 \cdot 10^{-7} \text{ m}^3/\text{Pa}
$$
  
\n
$$
C_{v2}(p) = \frac{V_2}{p} = \frac{2.046 \cdot 10^{-3}}{5000} = 4.092 \cdot 10^{-7} \text{ m}^3/\text{Pa}
$$
  
\n
$$
C_v = C_{v1} + C_{v2} = 8.108 \cdot 10^{-7} + 4.092 \cdot 10^{-7} = 1.220 \cdot 10^{-6} \text{ m}^3/\text{Pa}
$$
  
\n
$$
C_v(p_p + \Delta p_{\text{met}} - c_2 \cdot \Delta H) - V_{01} + \sqrt{[V_{01} - C_v(p_p + \Delta p_{\text{met}} - c_2 \cdot \Delta H)]^2 + 4C_v \frac{p_p V_{01} T_1}{T_p}}
$$
  
\n
$$
p_1 = \frac{2C_v}{V_{01} + V_{02} + V_{01} + V_{02} + V_{02} + V_{01} + V_{02} + V_{01} + V_{01} + V_{01} + V_{02} + V_{01} + V_{02} + V_{01} + V_{02} + V_{01} + V_{02} + V_{01} + V_{02} + V_{01} + V_{01} + V_{01} + V_{01} + V_{01} + V_{02} + V_{02} + V_{02} + V_{01} + V_{01} + V_{01} + V_{01} + V_{01} + V_{01} + V_{01} + V_{
$$

Předpočítejme si odmocninu z předchozího vztahu  
\n
$$
\sqrt{\left[V_{01} - C_V (p_p + \Delta p_{\text{met}} - c_2 \cdot \Delta H)\right]^2 + 4C_V \frac{p_p V_{01} T_1}{T_p}} =
$$
\n
$$
= \sqrt{\left[0.018 - 1.220 \cdot 10^{-6} \cdot 95800\right]^2 + 4 \cdot 1.220 \cdot 10^{-6} \frac{101000 \cdot 0.018 \cdot 298.15}{273.15}} = 0.1395 \text{ m}^3
$$

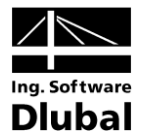

Take plynu je poté roven

\n
$$
C_{V}(p_{p} + \Delta p_{\text{met}} - c_{2} \cdot \Delta H) - V_{01} + \sqrt{\left[V_{01} - C_{V}(p_{p} + \Delta p_{\text{met}} - c_{2} \cdot \Delta H)\right]^{2} + 4C_{V} \frac{p_{p}V_{01}T_{1}}{T_{p}}}
$$
\n
$$
= \frac{1.220 \cdot 10^{-6} \cdot 95800 - 0.018 + 0.1395}{2 \cdot 1.220 \cdot 10^{-6}} = 97695 \text{ Pa}
$$

# 2. krok iterace

= 97695 Pa, z n<mark>ě</mark>

 $p = p_1 - p_{\text{out}} = 97695 - 95800 = 1895 \text{ Pa}$ 

Maximální průhyb z RFEMu při nelineárním výpočtu, velikosti prvku sítě 50 mm a zatížení  $p = 1895$  Pa vyjde  $w_1 = -3.501$  mm a  $w_2 = 1.323$  mm.

Pomocí modulu IMP získáme deformaci jednotlivých bodů konstrukce. Poté je možné čítat objem deformace  $V_1 = 2.254 \cdot 10^{-3}$  m $^3$  a  $V_2 = 0.840 \cdot 10^{-3}$ 

$$
C_{v1}(p) = \frac{V_1}{p} = \frac{2.254 \cdot 10^{-3}}{1895} = 1.189 \cdot 10^{-6} \text{ m}^3/\text{Pa}
$$
  
\n
$$
C_{v2}(p) = \frac{V_2}{p} = \frac{0.840 \cdot 10^{-3}}{1895} = 4.434 \cdot 10^{-7} \text{ m}^3/\text{Pa}
$$
  
\n
$$
C_v = C_{v1} + C_{v2} = 1.189 \cdot 10^{-6} + 4.434 \cdot 10^{-7} = 1.633 \cdot 10^{-6} \text{ m}^3/\text{Pa}
$$
  
\n
$$
C_v(p_p + \Delta p_{\text{met}} - c_2 \cdot \Delta H) - V_{01} + \sqrt{[V_{01} - C_v(p_p + \Delta p_{\text{met}} - c_2 \cdot \Delta H)]^2 + 4C_v \frac{p_p V_{01} T_1}{T_p}}
$$
  
\n
$$
p_1 = \frac{2C_v}{V_{01} + V_{01} + V_{
$$

Předpočítejme si odmocninu z předchozího vztahu  
\n
$$
\sqrt{[V_{01} - C_V (p_p + \Delta p_{\text{met}} - c_2 \cdot \Delta H)]^2 + 4C_V \frac{p_p V_{01} T_1}{T_p}}
$$
\n
$$
= \sqrt{[0.018 - 1.633 \cdot 10^{-6} \cdot 95800]^2 + 4 \cdot 1.633 \cdot 10^{-6} \frac{101000 \cdot 0.018 \cdot 298.15}{273.15}} = 0.1792 \text{ m}^3
$$

Take plynu je poté roven

\n
$$
C_{v}(p_{p} + \Delta p_{\text{met}} - c_{2} \cdot \Delta H) - V_{01} + \sqrt{\left[V_{01} - C_{v}(p_{p} + \Delta p_{\text{met}} - c_{2} \cdot \Delta H)\right]^{2} + 4C_{v} \frac{p_{p}V_{01}T_{1}}{T_{p}}}
$$
\n
$$
= \frac{1.633 \cdot 10^{-6} \cdot 95800 - 0.018 + 0.1792}{2 \cdot 1.633 \cdot 10^{-6}} = 97271 \text{ Pa}
$$

## 3. krok iterace

Postup v jednotlivých krocích je nadále shodný, proto nyní již vypíšeme jen nejdůležitěj-

$$
p = p_1 - p_{\text{out}} = 97271 - 95800 = 1471 \,\text{Pa}
$$
\n
$$
w_1 = -2.922 \,\text{mm}, \, w_2 = 1.034 \,\text{mm}
$$

Program RF-GLASS © 2012 Ing. Software Dlubal s.r.o.

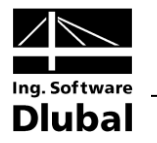

 $V_1 = 1.873 \cdot 10^{-3}$  m<sup>3</sup>,  $V_2 = 0.656 \cdot 10^{-3}$  m<sup>3</sup>  $C_v = C_{v1} + C_{v2} = 1.274 \cdot 10^{-6} + 4.464 \cdot 10^{-7} = 1.720 \cdot 10^{-6}$  m<sup>3</sup>/Pa  $p_1 = 97204$  Pa 4. krok iterace  $p = p_1 - p_{\text{out}} = 97204 - 95800 = 1404 \text{ Pa}$  $w_1 = -2.823$  mm,  $w_2 = 0.988$  mm  $V_1 = 1.808 \cdot 10^{-3}$  m<sup>3</sup>,  $V_2 = 0.627 \cdot 10^{-3}$  m<sup>3</sup>  $C_v = C_{v1} + C_{v2} = 1.288 \cdot 10^{-6} + 4.468 \cdot 10^{-7} = 1.734 \cdot 10^{-6} \text{ m}^3/\text{Pa}$  $p_1 = 97194$  Pa 5. krok iterace  $p = p_1 - p_{\text{out}} = 97194 - 95800 = 1394 \text{ Pa}$  $w_1 = -2.807$  mm,  $w_2 = 0.981$  mm  $V_1 = 1.797 \cdot 10^{-3}$  m<sup>3</sup>,  $V_2 = 0.623 \cdot 10^{-3}$  m<sup>3</sup>  $C_v = C_{v1} + C_{v2} = 1.290 \cdot 10^{-6} + 4.468 \cdot 10^{-7} = 1.737 \cdot 10^{-6}$  m<sup>3</sup>/Pa  $p_1 = 97192$  Pa 6. krok iterace  $p = p_1 - p_{\text{out}} = 97192 - 95800 = 1392 \text{ Pa}$  $w_1 = -2.804$  mm,  $w_2 = 0.980$  mm  $V_1 = 1.796 \cdot 10^{-3}$  m<sup>3</sup>,  $V_2 = 0.622 \cdot 10^{-3}$  m<sup>3</sup>  $C_v = C_{v1} + C_{v2} = 1.290 \cdot 10^{-6} + 4.469 \cdot 10^{-7} = 1.737 \cdot 10^{-6}$  m<sup>3</sup>/Pa  $p_1 = 97192$  Pa

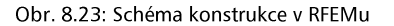

Program RF-GLASS © 2012 Ing. Software Dlubal s.r.o.

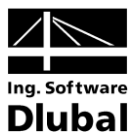

7. krok iterace

 $p = p_1 - p_{\text{out}} = 97192 - 95800 = 1392 \text{ Pa}$  $w_1 = -2.804$  mm,  $w_2 = 0.980$  mm

 $V_1 = 1.796 \cdot 10^{-3}$  m<sup>3</sup>,  $V_2 = 0.622 \cdot 10^{-3}$  m<sup>3</sup>

 $C_v = C_{v1} + C_{v2} = 1.290 \cdot 10^{-6} + 4.469 \cdot 10^{-7} = 1.737 \cdot 10^{-6}$  m<sup>3</sup>/Pa

 $p_1 = 97192$  Pa

Protože jsou výsledky v šestém a sedmém iteračním kroku shodné, je iterační proces u konce. Maximální průhyb je ustálen na hodnotách  $w_1 = -2.804$  mm,  $w_2 = 0.980$  mm.

Pokud se podíváme na výsledky z modulu RF-GLASS, které jsou  $w_1 = -2.801$  mm a  $w_2 = 0.979$  mm, je patrné, že rozdíl mezi výsledky je pouze 0.1%, což je zanedbatelné.

#### Výpočet podle TRLV, dodatku A 8.2.3

Nyní spočteme model výpočtem podle DIN 18008-2:2010-12, dodatku A nebo německé technické směrnice TRLV, dodatku A. Musíme pouze změnit typ liniových podpor z typu Kloubový - typ 1 na Kloubový - typ 7, aby model splňoval podmínky pro použití tohoto výpočtu, které jsou uvedené na straně 31.

Podíl vnější tabule skla na celkovou ohybovou tuhost je

$$
\delta_1 = \frac{t_1^3}{t_1^3 + t_2^3} = \frac{8^3}{8^3 + 12^3} = 0.2286
$$
 TRLV, dodatek A, rovnice A1  
DIN 18008-2:2010-12, dodatek A, rovnice A.1

Podíl vnitřní tabule skla na celkovou ohybovou tuhost je

$$
\delta_2 = \frac{t_2^3}{t_1^3 + t_2^3} = \frac{12^3}{8^3 + 12^3} = 0.7714
$$

TRLV, dodatek A, rovnice A2 DIN 18008-2:2010-12, dodatek A, rovnice A.2

Charakteristická délka hrany je pak

$$
a^* = 28.9 \cdot 4 \sqrt{\frac{t_3 \cdot t_1^3 \cdot t_2^3}{(t_1^3 + t_2^3)B_V}}
$$

TRLV, dodatek A, rovnice A3 DIN 18008-2:2010-12, dodatek A, rovnice A.3

kde  $B_v$  určíme z poměru  $a/b = 1000/1500 = 0.667$ 

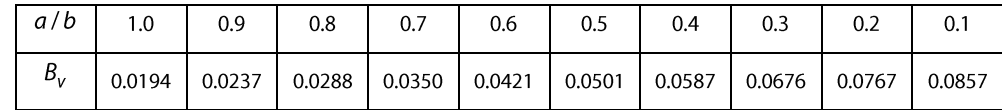

TRLV, dodatek A, tabulka A1

DIN 18008-2:2010-12, dodatek A, tabulka A.1

Lineární interpolací pak získáme  $B_v = 0.0373$ .

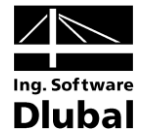

$$
a^* = 28.9 \cdot 4 \sqrt{\frac{t_3 \cdot t_1^3 \cdot t_2^3}{(t_1^3 + t_2^3)B_V}} = 28.9 \cdot 4 \sqrt{\frac{12 \cdot 8^3 \cdot 12^3}{(8^3 + 12^3)0.0373}} = 546 \text{ mm}
$$

Faktor  $\varphi$  je

$$
\varphi = \frac{1}{1 + \left(\frac{a}{a^*}\right)^4} = \frac{1}{1 + \left(\frac{1000}{546}\right)^4} = 0.081
$$

TRLV, dodatek A, rovnice A4 DIN 18008-2:2010-12, dodatek A, rovnice A.4

ř izolačního skla vlivem klimatických změ

Tlak uvnitř izolačního skla vlivem klimatických změn je  

$$
p_0 = c_1 \Delta T - \Delta p_{\text{met}} + c_2 \Delta H = 340.25 - (97000 - 101000) + 12.100 = 13700 Pa = 13.7 kN/m^2
$$

TRLV, dodatek A, rovnice A5

DIN 18008-2:2010-12, dodatek A, rovnice A.5

Následující tabulka ukazuje rozdělení zatížení na jednotlivé tabule skla.

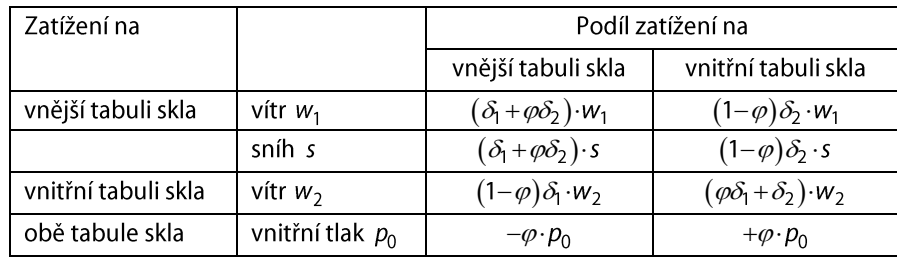

TRLV, dodatek A, tabulka A2

DIN 18008-2:2010-12, dodatek A, tabulka A.2

V našem případě

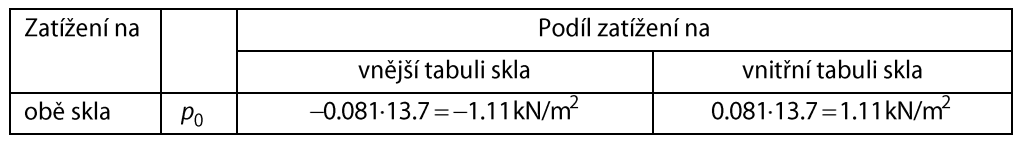

Tabulka 8.2: Zatížení na jednotlivé tabule skla

Nyní model vytvoříme v modulu RF-GLASS.

Postupovat budeme stejným způsobem, jako v předešlé kapitole. Pouze v tabulce 1.6 Parametry klimatického zatížení zvolíme zjednodušený výpočet podle TRLV dodatku A.

V dialogu Detaily v záložce Výpočet / modelování zaškrtneme políčko Uložit vytvořené dočasné modely, zvolíme výpočet teorií I. řádu a spustíme výpočet.

Pokud otevřeme vytvořený model, můžeme zobrazit a zkontrolovat zatížení, které působí na jednotlivé plochy.

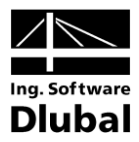

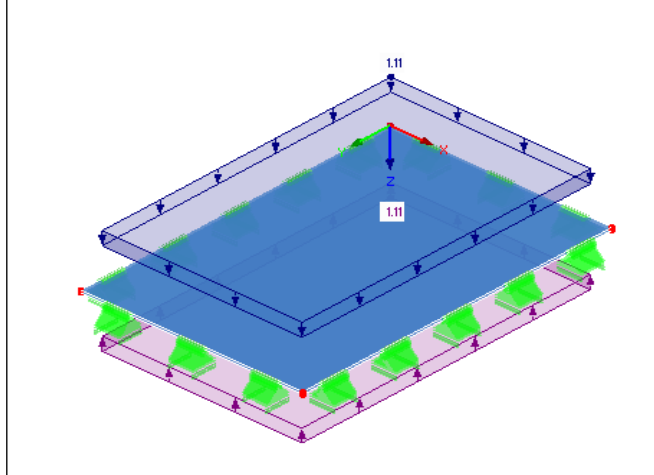

Obr. 8.24: Schéma zatížení

Výsledný maximální průhyb je  $w_1 = -2.728$  mm,  $w_2 = 0.808$  mm.

# Příklad 3 – Izolační sklo, výpočet podle 8.3 TRLV, dodatku A

Nyní provedeme výpočet podle DIN 18008-2:2010-12 dodatku A nebo německé technické směrnice TRLV dodatku A.

Model musí splňovat základní podmínky pro použití tohoto výpočtu:

- obdélníková deska bez otvorů
- právě jedna vrstva typu Plyn
- na všech obvodových liniích je liniová podpora typu Kloubový typ 7
- pouze plošné zatížení

Vždy je použita Kirchhoffova teorie a lineární výpočet podle teorie I. řádu. [1], [2], [5]

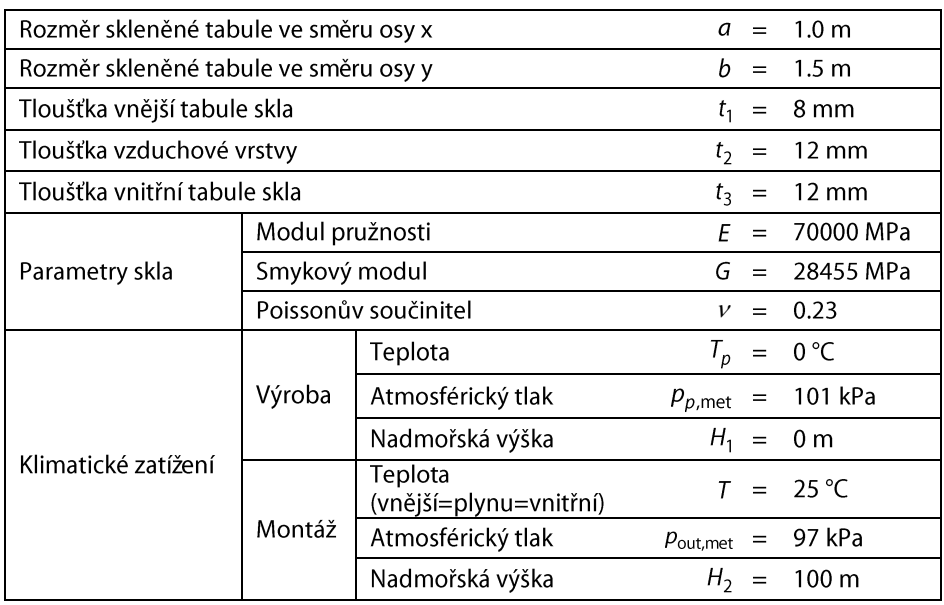

Tabulka 8.3: Parametry izolačního skla

Vnější tabule skla je navíc oproti předešlému příkladu zatížena vnějším zatížením o velikosti  $w_1 = 1$  kN/m<sup>2</sup> zadaným v RFEMu.

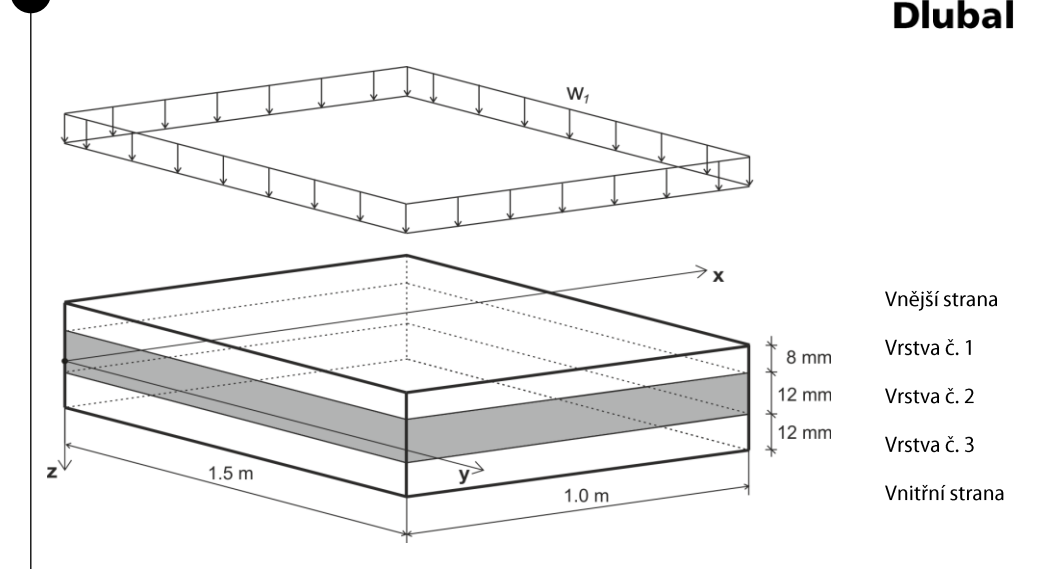

Obr. 8.25: Schéma zatížení

Podíl vnější tabule skla na celkovou ohybovou tuhost je

$$
\delta_1 = \frac{t_1^3}{t_1^3 + t_2^3} = \frac{8^3}{8^3 + 12^3} = 0.2286
$$

Podíl vnitřní tabule skla na celkovou ohybovou tuhost je

$$
\delta_2 = \frac{t_2^3}{t_1^3 + t_2^3} = \frac{12^3}{8^3 + 12^3} = 0.7714
$$

Charakteristická délka hrany je pak

$$
a^* = 28.9 \cdot \sqrt[4]{\frac{t_3 \cdot t_1^3 \cdot t_2^3}{(t_1^3 + t_2^3)B_V}}
$$

TRLV, dodatek A, rovnice A1 DIN 18008-2:2010-12, dodatek A, rovnice A.1

TRLV, dodatek A, rovnice A2 DIN 18008-2:2010-12, dodatek A, rovnice A.2

TRLV, dodatek A, rovnice A3 DIN 18008-2:2010-12, dodatek A, rovnice A.3

číme z poměru  $a/b = 1000/1500 = 0$ .

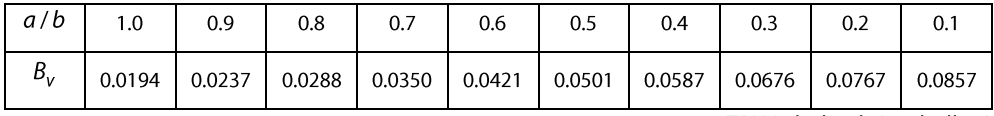

TRLV, dodatek A, tabulka A1

DIN 18008-2:2010-12, dodatek A, tabulka A.1

Lineární interpolací pak získáme  $B_v = 0.0373.$ 

$$
a^* = 28.9 \cdot \sqrt{\frac{t_3 \cdot t_1^3 \cdot t_2^3}{(t_1^3 + t_2^3)B_V}} = 28.9 \cdot \sqrt[4]{\frac{12 \cdot 8^3 \cdot 12^3}{(8^3 + 12^3)0.0373}} = 546 \text{ mm}
$$

Faktor  $\varphi$  je

$$
\varphi = \frac{1}{1 + \left(\frac{a}{a^*}\right)^4} = \frac{1}{1 + \left(\frac{1000}{546}\right)^4} = 0.081
$$

TRLV, dodatek A, rovnice A4 DIN 18008-2:2010-12, dodatek A, rovnice A.4

Tlak uvnitř izolačního skla vlivem klimatických změn je

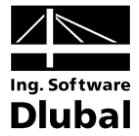

**Dlubal**<br> $p_0 = c_1 \Delta T - \Delta p_{\text{met}} + c_2 \Delta H = 340 \cdot 25 - (97000 - 101000) + 12 \cdot 100 = 13700 \text{ Pa} = 13.7 \text{ kN/m}^2$ 

TRLV, dodatek A, rovnice A5

DIN 18008-2:2010-12, dodatek A, rovnice A.5

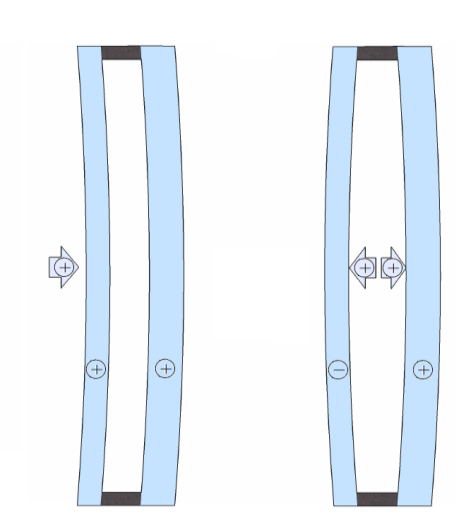

Obr. 8.26: Schéma zatížení: vlevo zatížení větrem w<sub>1</sub>, vpravo zatížení vlivem klimatických změn  $p_0$ 

Následující tabulka ukazuje rozdělení zatížení na jednotlivé tabule skla.

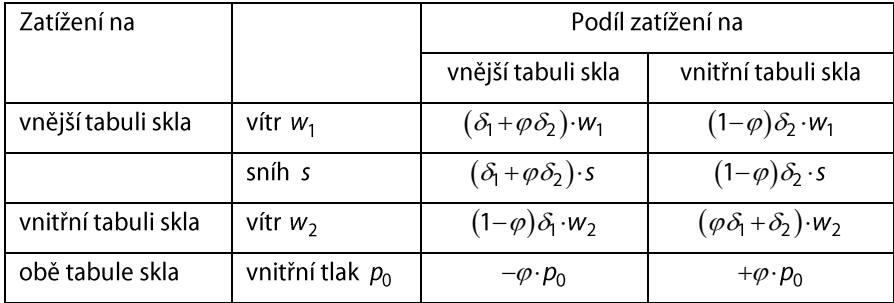

TRLV, dodatek A, tabulka A2

DIN 18008-2:2010-12, dodatek A, tabulka A.2

## V našem případě

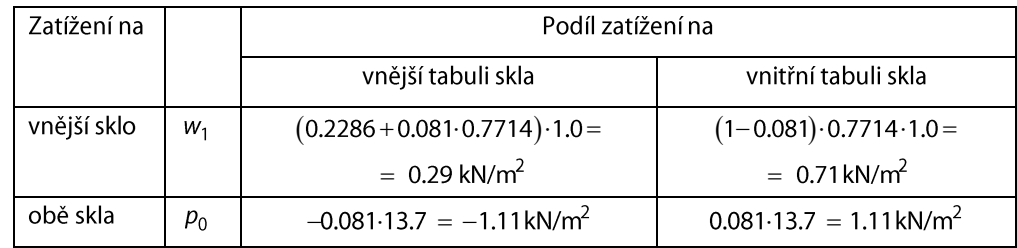

Tabulka 8.4: Zatížení na jednotlivé tabule skla

Celkem vychází zatížení:

cnazi zatizem.<br>ější tabuli skla *f*<sub>1</sub>=0.29+(–1.11) = –0.8  $\sum_{i=1}^{n}$ řní tabuli skla $f_2 = 0.71 + 1.11 = 1.$ 

Nyní model vytvoříme v modulu RF-GLASS.

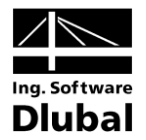

Postupovat budeme stejným způsobem, jako v předešlé kapitole. Pouze navíc v programu RFEM zadáme zatížení na plochu o velikosti 1 kN/m<sup>2</sup> a v modulu RF-GLASS v tabulce 1.6 Parametry klimatického zatížení v sekci Rozdělení zatížení ponecháme 100% zatížení na vnější tabuli skla.

V dialogu Detaily v záložce Výpočet / modelování zaškrtneme políčko Uložit vytvořené dočasné modely, zvolíme výpočet teorií I. řádu a spustíme výpočet.

Pokud otevřeme vytvořený model, můžeme zobrazit a zkontrolovat zatížení, které působí na jednotlivé plochy.

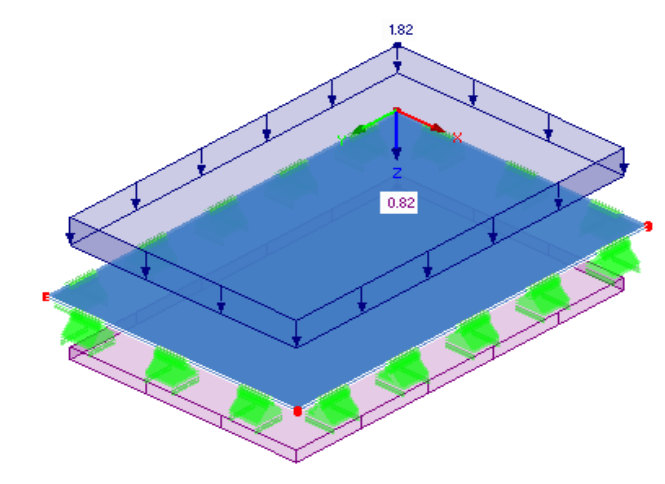

Obr. 8.27: Schéma zatížení

ůhyb je  $w_1 = -2.015$  mm,  $w_2 = 1.3$ 

## Příklad 4 – Zakřivené izolační sklo 8.4

Uvažujme zakřivené vetknuté izolační sklo, se skladbou zobrazenou na Obr. 8.28 a parametry uvedenými v tabulce 8.5.

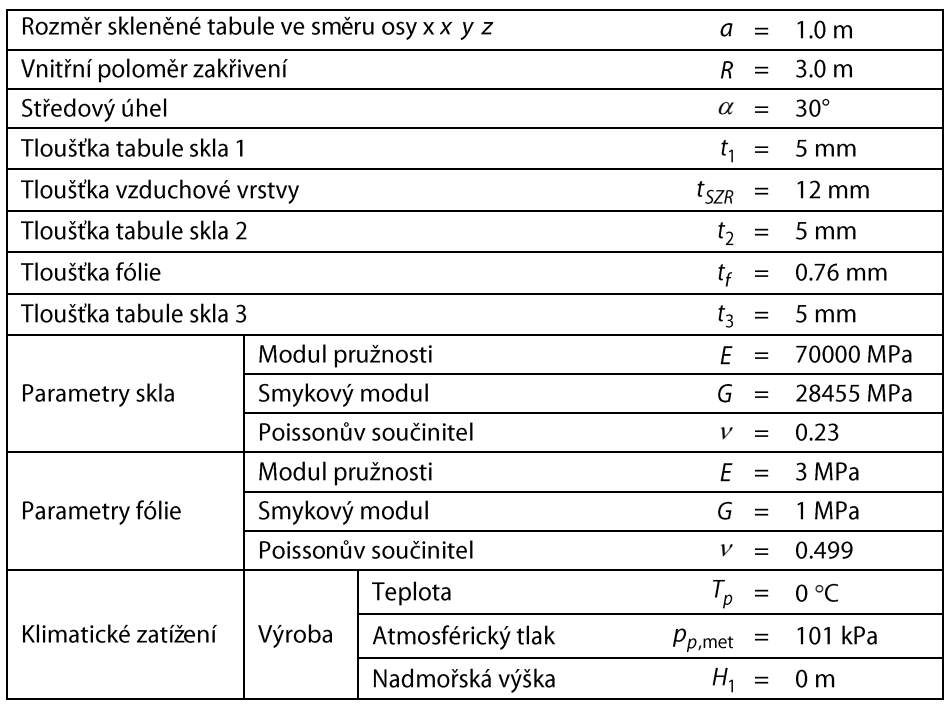

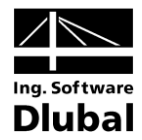

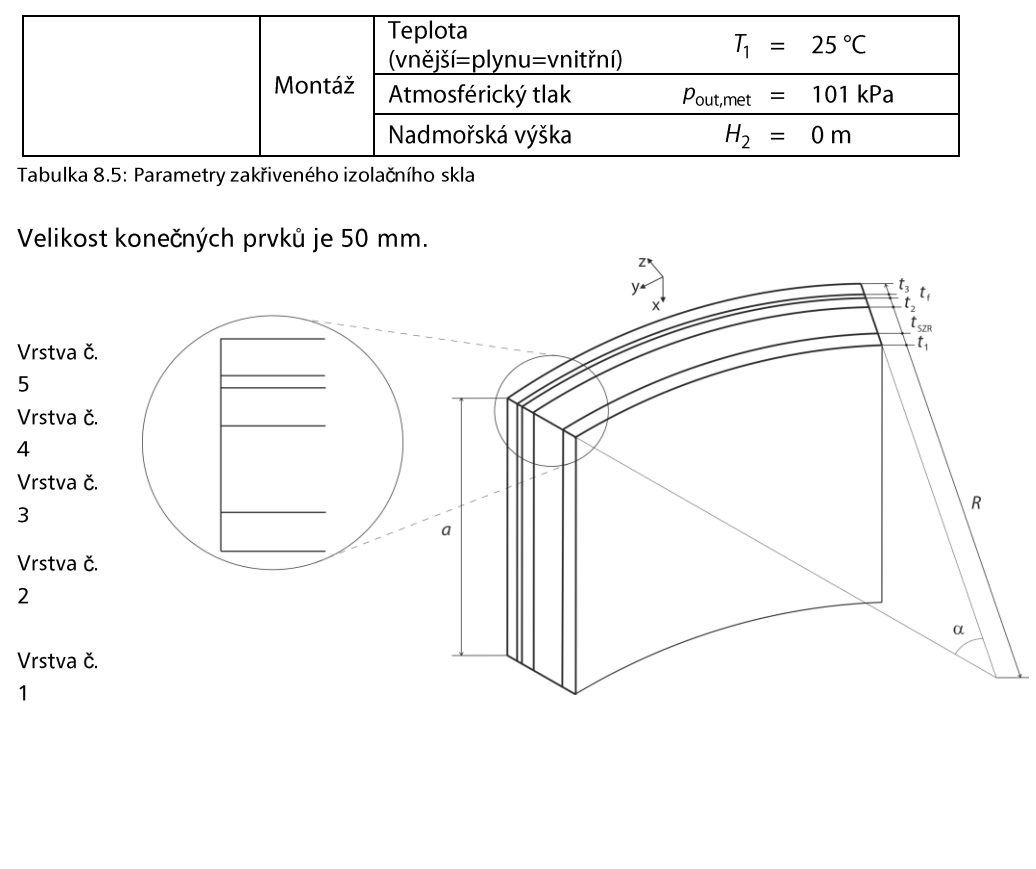

Obr. 8.28: Schéma příkladu se zakřiveným sklem

 $\Box$ 

### Postup výpočtu v RF-GLASS  $8.4.1$

Nejprve je zapotřebí v programu RFEM vytvořit Nový model.

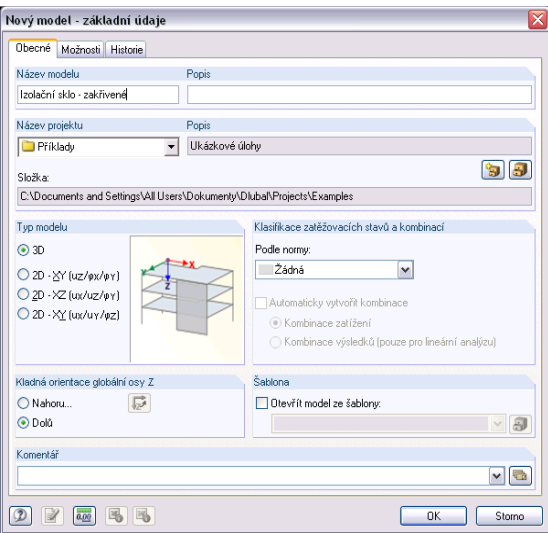

Obr. 8.29: Vytvoření nového modelu

# 8 Příklady

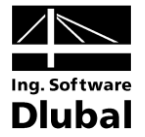

Po založení nového modelu vytvoříme Novou linii – oblouk pomocí středového uzlu, krajního uzlu a úhlu rozevření, kdy vzdálenost mezi středovým a krajním uzlem bude 3 ření 30°. Následně zvolíme t*áhnout plochu z linie*, kdy výška *h*= odsazení  $e=0$  m. Poté zkontrolujeme, zdali osový systém plochy je shodný se zadáním, pokud tomu tak není, otočíme jej.

Protože chceme provést výpočet pouze v modulu RF-GLASS a pro tento modul se podpory zadávají přímo v modulu, v RFEM není zapotřebí zadávat žádné podpory.

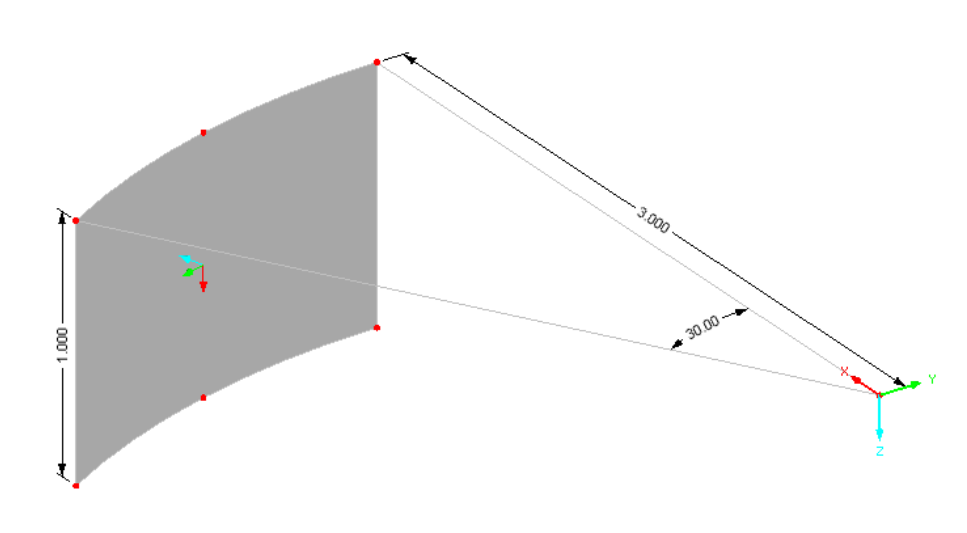

Obr. 8.30: Vytvoření nového modelu

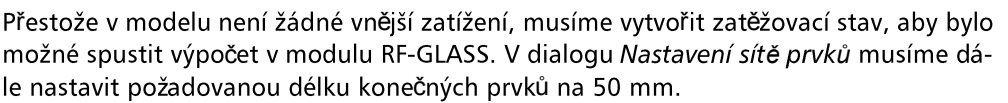

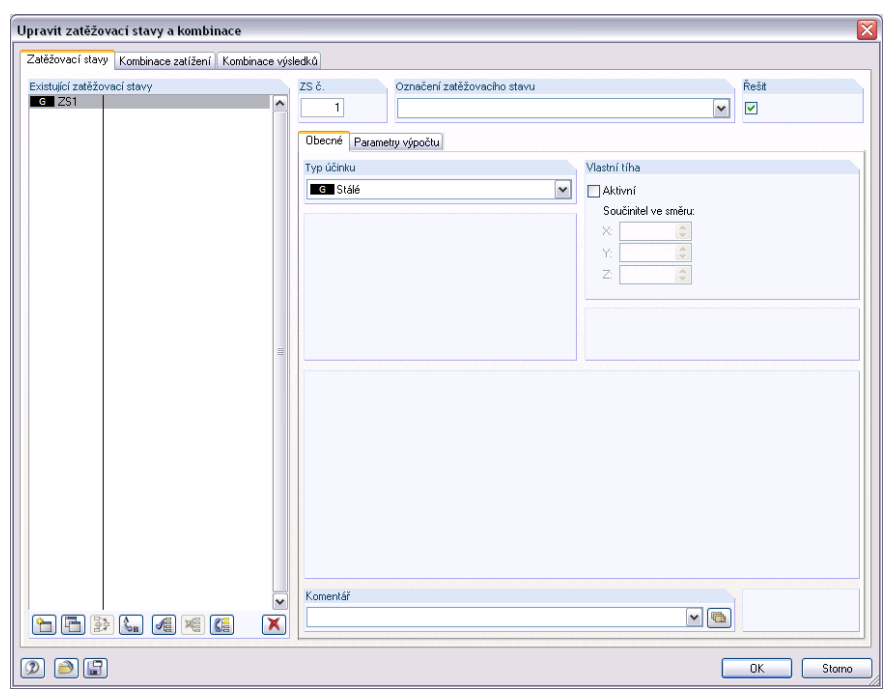

Obr. 8.31: Dialog *Upravit zatěžovací stavy a kombinace – Zatěžovací stavy*

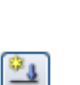

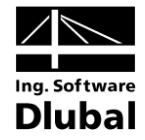

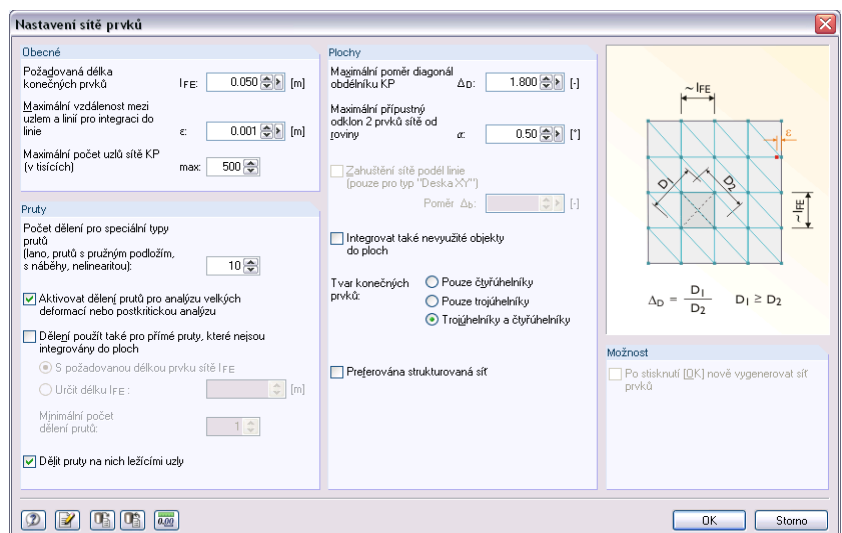

Obr. 8.32: Dialog *Nastavení sítě prvků*

Nyní je již možné otevřít modul RF-GLASS a vyplnit jednotlivé vstupní tabulky.

| Navigátor projektu                                                               | II X |
|----------------------------------------------------------------------------------|------|
| <b>4N</b> RFEM                                                                   |      |
| E V Izolační sklo - zakřivené                                                    |      |
| <b>E</b> Údaje o konstrukci                                                      |      |
| E- Zatížení                                                                      |      |
| Výsledky                                                                         |      |
| — ⊟ Řezy                                                                         |      |
| Tiskové protokoly                                                                |      |
| <b>E</b> -Pomocné objekty                                                        |      |
| Přídavné moduly                                                                  |      |
| 5HAPE-THIN 7 - Průřezové charakteristiky tenkostěnných průřezů                   |      |
| 5 SHAPE-MASSIVE - Průřezové charakteristiky masivních průřezů                    |      |
| RF-STEEL Plochy (2003) - Obecná analýza napětí na plochách                       |      |
| RF-STEEL Plochy - Analýza napětí na plochách                                     |      |
| 1. RF-STEEL Pruty - Obecná analýza napětí na ocelových prutech                   |      |
| RF-STEEL SIA - Posouzení podle SIA 263:2003                                      | ≣    |
| <b>AR</b> RF-STEEL BS - Posouzení podle BS                                       |      |
| RF-STEEL GB - Posouzení podle GB 50017-2003                                      |      |
| RF-KAPPA - Posouzení vzpěru pro tlačené pruty                                    |      |
| RF-LTB - Posouzení prostorového vzpěru                                           |      |
| RF-FE-LTB - Posouzení prostorového vzpěru podle teorie II. řádu (MK              |      |
| T. RF-EL-PL - Posouzení únosnosti metodou EL-PL                                  |      |
| CRANEWAY - Výpočet nosníku jeřábové dráhy                                        |      |
| RF-CONCRETE Plochy - Návrh výztuže ploch                                         |      |
| RF-CONCRETE Pruty - Návrh výztuže prutů                                          |      |
| RF-CONCRETE Sloupy - Návrh betonu sloupů                                         |      |
| RF-PUNCH - Posouzení ploch proti protlačení                                      |      |
| RF-TIMBER Pro - Návrh dřevěných prutů                                            |      |
| RF-TIMBER - Návrh dřevěných prutů<br>$\blacksquare$                              |      |
| RX-TIMBER - Lepený lamelový nosník                                               |      |
| RF-SOILIN - Interakce mezi podložím a konstrukcí                                 |      |
| RF-GLASS - Posouzení skleněných ploch                                            |      |
| RF-LAMINATE - Posouzení laminátových ploch                                       |      |
| A RF-TOWER Structure - Generování konstrukcí pro přihradové stožáry              |      |
| A <sup>4</sup> RF-TOWER Equipment - Nástavby příhradových stožárů pro mobilní ko |      |
| AF RF-TOWER Loading - Generování zatížení pro příhradové stožáry                 |      |
| A RF-TOWER Effective Lengths - Generování vzpěrných délek                        |      |
| A RF-TOWER Design - Posouzení příhradových stožárů pro mobilní oper-             |      |
| RF-STAGES - Návrh fází výstavby                                                  | v    |
| ∢<br>Ш                                                                           | ≯    |

Obr. 8.33: Navigátor *Data*: *Přídavné moduly RF-GLASS*

V tabulce 1.1 Základní údaje v tuto chvíli není možné vybrat zatěžovací stav, neboť neobsahuje žádné zatížení, což signalizuje hvězdička u ZS1, viz kapitola 3.1.1.

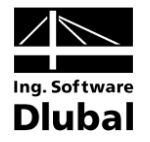

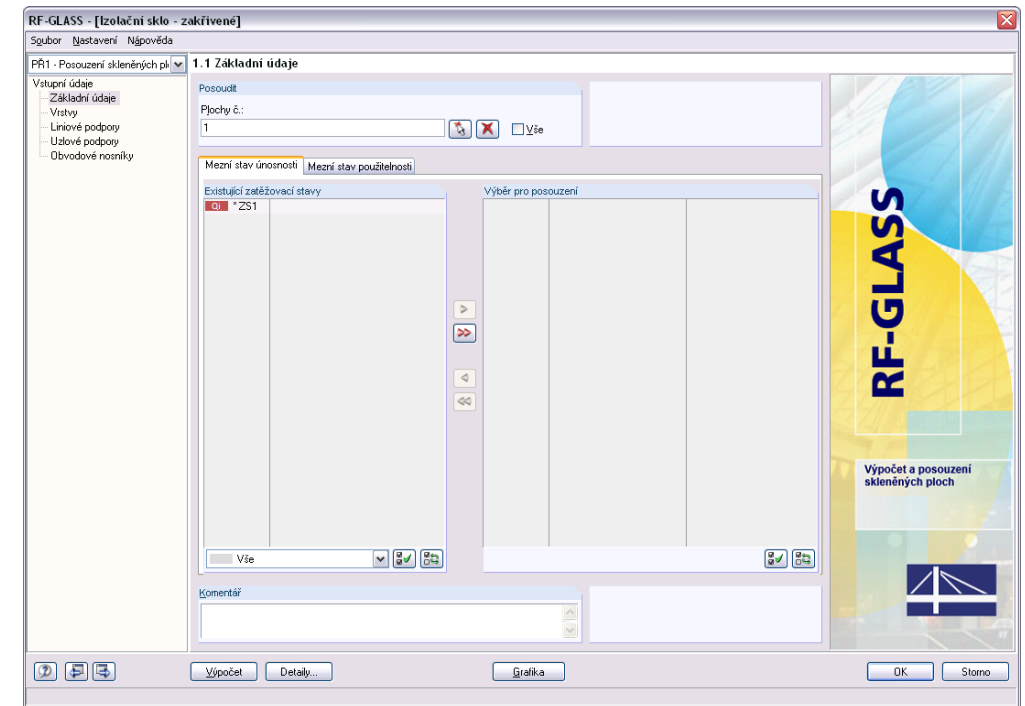

Obr. 8.34: Tabulka 1.1 *Základní údaje*

Proto musíme nejdříve vyplnit tabulku 1.2 Vrstvy, kde po zadání plynové vrstvy je možné se vrátit do tabulky 1.1. Zde je již výběr zatěžovacího stavu možný.

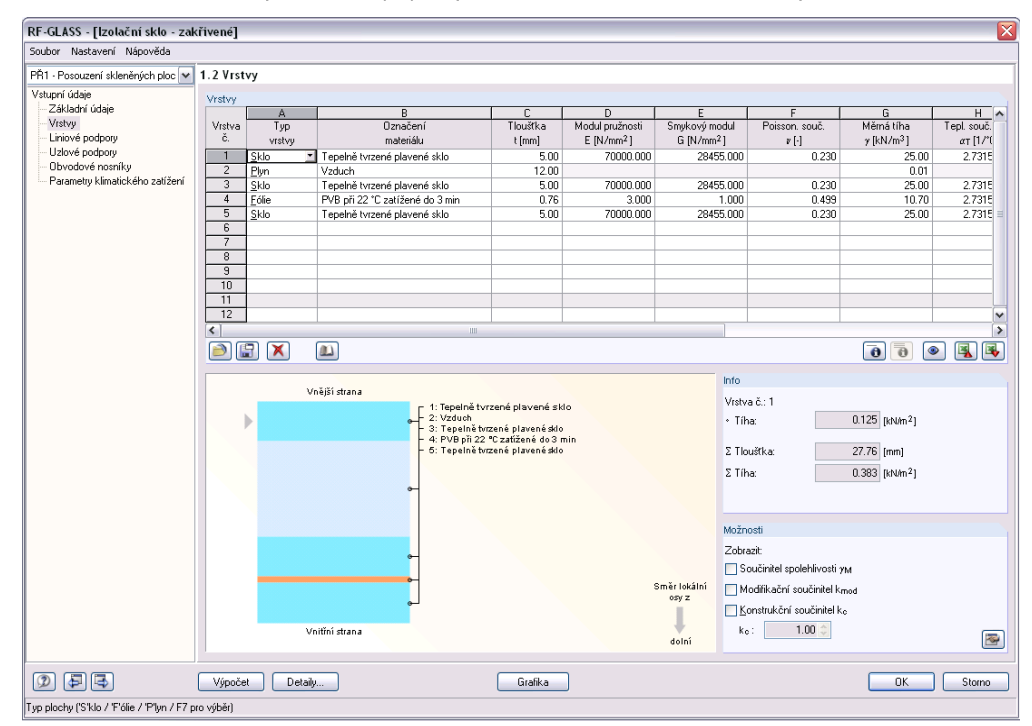

Obr. 8.35: Tabulka 1.2 *Vrstvy*

Protože nás v tuto chvíli zajímá pouze deformace konstrukce, vybereme ZS1 pouze v záložce Mezní stav použitelnosti v tabulce Základní údaje.

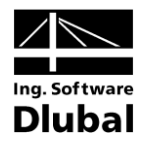

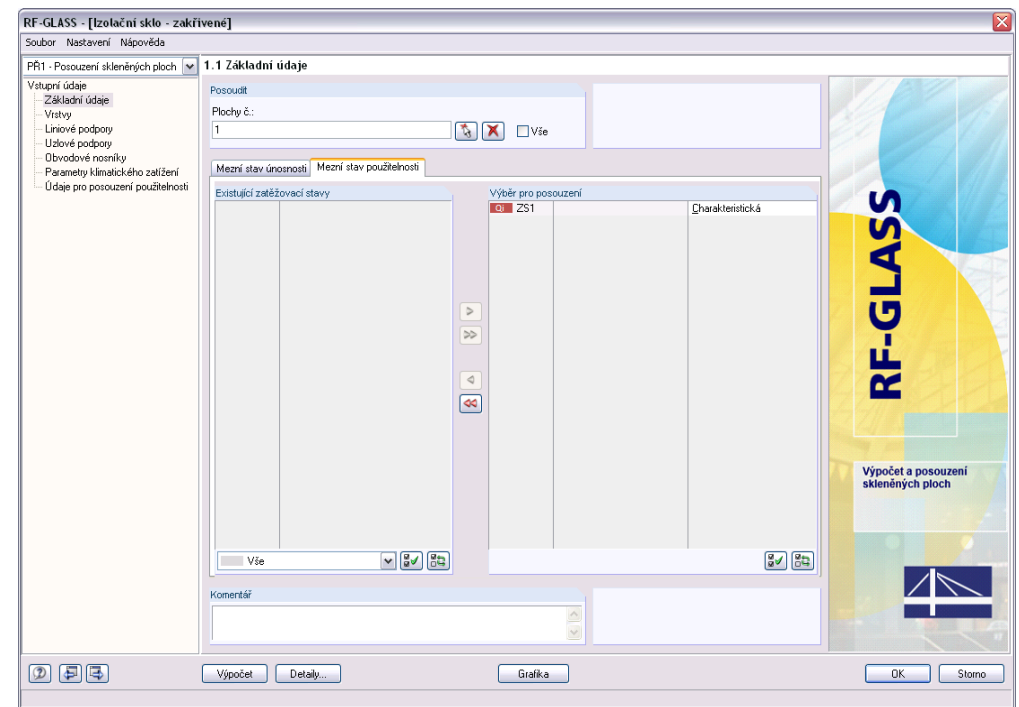

Obr. 8.36: Tabulka 1.1 *Základní údaje –* záložka *Mezní stav použitelnosti*

Nyní zvolíme jednu z liniových předdefinovaných podpor. V našem zadání se jedná o vetknutí. Tabulky Uzlové podpory a Obvodové nosníky jsou prázdné.

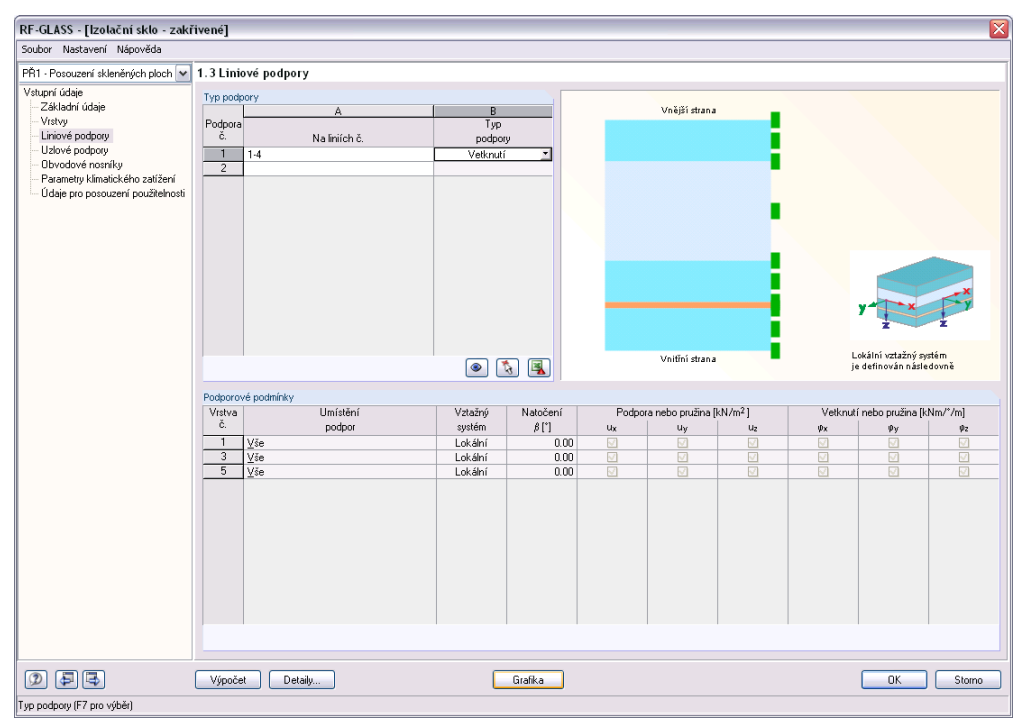

Obr. 8.37: Tabulka 1.3 *Liniové podpory*

Přejdeme proto k tabulce 1.6 Parametry klimatického zatížení pro izolační sklo.

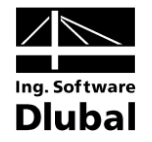

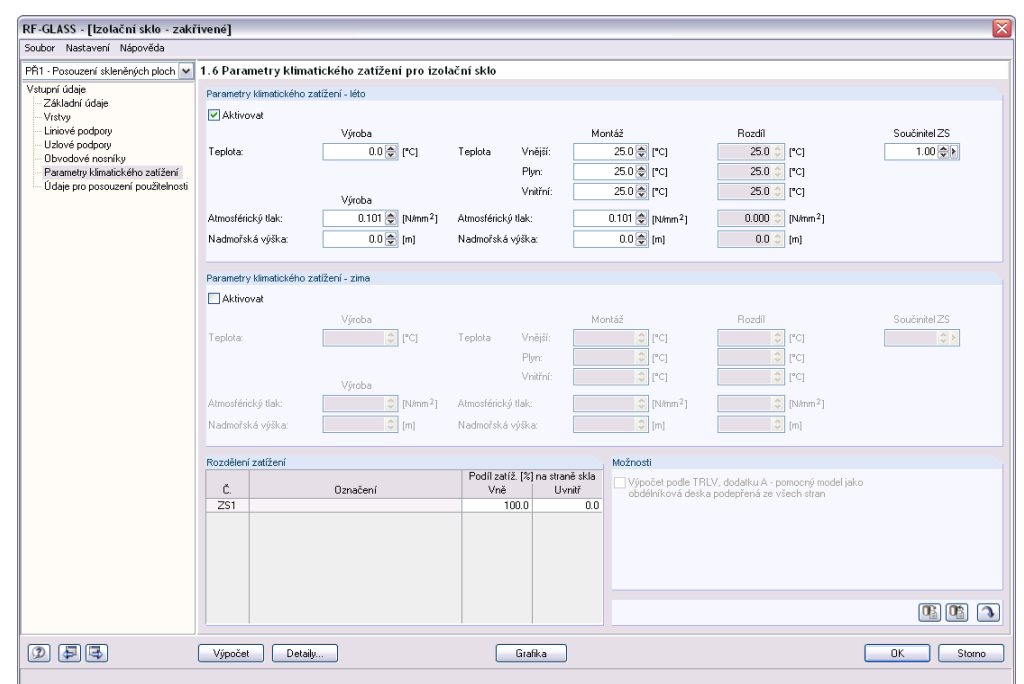

Obr. 8.38: Tabulka 1.6 *Parametry klimatického zatížení pro izolační sklo*

V tabulce Údaje pro posouzení použitelnosti vepíšeme do seznamu ploch plochu č. 1. Protože není zaškrtnuto políčko Ručně, automaticky se nám vyplní Referenční délka L.

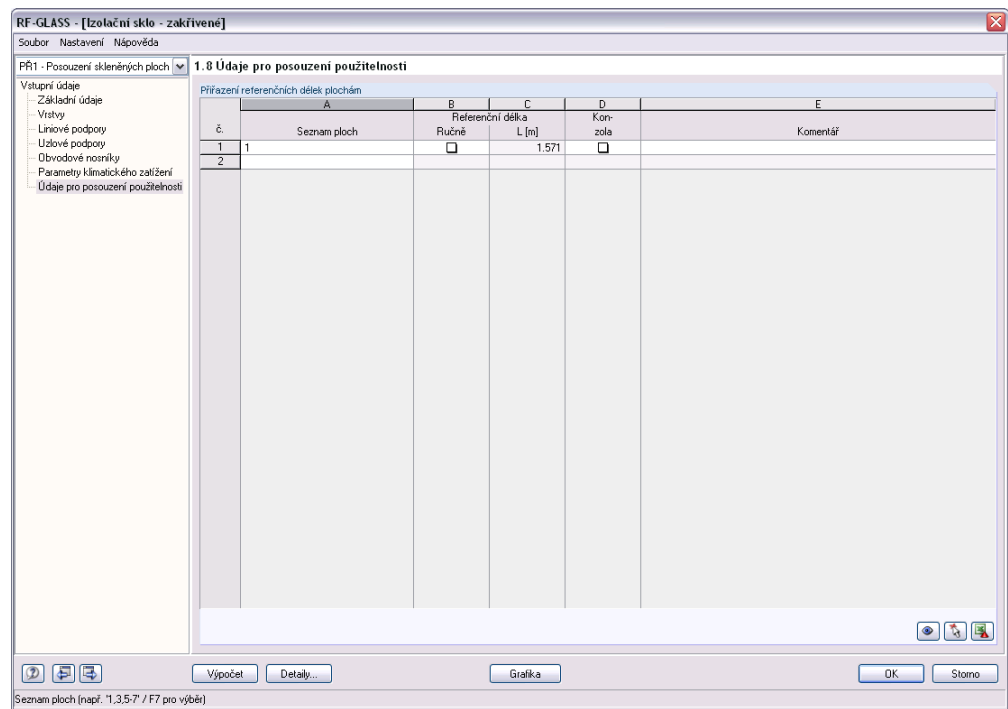

Obr. 8.39: Tabulka 1.8 *Údaje pro posouzení použitelnosti*

V dialogu Detaily pak zkontrolujeme nastavení a spustíme výpočet. Můžeme se všimnout, že protože se jedná o izolační sklo, výpočet bude probíhat ve 3D, tedy jednotlivé vrstvy budou modelovány tělesy.

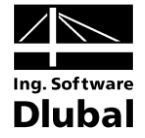

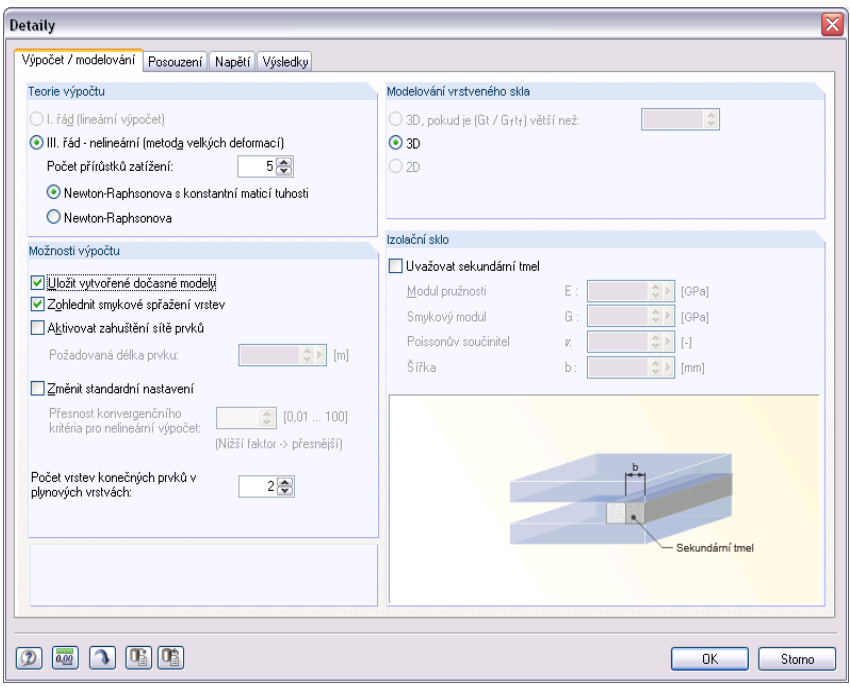

Obr. 8.40: Dialog Detaily - záložka Výpočet / modelování

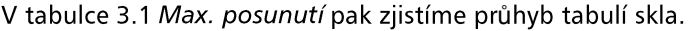

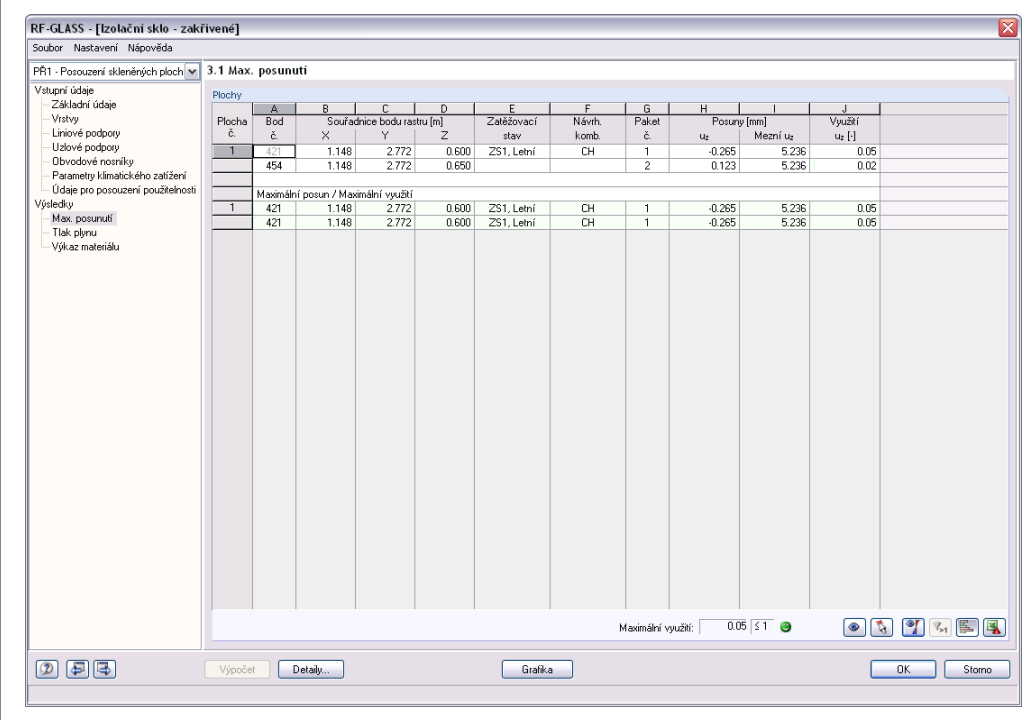

Obr. 8.41: Tabulka 3.1 Max. posunutí

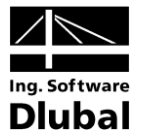

#### Kontrolní výpočet 8.4.2

Kontrolní výpočet příkladu bude stejně jako v kapitole 8.2 proveden přímo v programu RFEM. Protože výpočet izolačního skla probíhá ve 3D, upravíme model, který byl vytvořen modulem RF-GLASS, když jsme si v dialogu Detaily zvolili Uložit vytvořené dočasné modely, viz Obr. 8.40. Z modelu vytvořeného modulem RF-GLASS odstraníme plynné těleso a následně budeme zatěžovat plošným zatížením p zbylá tělesa představující jednotlivé tabule skla a fólie. Plošné zatížení p bude vypočteno následujícím postupem.

Uveďne kontrolní analytický výpočet vycházející ze stavové rovnice pro ideální plyn

$$
\frac{pV}{T} = \text{konst.} \tag{8.11}
$$

$$
\frac{p_p V_{01}}{T_p} = \frac{p_1 V_1}{T_1} = \frac{p_1 [V_{01} + C_v (p_1 - p_{\text{out}})]}{T_1}
$$
(8.12)

kde C<sub>v</sub> je poddajnost skleněných desek definovaná vztahem

$$
C_{\nu}(p) = \frac{V(p)}{p} \quad \text{m}^3/\text{Pa} \tag{8.13}
$$

kde  $V(p)$  je objem vzniklý mezi nedeformovanou a deformovanou polohou dané skleněné vrstvy způsobený tlakem  $p$ . Hodnota poddajnosti je závislá na okamžité hodnotě tlaku.

Počáteční objem plynu v našem příkladu je  

$$
V_{01} = a \cdot b \cdot t_2 = 1.0 \cdot 1.5 \cdot 0.012 = 189.153 \cdot 10^{-4} \text{ m}^3
$$

Vnější tlak plynu v místě montáže se vypočítá podle  
\n
$$
p_{\text{out}} = p_{\text{out,met}} - c_2 \cdot H_2 = p_{p,\text{met}} + \Delta p_{\text{met}} - c_2 \cdot H_2 = p_p + \Delta p_{\text{met}} - c_2 \Delta H
$$
\n(8.14)

Dosazením dostaneme

$$
\frac{p_p V_{01} T_1}{T_p} = p_1 \Big[ V_{01} + C_V (p_1 - p_p - \Delta p_{\text{met}} + c_2 \Delta H) \Big]
$$
  

$$
C_V p_1^2 + \Big[ V_{01} - C_V (p_p + \Delta p_{\text{met}} - c_2 \Delta H) \Big] p_1 - \frac{p_p V_{01} T_1}{T_p} = 0
$$

Vnitřní tlak plynu v místě montáže je pak

Vnitřní tlak plynu v místě montáže je pak  
\n
$$
C_{v}(p_{p} + \Delta p_{\text{met}} - c_{2} \cdot \Delta H) - V_{01} + \sqrt{\left[V_{01} - C_{v}(p_{p} + \Delta p_{\text{met}} - c_{2} \cdot \Delta H)\right]^{2} + 4C_{v} \frac{p_{p}V_{01}T_{1}}{T_{p}}}
$$
\n
$$
p_{1} = \frac{2C_{v}}{T_{p}}
$$

 $p_p = p_{p,\text{met}} - c_2 \cdot H_1 = 101000 - 12 \cdot 0 = 101000 \text{ Pa}$ <br>  $\Delta p_{\text{met}} = p_{\text{out,met}} - p_{p,\text{met}} = 101000 - 101000 = 0 \text{ Pa}$ 

$$
p_{\text{out}} = p_p + \Delta p_{\text{met}} - c_2 \cdot \Delta H = 101000 - 0 - 12 \cdot (100 - 0) = 101000 \text{ Pa}
$$

Součinitel C<sub>v</sub> je závislý na typu podepření, rozměrech a tuhosti skleněných tabulí. Vypočítá se pomocí následujících vztahů

$$
C_{v} = C_{v1} + C_{v2} \tag{8.15}
$$

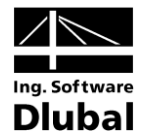

$$
C_{v1}(p) = \frac{V_1}{p} = \frac{1}{p} \int_{0}^{a} \int_{0}^{b} w_1(x, y) \, dx \, dy \tag{8.16}
$$

$$
C_{v2}(p) = \frac{V_2}{p} = \frac{1}{p} \int_{0.0}^{a} w_2(x, y) \, dx \, dy \tag{8.17}
$$

kde  $C_{v1}$  je poddajnost vrstvy 1 a  $C_{v2}$  je poddajnost vrstvy 3. Protože je tento součinitel  $= p_1 - p_{\text{out}}$ , výpočet je iterač

## 1. krok iterace

=106000 Pa, z n<mark>ě</mark>

 $p = p_1 - p_{\text{out}} = 106000 - 10100 = 5000 \text{ Pa}$ 

ůhyb z RFEMu při nelineárním výpočtu, velikosti prvku sítě žení  $p = 5000$  Pa vyjde  $w_1 = -0.178$  mm a  $w_2 = 0.084$  mm.

Pomocí modulu IMP získáme deformaci jednotlivých bodů konstrukce. Poté je možné čítat objem mezi zdeformovanou plochou a plochou př = 14.997 $\cdot$ 10 $^{-5}$  m $^3$  a V<sub>2</sub> = 7.478 $\cdot$ 10 $^{-1}$ 

$$
C_{v1}(p) = \frac{V_1}{p} = \frac{14.997 \cdot 10^{-5}}{5000} = 2.999 \cdot 10^{-8} \text{ m}^3/\text{Pa}
$$

$$
C_{v2}(p) = \frac{V_2}{p} = \frac{7.478 \cdot 10^{-5}}{5000} = 1.496 \cdot 10^{-8} \text{ m}^3/\text{Pa}
$$

$$
p = 5000
$$
  

$$
C_v = C_{v1} + C_{v2} = 2.999 \cdot 10^{-8} + 1.496 \cdot 10^{-8} = 4.495 \cdot 10^{-8} \text{ m}^3/\text{Pa}
$$

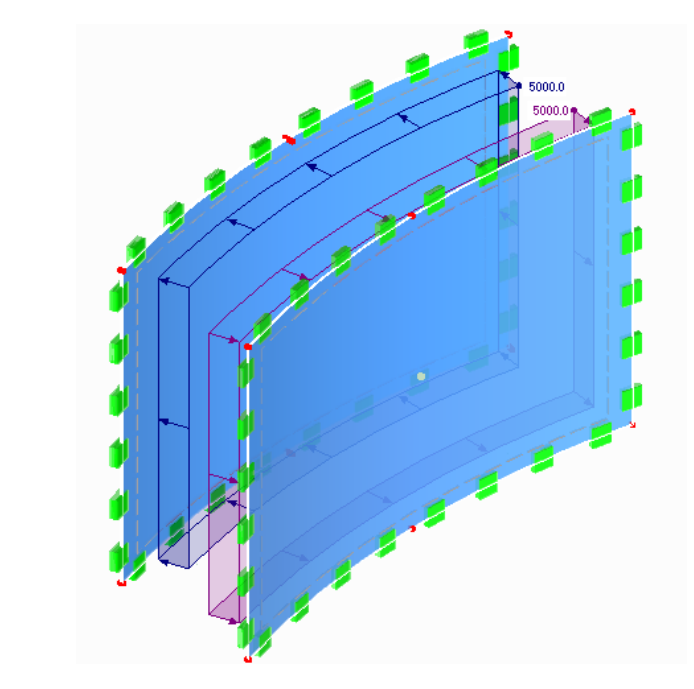

Obr. 8.42: Schéma konstrukce v RFEMu

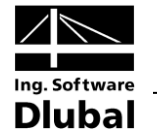

$$
P_1 = \frac{C_v(p_p + \Delta p_{\text{met}} - c_2 \cdot \Delta H) - V_{01} + \sqrt{[V_{01} - C_v(p_p + \Delta p_{\text{met}} - c_2 \cdot \Delta H)]^2 + 4C_v \frac{p_p V_{01} T_1}{T_p}}}{2C_v}
$$

Předpočítejme si odmocninu z předchozího vztahu  
\n
$$
\sqrt{\left[V_{01} - C_V (p_p + \Delta p_{\text{met}} - c_2 \cdot \Delta H)\right]^2 + 4C_V \frac{p_p V_{01} T_1}{T_p}} =
$$
\n
$$
= \sqrt{\left[189.153 \cdot 10^{-4} - 4.495 \cdot 10^{-8} \cdot 101000\right]^2 + 4 \cdot 4.495 \cdot 10^{-8} \frac{101000 \cdot 189.153 \cdot 10^{-4} \cdot 298.15}{273.15}} =
$$
\n= 0.02412 m<sup>3</sup>

Take plynu je poté roven

\n
$$
C_{V}(p_{p} + \Delta p_{\text{met}} - c_{2} \cdot \Delta H) - V_{01} + \sqrt{\left[V_{01} - C_{V}(p_{p} + \Delta p_{\text{met}} - c_{2} \cdot \Delta H)\right]^{2} + 4C_{V} \frac{p_{p}V_{01}T_{1}}{T_{p}}}
$$
\n
$$
= \frac{4.495 \cdot 10^{-8} \cdot 101000 - 189.153 \cdot 10^{-4} + 0.02412}{2 \cdot 4.495 \cdot 10^{-8}} = 108351 \, \text{Pa}
$$

# 2. krok iterace

= 108351 Pa, z n<mark>ě</mark>

 $p = p_1 - p_{\text{out}} = 108351 - 101000 = 7351 \text{ Pa}$ 

Maximální průhyb ploch z RFEMu při nelineárním výpočtu, velikosti prvku sítě 50 mm a zatížení  $p = 7351$  Pa vyjde  $w_1 = -0.265$  mm a  $w_2 = 0.123$  mm.

Pomocí modulu IMP získáme deformaci jednotlivých bodů konstrukce. Poté je možné čítat objem deformace  $V_1 = 2.212 \cdot 10^{-4} \text{ m}^3$  a  $V_2 = 1.099 \cdot 10^{-4}$ 

 

# 3. krok iterace

Postup v jednotlivých krocích je nadále shodný, proto nyní již vypíšeme jen nejdůležitěj-

$$
p = p_1 - p_{\text{out}} = 108349 - 101000 = 7349 \text{ Pa}
$$
  

$$
W = 0.255 \text{ mm}
$$

$$
w_1 = -0.265 \text{ mm}, w_2 = 0.123 \text{ mm}
$$

$$
V_1 = 2.210 \cdot 10^{-4} \text{ m}^3, V_2 = 1.098 \cdot 10^{-4} \text{ m}^3
$$

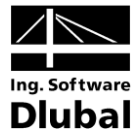

 $C_v = C_{v1} + C_{v2} = 3.008 \cdot 10^{-8} + 1.494 \cdot 10^{-8} = 4.502 \cdot 10^{-8}$  m<sup>3</sup>/Pa

 $p_1 = 108349$  Pa

Protože jsou výsledky v 2. kroku iterace shodné s výsledky ve 3. kroku iterace, je iterační proces u konce. Maximální průhyb je ustálen na hodnotách  $w_1 = -0.265$  mm,  $w_2 = 0.123$  mm.

Pokud se podíváme na výsledky z modulu RF-GLASS, které jsou  $w_1 = -0.265$  mm a  $w_2 = 0.123$  mm, je patrné, že se výsledky naprosto shodují.

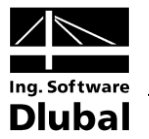

# Literatura  $\blacktriangle$

- $[1]$ TRLV. Technische Regeln für die Verwendung von linienförmig gelagerten Verglasungen. Srpen 2006. 9 s.
- WELLER, Bernhard, et al. Glasbau-Praxis: Konstruktion und Bemessung. Berlin:  $[2]$ Bauwerk, 2009. 263 s. ISBN 978-3-89932-190-6.
- WELLER, Bernhard, et al. Glasbau-Praxis in Beispielen : Konstruktion und Berech- $[3]$ nung. Berlin: Bauwerk, 2005. 150 s. ISBN 3-934369-47-2.
- $[4]$ DIN 18008-1. Glas im Bauwesen - Bemessungs- und Konstruktionsregeln - Teil 1: Begriffe und allgemeine Grundlagen. Prosinec 2010. 14 s.
- DIN 18008-2. Glas im Bauwesen Bemessungs- und Konstruktionsregeln Teil 2:  $[5]$ Linienförmig gelagerte Verglasungen, Prosinec 2010, 13 s.
- OFNER, Robert. Leichtbau und Glasbau: Bemessung von Glaskonstruktionen, Před- $[6]$ náškový materiál. Technická univerzita Graz, Institut für Stahlbau, Holzbau und Flächentragwerke, zimní semestr 2003/2004.
- David R. Lide, ed. CRC Handbook of Chemistry and Physics, 89th Edition (Internet  $[7]$ Version 2009), CRC Press/Taylor and Francis, Boca Raton, FL.

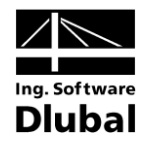

# **Index**  $\mathbf B$

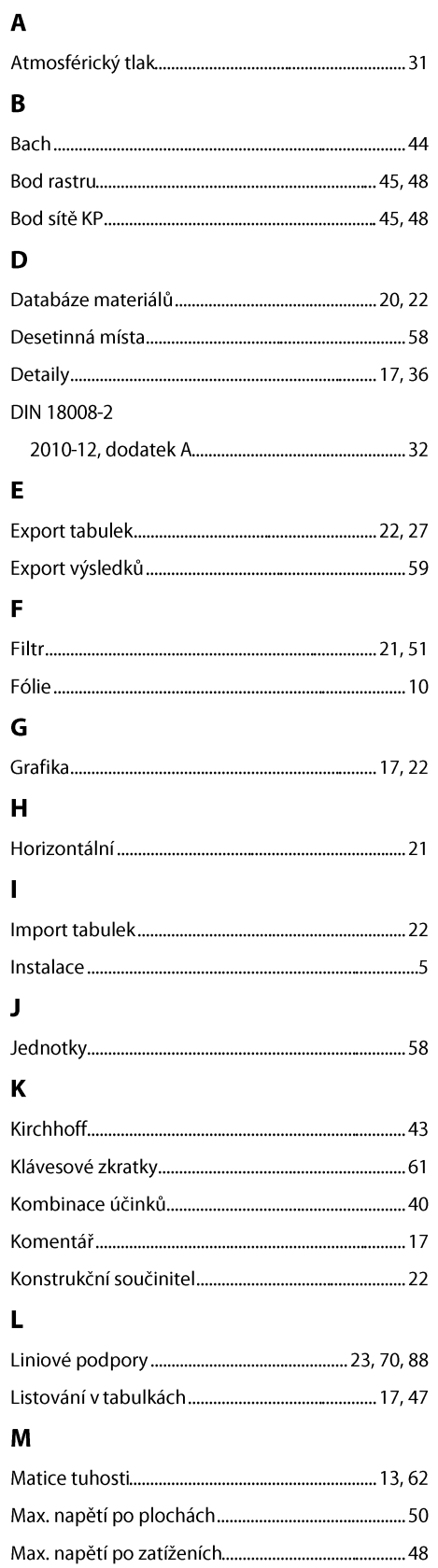

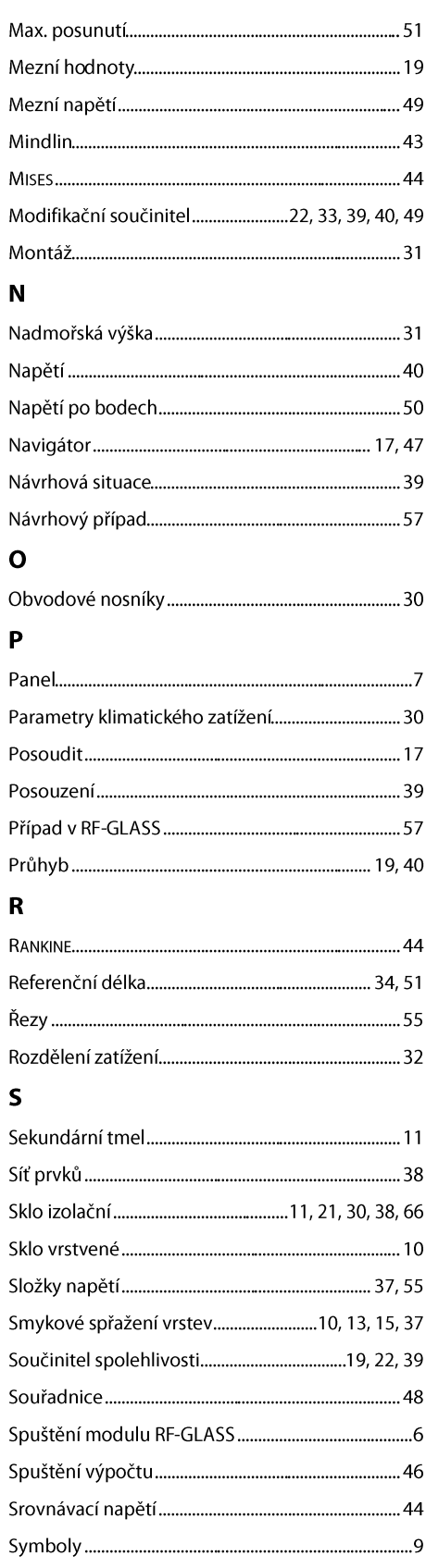

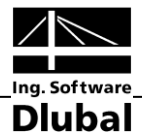

# $\mathbf T$

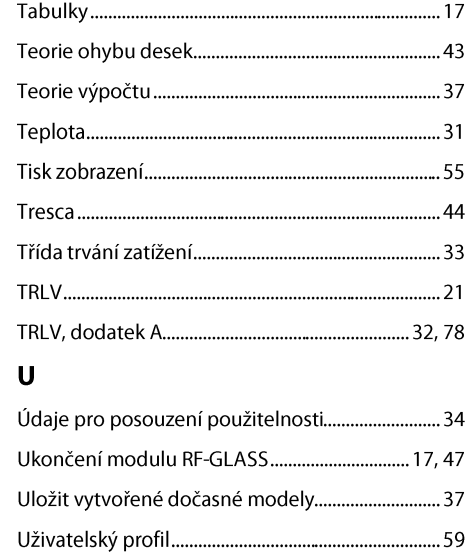

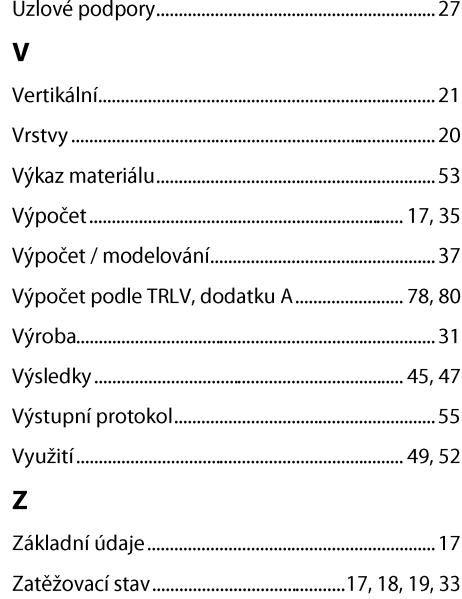